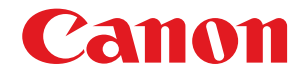

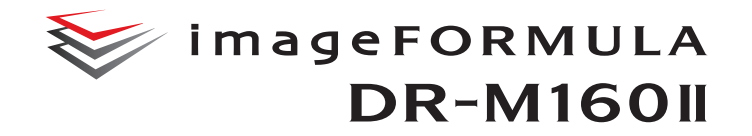

# **Podręcznik użytkownika**

- Przed rozpoczęciem pracy ze skanerem należy przeczytać niniejszy podręcznik.
- Po przeczytaniu podręcznika należy go przechowywać w bezpiecznym miejscu do użycia w przyszłości.

### **PRZEPISY FCC (FEDERALNEGO URZĘDU ŁĄCZNOŚCI USA) (w odniesieniu do modelu 120 V)**

#### Skaner dokumentów, model M111092

Niniejsze urządzenie jest zgodne z postanowieniami części 15 przepisów FCC. Działanie urządzenia podlega następującym dwóm warunkom: (1) Urządzenie nie może wywoływać szkodliwych zakłóceń oraz (2) urządzenie musi akceptować wszelkie zakłócenia, łącznie z zakłóceniami, które mogą powodować niepożądane działanie.

**Uwaga:** Niniejsze urządzenie zostało przetestowane pod względem spełniania założeń limitów dla urządzeń cyfrowych klasy B, zgodnych z częścią 15 przepisów FCC. Limity te służą zapewnieniu odpowiedniej ochrony przed zakłóceniami w budynkach mieszkalnych. Niniejsze urządzenie wytwarza, wykorzystuje i może wypromieniowywać fale o częstotliwości radiowej oraz, jeśli nie zostanie zainstalowane poprawnie lub jest użytkowane niezgodnie z instrukcją producenta, może powodować zakłócenia w łączności radiowej. Nie ma jednak gwarancji, że wymienione wyżej zakłócenia nie wystąpią w konkretnej instalacji. Jeśli urządzenie powoduje zakłócenia w odbiorze radiowym lub telewizyjnym, co można stwierdzić, wyłączając je i włączając, użytkownik powinien spróbować im zapobiec przy użyciu jednego lub kilku z poniższych sposobów:

- zmieniając kierunek ustawienia lub miejsce ustawienia anteny odbiorczej;
- zwiększając odległość między urządzeniem a odbiornikiem;
- podłączając urządzenie do gniazdka w obwodzie innym niż ten, do którego dołączony jest odbiornik;
- prosząc o pomoc sprzedawcę lub doświadczonego technika radiowo-telewizyjnego.

Zgodność z limitami klasy B w podrozdziale B rozdziału 15 przepisów FCC wymaga używania ekranowanego przewodu.

Nie wolno przeprowadzać żadnych zmian ani modyfikacji urządzenia z wyjątkiem przypadków wyszczególnionych w instrukcji. Wszelkie zmiany i modyfikacje niniejszego urządzenia mogą spowodować unieważnienie upoważnienia użytkownika do użytkowania urządzenia.

Canon U.S.A. Inc. ONE CANON PARK, MELVILLE, NY 11747, USA Nr tel. (800) 652 2666

### **PRZEPISY DOTYCZĄCE ZAKŁÓCEŃ RADIOWYCH (w odniesieniu do modeli 120 V)**

Niniejsze urządzenie cyfrowe spełnia wymogi dotyczące ograniczeń dotyczących emisji zakłóceń radiowych dla urządzeń cyfrowych klasy B określone w normie dla urządzeń powodujących zakłócenia pod nazwą "Urządzenia cyfrowe" ICES-003 Industry Canada.

#### **RÈGLEMENT SUR LE BROUILLAGE RADIOÉLECTRIQUE (w odniesieniu do modeli 120 V)**

Cet appareil numérique respecte les limites de bruits radioélectriques applicables aux appareils numériques de Classe B prescrites dans la norme sur le matériel brouilleur: "Appareils Numériques", NMB-003 édictée par l'Industrie Canada.

### **Międzynarodowy program ENERGY STAR® dotyczący urządzeń biurowych**

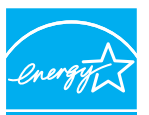

**ENERGY STAR** 

Jako partner programu ENERGY STAR<sup>®</sup> firma CANON ELECTRONICS INC. ustaliła, że niniejsze urządzenie spełnia wymogi programu ENERGY STAR® w zakresie wydajności energetycznej. Międzynarodowy program ENERGY STAR® dotyczący urządzeń biurowych to program

propagujący oszczędność energii przy stosowaniu komputerów i innych urządzeń biurowych. Program wspiera rozwój i rozpowszechnianie produktów wyposażonych w funkcje efektywnie redukujące zużycie energii elektrycznej. Program ma charakter otwarty i mogą w nim dobrowolnie uczestniczyć właściciele firm. Programem objete są produkty biurowe, takie jak komputery, monitory, drukarki, faksy, kopiarki i skanery. Standardy i logo są ujednolicone dla wszystkich krajów uczestniczących w programie. Ten model nie udostępnia ustawień zarządzania energią.

### **Tylko Unia Europejska (i EOG).**

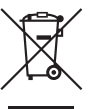

Ten symbol oznacza, że zgodnie z Dyrektywą WEEE (2002/96/WE) i przepisami krajowymi nie należy wyrzucać tego produktu razem z odpadami gospodarstwa domowego. Produkt ten należy przekazać do punktu

zbiórki, np. na wymianę podczas zakupu nowego,

podobnego produktu lub do autoryzowanego punktu recyklingu zużytego sprzętu elektrycznego i elektronicznego. Nieodpowiednie postępowanie z tego typu odpadami może mieć negatywny wpływ na środowisko naturalne i ludzkie zdrowie ze względu na potencjalnie

niebezpieczne substancje stosowane powszechnie w urządzeniach elektrycznych i elektronicznych. Współpraca użytkownika w odniesieniu do prawidłowej utylizacji tego produktu przyczyni się natomiast do efektywnego wykorzystania zasobów naturalnych. Więcej informacji o miejscach, w których można zostawić zużyty sprzęt do recyklingu, można uzyskać, kontaktując się z lokalnym urzędem miasta, urzędem ds. odpadów, zatwierdzoną organizacją zajmującą się zbiórką odpadów zgodnie z dyrektywą WEEE lub służbą oczyszczania obsługującą dane gospodarstwo domowe. Więcej informacji dotyczących zbiórki i recyklingu produktów zgodnie z dyrektywą WEEE można uzyskać pod adresem

www.canon-europe.com/environment.

(EOG: Norwegia, Islandia i Liechtenstein)

#### **Für EMVG**

Dieses Produkt ist zum Gebrauch im Wohnbereich, Geschäfts-und Gewerbebereich sowie in Kleinbetrieben vorgesehen.

#### **Nazwy modeli**

Następująca nazwa może być podawana w aspekcie przepisów bezpieczeństwa w każdym obszarze sprzedaży skanera dokumentów.

DR-M160II: Model M111092

#### **Znaki towarowe**

- Canon i logotyp Canon są zarejestrowanymi znakami towarowymi Canon Inc. na terenie Stanów Zjednoczonych i mogą być również znakami towarowymi lub zarejestrowanymi znakami towarowymi w innych krajach.
- imageFORMULA jest znakiem towarowym CANON ELECTRONICS INC.
- Microsoft, Windows, Windows Vista, PowerPoint i SharePoint są zarejestrowanymi znakami towarowymi lub znakami towarowymi firmy Microsoft Corporation na terenie Stanów Zjednoczonych i w innych krajach.
- Zrzuty ekranowe produktów firmy Microsoft zostały przedrukowane za zgodą Microsoft Corporation.
- OS X jest znakiem towarowym Apple Inc., zarejestrowanym w USA i innych krajach.
- ENERGY STAR<sup>®</sup> jest zarejestrowanym znakiem towarowym Agencji Ochrony Środowiska USA (United States Environmental Protection Agency).
- ISIS jest znakiem towarowym Emc Corporation na terenie Stanów Zjednoczonych.
- Copyright © 1995-2011 Nuance Communications, Inc. Wszelkie prawa zastrzeżone. eCopy jest znakiem towarowym lub zarejestrowanym znakiem towarowym firmy Nuance Communications, Inc. lub jej podmiotów stowarzyszonych na terenie Stanów Zjednoczonych i innych krajów.
- Adobe, logo Adobe, Acrobat, logo Adobe PDF i Adobe Reader są znakami towarowymi lub zarejestrowanymi znakami towarowymi Adobe Systems Incorporated na terenie Stanów Zjednoczonych i innych krajów.

Powered by ADOBE® PDF LIBRARY

• Inne produkty oraz inne nazwy firmowe wymienione w tym dokumencie mogą być znakami towarowymi ich właścicieli. Symbole TM i ® nie są jednak używane w tym dokumencie.

#### **Prawa autorskie**

Copyright 2014 by CANON ELECTRONICS INC. Wszelkie prawa zastrzeżone.

Żadna część niniejszej publikacji nie może być powielana ani przekazywana w jakiejkolwiek formie oraz przy użyciu jakichkolwiek środków elektronicznych lub mechanicznych, w tym kopiowania i nagrywania, ani też przy użyciu jakichkolwiek systemów przechowywania lub pobierania informacji bez uprzedniej pisemnej zgody CANON ELECTRONICS INC.

#### **Zastrzeżenia**

Informacje zawarte w niniejszym dokumencie mogą ulec zmianie bez powiadomienia.

CANON ELECTRONICS INC. NIE UDZIELA w ODNIESIENIU DO TEGO MATERIAŁU JAKICHKOLWIEK INNYCH NIŻ OKREŚLONE TUTAJ GWARANCJI I RĘKOJMI, CZY TO WYRAŹNYCH, CZY DOROZUMIANYCH, w TYM MIĘDZY INNYMI DOROZUMIANYCH GWARANCJI PRZYDATNOŚCI HANDLOWEJ I DO OKREŚLONYCH CELÓW ORAZ NIENARUSZANIA PRAW. CANON ELECTRONICS INC. NIE PONOSI ODPOWIEDZIALNOŚCI ZA JAKIEKOLWIEK SZKODY BEZPOŚREDNIE, PRZYPADKOWE ANI WYNIKOWE, A TAKŻE ZA STRATY I WYDATKI WYNIKAJĄCE Z UŻYCIA NINIEJSZEGO MATERIAŁU.

CANON ELECTRONICS INC. NIE PONOSI ODPOWIEDZIALNOŚCI ZA PRZECHOWYWANIE I TRAKTOWANIE DOKUMENTÓW ZESKANOWANYCH PRZY UŻYCIU TEGO PRODUKTU, A TAKŻE PRZECHOWYWANIE I TRAKTOWANIE WYNIKOWYCH ZESKANOWANYCH DANYCH. JEŻELI KLIENT ZAMIERZA USUNĄĆ ORYGINAŁY ZESKANOWANYCH DOKUMENTÓW, PONOSI ODPOWIEDZIALNOŚĆ ZA SPRAWDZENIE ZESKANOWANYCH OBRAZÓW ORAZ STANU DANYCH. MAKSYMALNA ODPOWIEDZIALNOŚĆ CANON ELECTRONICS INC. NA MOCY NINIEJSZEJ GWARANCJI JEST OGRANICZONA DO CENY ZAKUPU PRODUKTU OBJĘTEGO GWARANCJĄ.

4

### <span id="page-4-0"></span>KROK 1 Sprawdzanie akcesoriów

Jeżeli wszystkie przedmioty wymienione poniżej nie zostały dostarczone lub jeżeli są uszkodzone, należy skontaktować się z autoryzowanym sprzedawcą produktów firmy Canon lub pracownikiem obsługi.

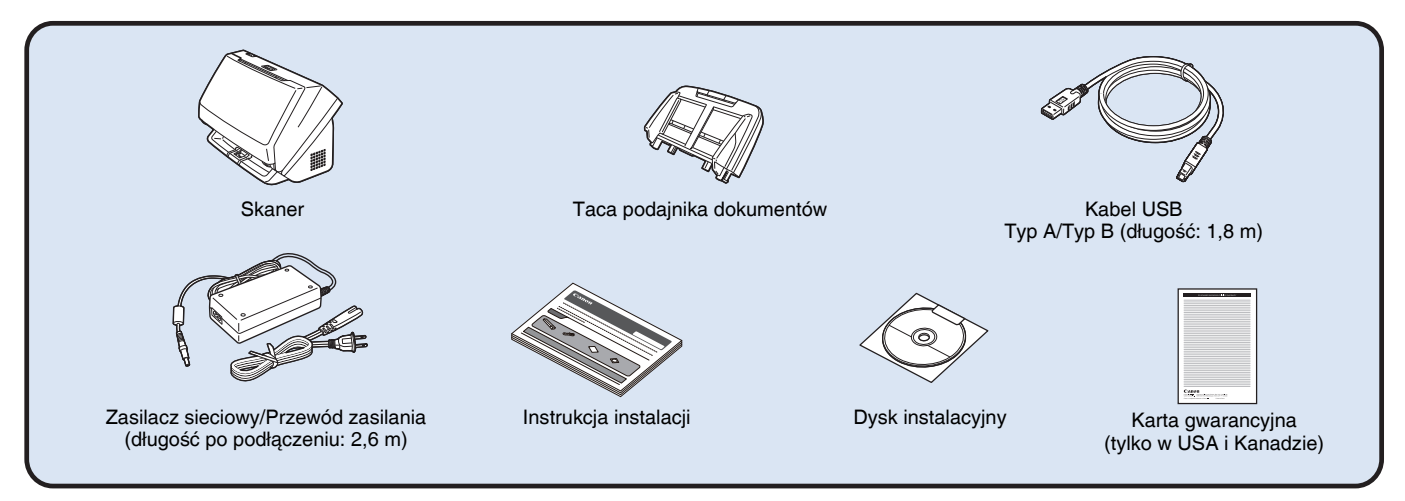

- Informacje zawarte w niniejszym dokumencie mogą ulec zmianie bez uprzedzenia.
- Należy zachować opakowanie skanera i materiały użyte do pakowania w celu przechowywania i transportowania urządzenia.
- W Europie *Pełna instrukcja obsługi* w formacie drukowanym jest dostępna w angielskiej wersji językowej. Treść *Pełnej instrukcji obsługi* w innych językach można znaleźć w *Instrukcji obsługi* na dysku instalacyjnym.
- Kształt wtyczki przewodu zasilania zależy od kraju i regionu.

### Zawartość dysku instalacyjnego

Zainstaluj z dostarczonego dysku instalacyjnego następujące oprogramowanie wymagane do pracy skanera.

**• CaptureOnTouch**

Jest to aplikacja do skanowania przeznaczona specjalnie do tego produktu.

**• CapturePerfect 3.1**

Jest to aplikacja do skanowania przeznaczona do skanera z serii DR.

**• Sterownik skanera**

Jest to sterownik przeznaczony do tego skanera.

### **Oprogramowanie innych producentów**

Na dysku instalacyjnym dostarczonym z urządzeniem znajduje się także następujące oprogramowanie. Szczegółowe informacje na temat instalowania tych aplikacji można znaleźć w pliku Readme.txt.

**• eCopy PDF Pro Office (tylko do systemu Windows)** Oprogramowanie firmy Nuance Communications do tworzenia i edycji plików PDF.

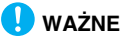

Podczas skanowania przy użyciu oprogramowania innych producentów należy skonfigurować warunki skanowania przy użyciu sterownika tego skanera. Szczegółowe informacje dotyczące otwierania sterownika skanera można znaleźć w instrukcjach obsługi dodanych do każdej z aplikacji.

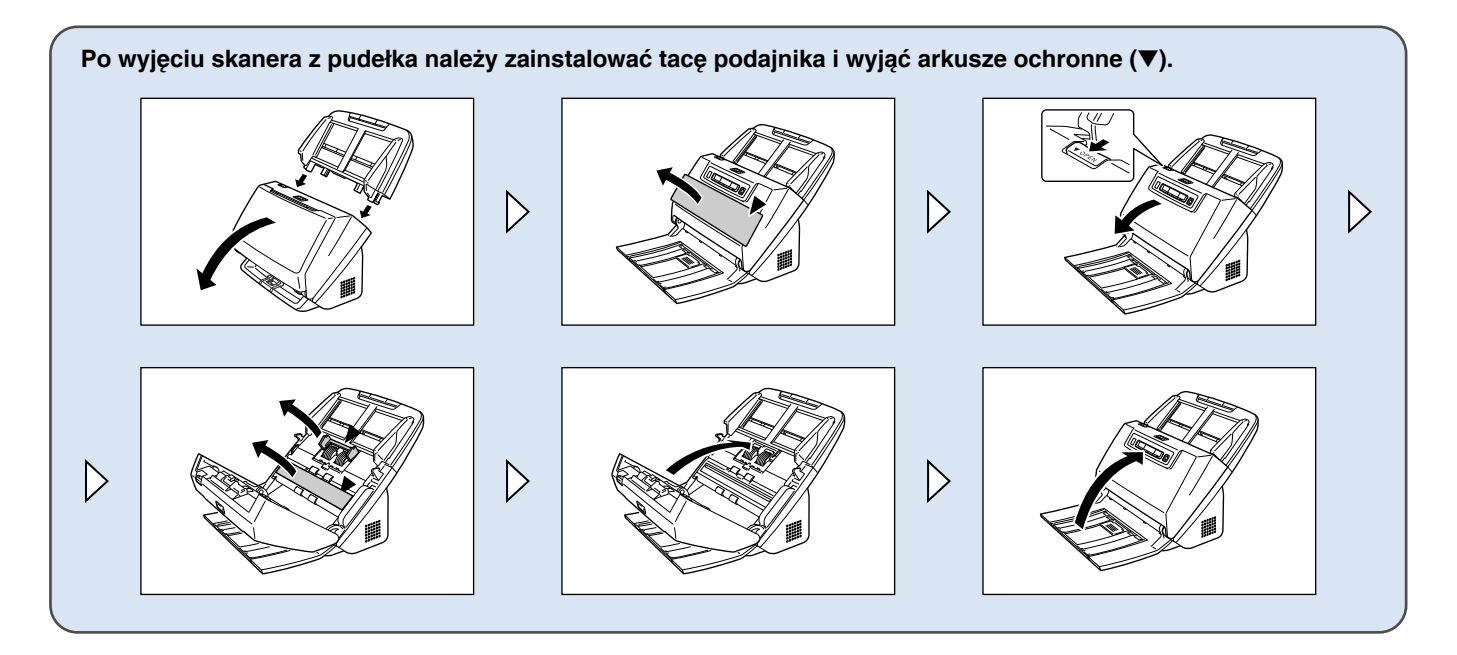

# KROK 2 | Instalacja oprogramowania

### Wymagania systemowe

Aby skaner mógł działać, komputer musi spełniać następujące wymagania systemowe.

#### **Komputer**

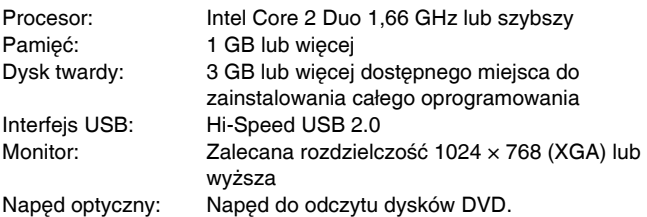

### **System operacyjny**

- Microsoft Windows XP Service Pack 3 lub nowszy
- Microsoft Windows XP x64 Edition Service Pack 2 lub nowszy
- Microsoft Windows Vista Service Pack 2 lub nowszy (wersja 32 bitowa i 64-bitowa)
- Microsoft Windows 7 Service Pack 1 lub nowszy (wersja 32-bitowa i 64-bitowa)
- Microsoft Windows 8 lub 8.1 (wersja 32- lub 64-bitowa)
- Microsoft Windows Server 2008 R2 Service Pack 1 lub nowsza wersia
- Microsoft Windows Server 2012 R2
- OS X 10.7.5, 10.8.5 lub 10.9.1

#### **Inne wymagania**

- Oprogramowanie zgodne ze standardem ISIS (tylko w systemie Windows) lub ze standardem TWAIN i z powyższymi systemami operacyjnymi.
- .NET Framework 3.5 lub nowsza wersja (tylko w systemie Windows)

### **WAŻNE**

- Należy korzystać ze standardowego interfejsu USB dostarczonego z komputerem. Nie gwarantuje się jednak normalnego działania urządzenia ze wszystkimi interfejsami USB, nawet jeżeli są one standardowym wyposażeniem komputera. W celu uzyskania szczegółowych informacji należy skonsultować się z lokalnym autoryzowanym sprzedawcą produktów firmy Canon.
- Jeżeli standardowym interfejsem USB komputera jest USB Full-Speed (równoważny USB 1.1.), to szybkość skanowania jest mniejsza.
- Należy używać kabla USB dostarczonego ze skanerem.
- Jeżeli dane techniczne procesora, pamięci, karty interfejsu lub inne dane techniczne nie są zgodne z wymaganiami instalacyjnymi, szybkość skanowania i przesyłu danych może być znacznie obniżona.
- Nawet gdy komputer spełnia wymagania systemowe, szybkość skanowania może się różnić w zależności od parametrów komputera i warunków środowiska.
- Sterowniki ISIS/TWAIN dostarczone ze skanerem nie muszą funkcjonować ze wszystkimi programami zgodnymi ze standardem ISIS lub TWAIN. W celu uzyskania szczegółowych informacji należy skontaktować się ze sprzedawcą oprogramowania.

### **Uwagi dotyczące 64-bitowych systemów operacyjnych**

- Sterownik ISIS/TWAIN skanera dodany do tego produktu obsługuje skanowanie tylko w aplikacjach 32-bitowych.
- Nawet w przypadku aplikacji 32-bitowych nie można zagwarantować działania ze wszystkimi aplikacjami zgodnymi ze standardami ISIS/TWAIN.
- Szybkość skanowania może się różnić w zależności od specyfikacji komputera.

### Instalacja oprogramowania

**Windows <** 

**Mac** 

### **Windows**

### **WAŻNE**

- Oprogramowanie należy zainstalować przed połączeniem skanera z komputerem.
- Zaloguj się w systemie Windows jako administrator.
- Przed instalacją tego oprogramowania zamknij wszystkie pozostałe aplikacje.

### 1 **Włóż dysk instalacyjny do napędu DVD komputera.**

Po włożeniu dysku do napędu uruchomi się automatycznie menu instalacji. (Jeżeli menu nie włączy się, uruchom plik setup.exe z dysku).

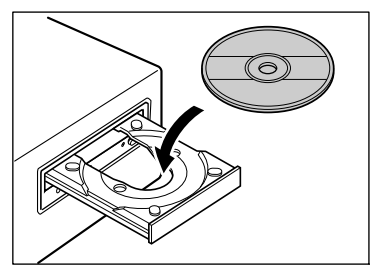

#### **W systemie Windows 8.1/8/7/Vista**

Jeżeli pojawi się następujący ekran, kliknij przycisk [Yes] [Tak] lub [Permissions] [Uprawnienia].

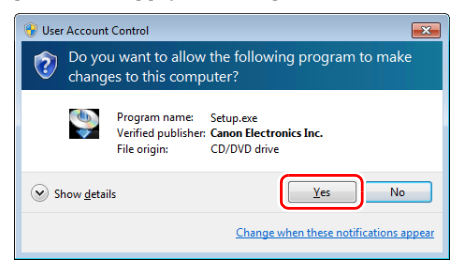

### 2 **Kliknij przycisk [Typical Installation] [Instalacja standardowa].**

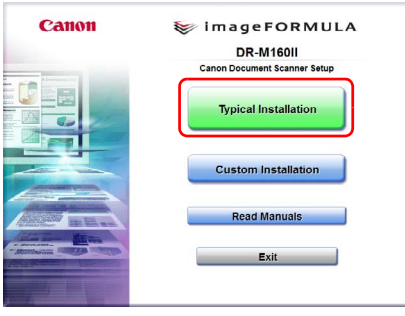

#### **Instalacja oprogramowania innych producentów**

Podczas instalacji dodanego w komplecie oprogramowania można wybrać przycisk [Custom Installation] [Instalacja niestandardowa], aby wybrać programy do zainstalowania.

#### **Wskazówka**

Aby zainstalować ponownie określony program, który został uprzednio usunięty, wybierz [Custom Installation] [Instalacja niestandardowa], a następnie wybierz odpowiedni program.

### 3 **Kliknij przycisk [Install] [Instaluj].**

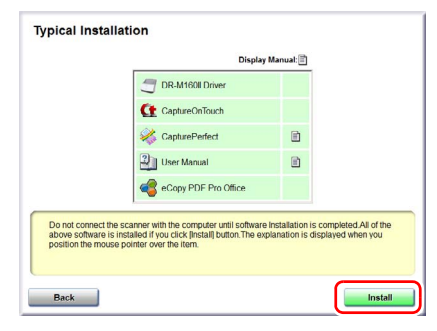

4 **Aby ukończyć instalację, postępuj zgodnie ze wskazówkami wyświetlanymi na ekranie.**

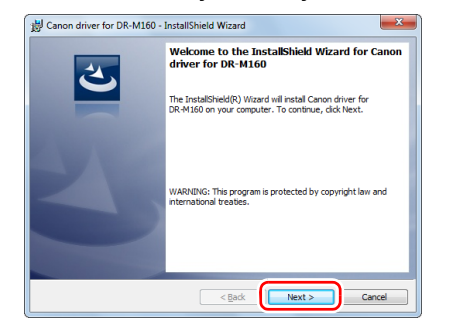

5 **Kliknij [Exit] [Zakończ], aby zakończyć instalację oprogramowania.**

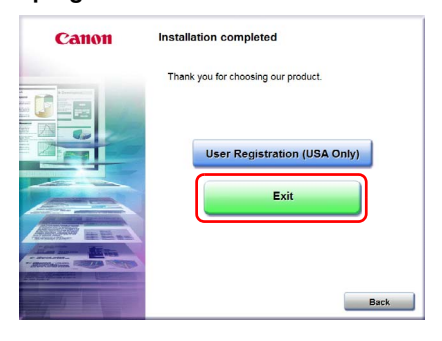

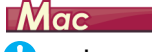

#### **WAŻNE** Ţ

- Oprogramowanie należy zainstalować przed połączeniem skanera z komputerem.
- Przed instalacją tego oprogramowania zamknij wszystkie pozostałe aplikacje.

### 1 **Włóż dysk instalacyjny do napędu DVD komputera.**

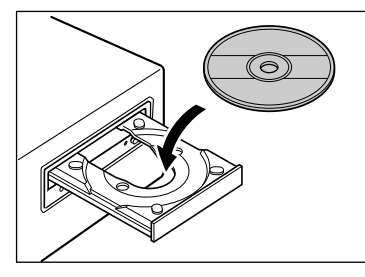

2 **Kliknij ikonę [DR-M160] [Instalator DR-M160].**

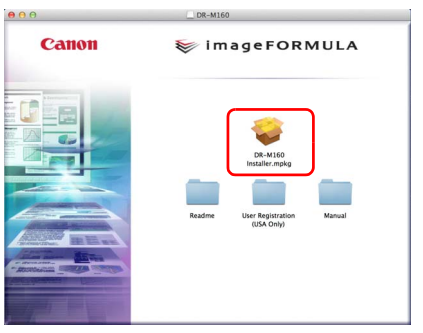

**Instalacja oprogramowania innych producentów**

Jeżeli zamiast wybierania ikony [DR-M160 Installer] [Instalator DR-M160] otworzysz folder zawierający oprogramowanie, możesz wybrać do zainstalowania aplikacje innych producentów.  **Aby ukończyć instalację, postępuj zgodnie ze wskazówkami wyświetlanymi na ekranie.**

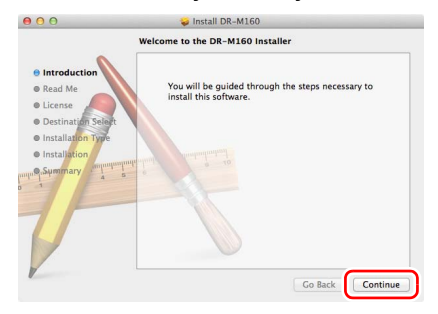

**Po zakończeniu instalacji kliknij [Log out] [Wyloguj].**

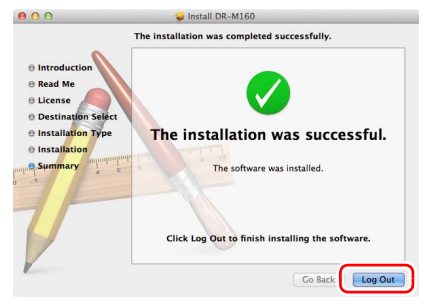

# KROK 3 Połączenie z komputerem

Skaner należy podłączyć do komputera i do źródła zasilania.

### **WAŻNE**

- Nie należy podłączać skanera do komputera przed zainstalowaniem oprogramowania.
- Przed połączeniem skanera z komputerem należy sprawdzić, czy zasilanie skanera jest WYŁĄCZONE. Jeżeli zasilanie jest WŁĄCZONE, należy je WYŁĄCZYĆ.

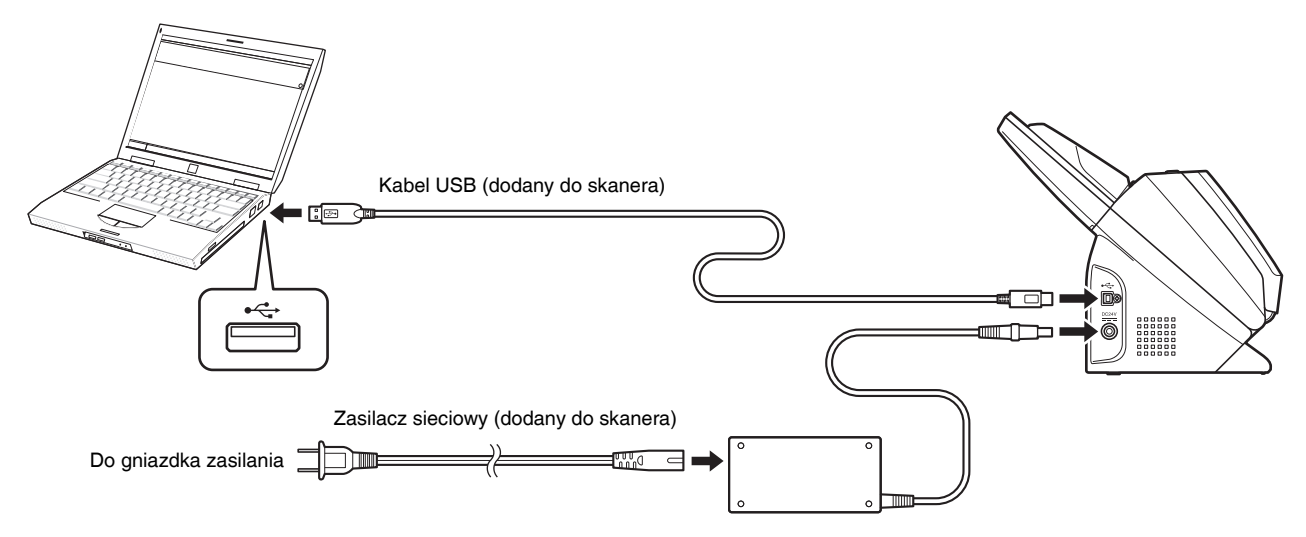

## KROK 4 Włączanie zasilania

Skaner można włączać i wyłączać przyciskiem zasilania znajdującym się z przodu skanera.

- 1 **Sprawdź, czy skaner i komputer zostały prawidłowo połączone.**
- 2 **Naciśnij przycisk zasilania.**

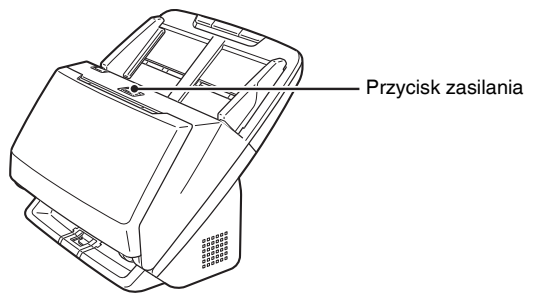

Po WŁĄCZENIU zasilania przycisk zasilania świeci na niebiesko.

### **Windows**

#### **Wskazówka**

Na pasku zadań pojawi się komunikat podobny do pokazanego poniżej. Po chwili zakończy się automatyczne rozpoznawanie skanera i skaner bedzie gotowy do użytku.

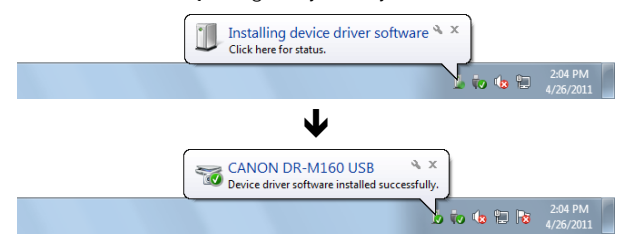

Kiedy skaner jest poprawnie podłączony do komputera, na pasku zadań pojawia się ikona (CaptureOnTouch).

> 10:12 AM  $\alpha$  of  $\alpha$

Jeżeli ikona paska zadań wygląda tak:  $\bullet$ , skaner nie jest poprawnie podłączony do komputera. Sprawdź stan przełącznika zasilania i kabla USB.

### $M$ ac

Kiedy skaner jest poprawnie podłączony do komputera, na pasku zadań pojawia się ikona Ct (CaptureOnTouch).

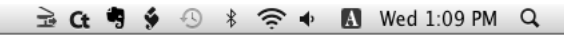

Jeżeli ikona paska zadań wygląda tak: G., skaner nie jest poprawnie podłączony do komputera. Sprawdź stan przełącznika zasilania i kabla USB.

### Wyłączanie zasilania

Naciśnij i przytrzymaj przycisk zasilania, aż wskaźnik się wyłączy.

### **WAŻNE**

- Po wyłączeniu skanera należy odczekać co najmniej 10 sekund przed jego ponownym włączeniem.
- Jeżeli skaner nie będzie używany przed dłuższy czas, należy wyłączyć kabel zasilania z gniazda zasilania ze względów bezpieczeństwa.

#### **Wskazówka**

Ustawienie automatycznego wyłączania skanera jest włączone domyślnie, w związku z czym skaner wyłącza się automatycznie po 4 godzinach bezczynności.

Aby uzyskać informacje na temat wyłączania tego ustawienia, [patrz](#page-95-0)  ["Ustawienie automatycznego wy](#page-95-0)łączania" na s. 96.

### **Na tym kończy się instalacja urządzenia.**

### <span id="page-12-0"></span>Wstęp

Dziękujemy za zakupienie Skanera dokumentów Canon imageFORMULA DR-M160II.

Prosimy o przeczytanie instrukcji obsługi i zapoznanie się z funkcjami skanera przed pierwszym użyciem, aby móc w pełni i właściwie wykorzystać możliwości urządzenia. Po przeczytaniu instrukcji należy je przechowywać w bezpiecznym miejscu, ponieważ mogą się okazać potrzebne w przyszłości.

#### **Instrukcje obsługi skanera**

W sterowniku i aplikacjach do skanera DR-M160II jest wyświetlana nazwa produktu DR-M160.

W skład dokumentacji niniejszego skanera wchodzą następujące podręczniki i instrukcje.

● **Instrukcja instalacji**

W tym dokumencie opisano procedury konfiguracyjne skanera. Instrukcję tę należy przeczytać przy pierwszym użyciu skanera.

● **Podręcznik użytkownika (niniejsza instrukcja)** Podręcznik ten opisuje procedury operacyjne skanera. (Tylko w formacie elektronicznym PDF).

### **Windows**

### **Wskazówka**

- Podręcznik użytkownika skanera przechowywany jest na dysku instalacyjnym w formacie elektronicznym PDF.
- Podczas instalacji oprogramowania w systemie Windows podręcznik użytkownika (w wersji elektronicznej) zostaje zapisany w następującej lokalizacji.

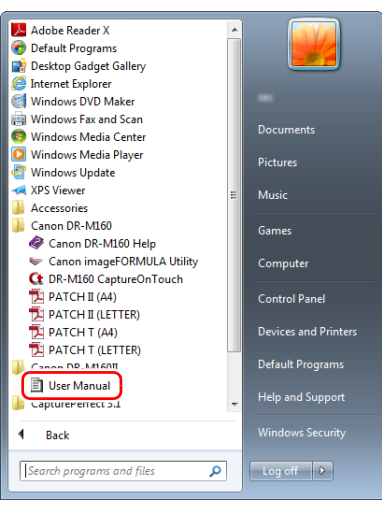

### **Wskazówka**

W systemie Windows 8 i 8.1 znajduje się on w następujących lokalizacjach.

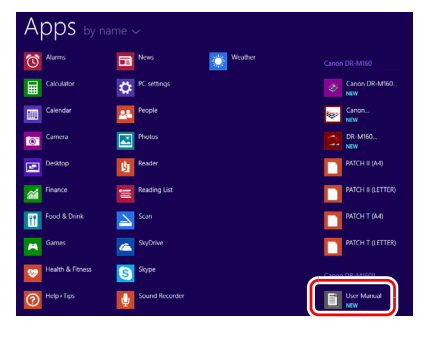

### <span id="page-13-0"></span>Symbole użyte w niniejszym podręczniku

W niniejszym podręczniku użyto poniższych symboli w celu wyjaśnienia procedur, ograniczeń, środków ostrożności oraz operacji, które należy wykonać w celu zapewnienia bezpieczeństwa.

### **OSTRZEŻENIE**

Oznacza, że niestosowanie się do ostrzeżenia może grozić śmiercią lub poważnymi obrażeniami ciała. w celu bezpiecznego korzystania ze skanera należy zawsze zwracać uwagę na te ostrzeżenia.

### **PRZESTROGA**

Oznacza przestrogę dotyczącą czynności, których nieprawidłowe wykonanie może doprowadzić do obrażeń ciała lub szkód materialnych. w celu bezpiecznego korzystania ze skanera należy zawsze zwracać uwagę na te przestrogi.

### **WAŻNE**

Oznacza wymagania i ograniczenia dotyczące obsługi. Należy dokładnie zapoznać się z tymi fragmentami podręcznika, aby zapewnić prawidłową obsługę urządzenia i uniknąć jego uszkodzenia.

### **Wskazówka**

Oznacza opis czynności lub zawiera dodatkowe objaśnienia dotyczące procedury. Zapoznanie się z uwagami jest bardzo zalecane.

### Spis treści

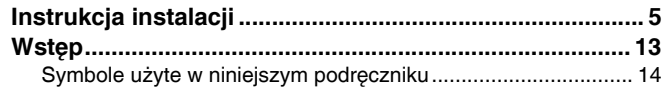

### Przed uż[yciem skanera.............................. 16](#page-15-0)

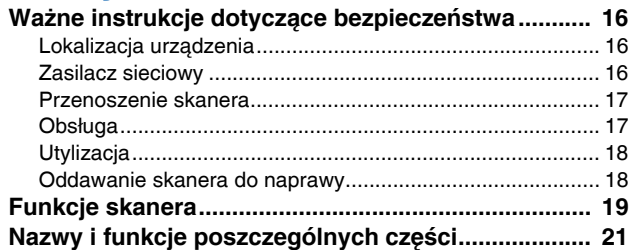

### Podstawowe informacje na temat

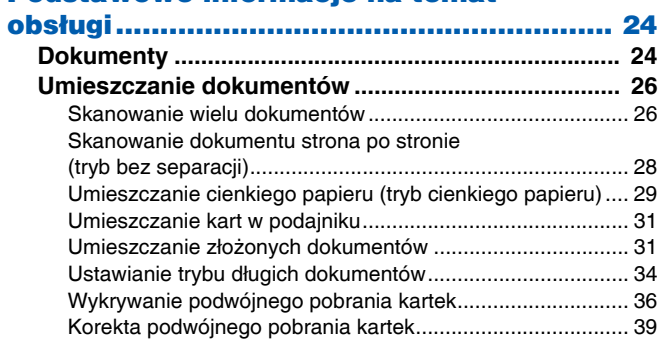

### [Metody skanowania ................................... 41](#page-40-0)

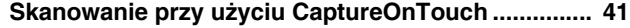

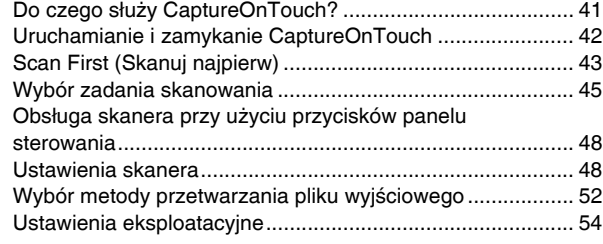

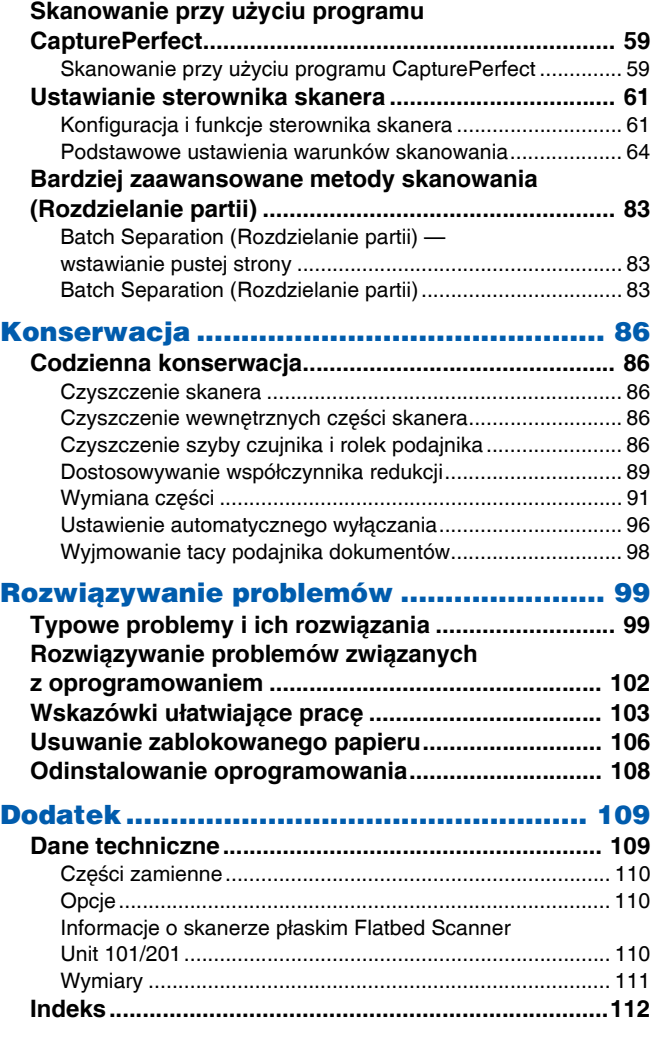

### <span id="page-15-1"></span><span id="page-15-0"></span>Ważne instrukcje dotyczące bezpieczeństwa

W celu zapewnienia bezpiecznej pracy skanera należy przeczytać ostrzeżenia i zasady bezpieczeństwa podane poniżej.

### <span id="page-15-2"></span>Lokalizacja urządzenia

Na wydajność skanera ma wpływ otoczenie, w jakim został on zainstalowany. Należy się upewnić, że miejsce instalacji skanera odpowiada następującym wymogom.

● Wokół skanera należy pozostawić wolną przestrzeń umożliwiającą pracę, konserwację i wentylację.

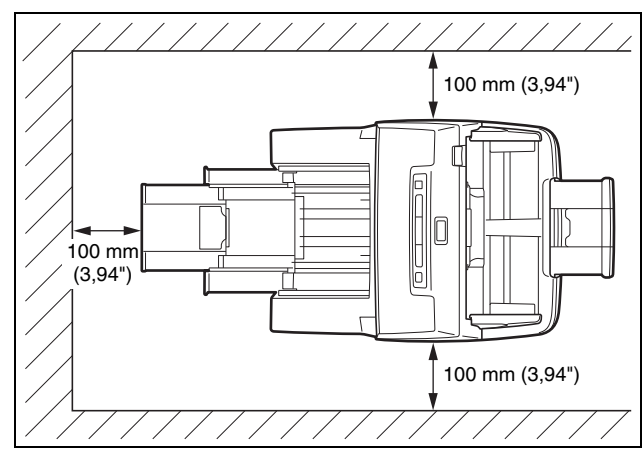

- Należy zapewnić odpowiednią wolną przestrzeń z przodu skanera na dokumenty wyrzucane po skanowaniu.
- Nie należy ustawiać urządzenia w miejscu narażonym na bezpośrednie działanie światła słonecznego. Jeżeli nie można tego uniknąć, należy zaciągnąć zasłony, tak aby skaner znajdował się w cieniu.
- Należy unikać miejsc, w których gromadzą się znaczne ilości kurzu, ponieważ może on wpływać negatywnie na wnętrze skanera.
- Należy unikać miejsc ciepłych i wilgotnych, np. w pobliżu kranu, grzejnika wody lub nawilżacza. Należy również unikać miejsc, w których znajdować się mogą opary amoniaku. Należy unikać miejsc w pobliżu substancji lotnych lub łatwopalnych takich, jak alkohol lub rozcieńczalnik.
- Nie należy ustawiać urządzenia w miejscach narażonych na wibracie.
- Nie należy narażać skanera na nagłe zmiany temperatury. Jeżeli chłodne pomieszczenie, w którym znajduje się skaner, zostanie szybko ogrzane, wewnątrz urządzenia mogą powstać krople wody (kondensacja pary wodnej). Może to doprowadzić do znacznego pogorszenia jakości skanowania. w celu zapewnienia najlepszej iakości skanowania zalecane są następujące warunki: Temperatura pokojowa: od 10°C do 32,5°C (od 50°F do 90,5°F) Wilgotność: od 20% do 80% wilgotności względnej
- Nie należy ustawiać skanera w pobliżu urządzeń wytwarzających pole magnetyczne (np. głośniki, odbiorniki telewizyjne lub radiowe).

### <span id="page-15-3"></span>Zasilacz sieciowy

- Urządzenie należy podłączać jedynie do gniazdka zasilania o zgodnym z wymogami napięciu znamionowym oraz częstotliwości sieciowej (120 V, 60 Hz lub 220-240 V, 50/60 Hz w zależności od regionu).
- Nie wolno włączać innych urządzeń do tego samego gniazdka, do którego podłączony jest skaner. Jeżeli używany jest przedłużacz, jego wartość znamionowa musi być zgodna z wymogami skanera.
- Nie wolno demontować lub modyfikować zasilacza sieciowego w żaden sposób, gdyż jest to niebezpieczne.
- Kabel zasilający może ulec uszkodzeniu, jeżeli jest często nadeptywany lub jeżeli umieszczone są na nim ciężkie przedmioty.
- Nie należy używać zwiniętego kabla.
- Nie wolno pociągać bezpośrednio za przewód zasilający. Rozłączając kabel zasilania, należy chwycić za wtyczkę i wyjąć ją z gniazdka.
- W otoczeniu wtyczki nie powinny znajdować się przedmioty, które mogłyby przeszkodzić w rozłączeniu kabla zasilania w nagłym wypadku.
- Należy używać wyłącznie zasilacza sieciowego dostarczonego ze skanerem. Nie należy używać zasilacza sieciowego dostarczonego ze skanerem do podłączenia innych produktów.
- Z pytaniami dotyczącymi zasilania urządzenia należy zwrócić się do autoryzowanego sprzedawcy produktów firmy Canon lub pracownika obsługi.

### <span id="page-16-0"></span>Przenoszenie skanera

- W celu przeniesienia skanera należy go chwycić obiema rękami, tak aby go nie upuścić.
- Przed przenoszeniem skanera należy się upewnić, że kabel interfejsu i zasilacz sieciowy zostały odłączone. Przenoszenie skanera z podłączonymi przewodami może doprowadzić do uszkodzenia gniazdek i złączy.

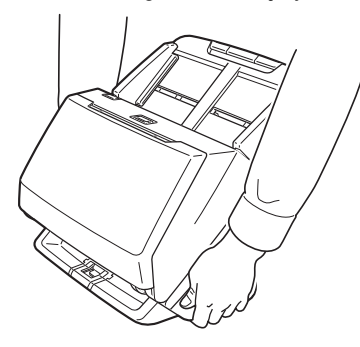

### <span id="page-16-1"></span>Obsługa

### **OSTRZEŻENIE**

Podczas obsługi skanera należy zawsze pamiętać o następujących środkach ostrożności. Ich nieprzestrzeganie może doprowadzić do pożaru lub porażenia prądem.

- W pobliżu skanera nie wolno używać alkoholi, benzenu, rozcieńczalnika ani żadnych innych substancji łatwopalnych.
- Nie wolno przecinać, uszkadzać ani modyfikować przewodu zasilającego. Nie należy umieszczać na kablu zasilania ciężkich przedmiotów ani go pociągać i nadmiernie zaginać.
- Kabla zasilania nie należy podłączać mokrymi dłońmi.
- Nie należy podłączać skanera do wielogniazdowej listwy zasilającej.
- Nie należy zwijać lub skręcać kabla zasilania, gdyż może to doprowadzić do pożaru lub porażenia prądem. Podłączając kabel, należy się upewnić, że wtyczka jest całkowicie i pewnie umieszczona w gnieździe zasilania.
- Należy używać wyłącznie kabla zasilania i zasilacza sieciowego dostarczonych ze skanerem.
- Nie wolno demontować ani modyfikować skanera.
- Nie wolno demontować lub modyfikować zasilacza sieciowego w żaden sposób, gdyż jest to niebezpieczne.
- Nie należy rozpylać palnych produktów w pobliżu skanera.
- Przed czyszczeniem skanera należy nacisnąć przycisk zasilania, aby go WYŁĄCZYĆ, i odłączyć kabel od gniazdka zasilania.
- Skaner należy czyścić lekko wilgotną i mocno wykręconą szmatką. Nie wolno używać alkoholi, benzenu, rozcieńczalników lub żadnych innych substancji łatwopalnych.
- Jeżeli skaner wydaje podczas pracy nietypowe dźwięki, pojawia się dym, wysoka temperatura lub nietypowy zapach, a także gdy skaner nie działa prawidłowo lub pojawiają się inne zakłócenia w jego pracy, należy natychmiast nacisnąć przycisk zasilania, aby go WYŁĄCZYĆ, oraz odłączyć kabel od gniazdka zasilania. Następnie należy skontaktować się z autoryzowanym sprzedawcą produktów firmy Canon lub serwisem w celu dokonania przeglądu technicznego skanera.
- Skanera nie wolno upuszczać ani poddawać silnym wstrząsom i uderzeniom. w razie uszkodzenia skanera należy natychmiast nacisnąć przycisk zasilania, aby go WYŁĄCZYĆ, i odłączyć kabel z gniazdka zasilania. Następnie należy skontaktować się z autoryzowanym sprzedawcą produktów firmy Canon lub serwisem w celu dokonania przeglądu technicznego skanera.
- Przed przenoszeniem skanera należy nacisnąć przycisk zasilania, aby go WYŁĄCZYĆ, i odłączyć kabel z gniazdka zasilania.

### **PRZESTROGA**

- Nie należy ustawiać skanera na powierzchni niestabilnej lub pochyłej ani też w miejscu narażonym na silne wibracje, ponieważ może to spowodować upadek urządzenia i doprowadzić do obrażeń ciała lub uszkodzenia skanera.
- Nie należy umieszczać na skanerze niewielkich metalowych przedmiotów takich jak zszywki, spinacze lub biżuteria. Przedmioty te mogą wpaść do wnętrza skanera oraz spowodować pożar lub porażenie prądem. w razie wpadnięcia przedmiotów tego typu do skanera nacisnąć przycisk zasilania, aby go WYŁĄCZYĆ, i odłączyć kabel z gniazdka zasilania. Następnie należy skontaktować się z autoryzowanym sprzedawcą produktów firmy Canon lub serwisem w celu dokonania przeglądu technicznego skanera.
- Nie należy instalować skanera w pomieszczeniach wilgotnych lub zakurzonych. Może to doprowadzić do pożaru lub porażenia prądem.
- Nie należy umieszczać żadnych przedmiotów na skanerze. Przedmioty te mogą spaść, powodując uszkodzenia ciała.
- Urządzenie należy podłączać jedynie do gniazdka zasilania o zgodnym z wymogami napięciu znamionowym oraz częstotliwości sieciowej (120 V, 60 Hz lub 220-240 V, 50/60 Hz w zależności od regionu). Może to doprowadzić do pożaru lub porażenia prądem.
- Odłączając kabel zasilania od gniazda, należy pewnie trzymać za wtyczkę. Nie wolno ciągnąć bezpośrednio za kabel zasilania, gdyż może to doprowadzić do uszkodzenia lub odsłonięcia głównego przewodu kabla, powodując pożar lub porażenie prądem.
- Należy pozostawić wolną przestrzeń wokół kabla zasilającego, aby możliwe było jego szybkie odłączenie. w pobliżu kabla zasilającego nie należy ustawiać przedmiotów uniemożliwiających dostęp i jego odłączenie w nagłym wypadku.
- Nie wolno dopuszczać do wylania wody lub łatwopalnych substancji (alkoholi, rozcieńczalników, benzenu itp.) do wnętrza skanera, gdyż może to doprowadzić do pożaru lub porażenia prądem. Może to doprowadzić do pożaru lub porażenia prądem.
- Jeśli skaner nie bedzie używany przez dłuższy czas, np. w nocy, należy nacisnąć przycisk zasilania, aby go WYŁĄCZYĆ. Jeżeli skaner nie będzie używany przez dłuższy czas, np. podczas dni wolnych od pracy, należy WYŁĄCZYĆ go przełącznikiem zasilania oraz odłączyć kabel od gniazdka zasilania.
- Nie należy nosić luźnych ubrań lub biżuterii podczas obsługi skanera, ponieważ mogą one zaczepić się w urządzeniu, prowadząc do obrażeń ciała. Szczególną ostrożność powinny zachować osoby noszące krawaty lub mające długie włosy. w razie uwięźnięcia jakiegokolwiek przedmiotu w skanerze należy natychmiast wyłączyć kabel zasilania, aby wstrzymać pracę urządzenia.
- Należy zachować ostrożność podczas ładowania papieru do skanera oraz usuwania zablokowanego papieru, ponieważ istnieje ryzyko skaleczenia dłoni o krawędź arkusza papieru.

### <span id="page-17-0"></span>**Utylizacja**

Przy utylizacji skanera należy zastosować się do lokalnych przepisów prawa lub skonsultować się ze sprzedawcą skanera.

### <span id="page-17-1"></span>Oddawanie skanera do naprawy

Po zgłoszeniu wniosku o naprawę należy przesłać skaner pod wskazany adres. Do wysłania skanera należy użyć pudełka, w którym został zakupiony. Po umieszczeniu skanera w pudełku należy go solidnie zabezpieczyć materiałem opakowaniowym.

### <span id="page-18-0"></span>Funkcje skanera

Poniżej opisane zostały główne funkcje skanera dokumentów DR-M160II.

#### ● **Kompaktowa konstrukcja**

Skaner ma po zamknięciu tacy podajnika dokumentów niewielkie rozmiary: 280 mm (11,02") (szer.) x 250 mm (9,84") (gł.) x 230 mm (9,06") (wys.).

#### ● **Szybki podajnik dokumentów**

Dokumenty można skanować z szybkością do 60 stron na minutę (dotyczy skanowania dokumentów jedno- lub dwustronnych o formacie A4 z rozdzielczością 200 dpi).

#### ● **Wysoka jakość obrazu**

Skaner wyposażony jest w czujnik o rozdzielczości optycznej 600 dpi umożliwiający skanowanie dokumentów oraz zapis obrazów wysokiej jakości.

#### ● **Interfejs USB 2.0**

Skaner obsługuje standard Hi-Speed USB 2.0.

#### ● **Skanowanie w kolorze i w skali szarości**

Możliwe jest skanowanie dokumentów w 24-bitowej skali kolorów lub w 256-poziomowej skali szarości.

#### ● **Liczne tryby skanowania**

Skaner umożliwia następujące tryby skanowania w zależności od typu dokumentu:

- Skanowanie jednostronne i dwustronne (z funkcją pomijania pustej strony)
- Podawanie ciągłe lub pojedynczych arkuszy

#### ● **Skanowanie wizytówek**

Umożliwia skanowanie wizytówek i dowodów osobistych.

#### ● **Wykrywanie formatu papieru**

Skaner automatycznie wykrywa rozmiar skanowanego dokumentu i usuwa niepotrzebną pustą przestrzeń wokół obrazu podczas zapisywania, nawet przy zapisie dokumentów o nieregularnych rozmiarach.

● **Auto Color Detection (Automatyczne rozpoznanie koloru)** Skaner wykrywa automatycznie, czy dokument jest kolorowy, w skali szarości czy czarno-biały, i zapisuje obraz w odpowiedni sposób.

#### ● **Pełny tryb automatyczny**

Pełny tryb automatyczny jest udostępniany w programie CaptureOnTouch. Umożliwia on skanowanie przy użyciu automatycznie określonych warunków. Warunki skanowania, takie jak tryb koloru i rozmiar strony są ustawiane automatycznie na podstawie skanowanego dokumentu.

● **Automatyczne wykrywanie rozdzielczości** Po włączeniu tej funkcji w ustawieniach programu CaptureOnTouch lub sterownika skanera wykrywa ona zawartość dokumentu i automatycznie określa rozdzielczość skanowania.

#### ● **Skanowanie formatu folio**

Możliwe jest skanowanie złożonych dokumentów. Skaner skanuje obydwie strony, po czym łączy zeskanowane obrazy w jeden.

#### ● **Deskew (Korekcja przekosu)**

Skaner wyrównuje zeskanowane obrazy, gdy wykryje, że dokument był przekrzywiony w podajniku.

- **Ultradźwiękowe wykrywanie podwójnego pobrania kartek** Do wykrywania podwójnie pobranych kartek oraz do rozpoznania przestrzeni pomiędzy arkuszami używane są fale ultradźwiękowe. Skanowanie zostaje wstrzymane po wykryciu podwójnego pobrania kartek.
- **Ignorowanie wykrycia podwójnego pobrania kartek** Po wykryciu podwójnego pobrania kartek świeci się przycisk DFR na panelu sterowania. Naciśnięcie przycisku DFR umożliwia kontynuację skanowania.

#### ● **Korekta podwójnego pobrania kartek**

Po wystąpieniu podwójnego pobrania kartek funkcja ta powoduje powrót dokumentu do podajnika oraz ponowne podanie stron.

#### ● **Tryby poprawiania czytelności tekstu**

Skaner ma dwa tryby poprawiania czytelności tekstu: Zaawansowany tryb poprawiania czytelności tekstu służący do poprawiania czytelności dokumentów na ciemnym lub niejednolitym tle oraz Zaawansowany tryb poprawiania czytelności tekstu II do poprawiania czytelności dokumentów, na których zarówno tekst, jak i tło są jasne.

Dostępność tych trybów zależy od typu dokumentu.

#### ● **Color Drop-out (Odrzucanie kolorów)**

Skaner ma funkcję odrzucania kolorów umożliwiającą wybór koloru, który zostanie pominięty na zeskanowanym obrazie podczas skanowania w trybie czarno-białym lub w skali szarości.

#### ● **Funkcja pomijania pustych stron**

Skaner ma funkcję pomijania pustych stron umożliwiającą skanowanie dokumentów bez konieczności zapisywania obrazów pustych stron, bez względu na to, czy dokumenty są jednostronne, czy dwustronne. Skanowane są obie strony, ale pomija się zapisywanie obrazów uznanych za puste strony.

#### ● **Funkcja skanowania wstępnego**

Skaner ma funkcję skanowania wstępnego umożliwiającą regulację ustawień kontrastu i jasności na podglądzie, a następnie przesłanie dostosowanego obrazu do oprogramowania, bez konieczności ponownego skanowania dokumentu.

#### ● **Funkcja wzmacniania znaków i wierszy**

Jeżeli znaki i wiersze na zeskanowanych obrazach nie są wyraźnie widoczne, za pomocą tej funkcji można dostosować ich grubość.

#### ● **Rozpoczynanie skanowania z panelu sterowania**

Skanowanie można rozpocząć, uruchamiając program CaptureOnTouch przyciskami na panelu sterowania. Ustawienie Job No. 1 (Zadanie nr 1) jest domyślnie przypisane do funkcji Scan First (Skanuj najpierw), która umożliwia łatwe skanowanie dokumentu zgodnie z instrukcjami pojawiającymi się na ekranie.

#### ● **Auto Start**

Skaner ma funkcję automatycznego włączania umożliwiającą automatyczne rozpoczęcie skanowania po wykryciu włożenia dokumentu do podajnika.

#### ● **Tryb uśpienia**

Skaner oszczędza energię, przechodząc automatycznie do trybu uśpienia po 10 minutach bez skanowania i wykonywania innych operacii.

#### **Wskazówka**

Dostępność niektórych funkcji zależy od używanego oprogramowania.

### <span id="page-20-0"></span>Nazwy i funkcje poszczególnych części

### Widok przedni (z zamkniętą tacą wyrzucania)

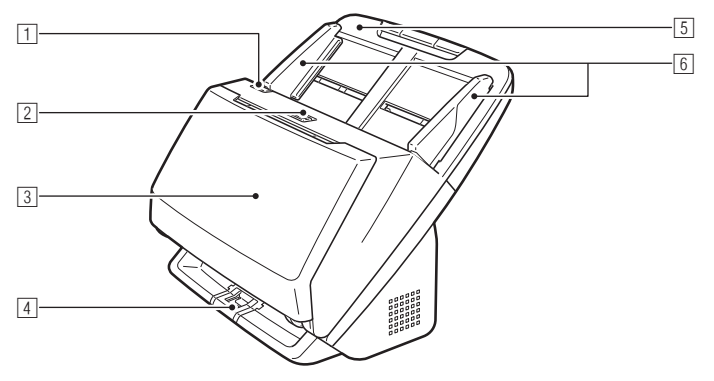

### 1 **Dźwignia OPEN (Otwórz)**

Pociągnij ją ku sobie, aby otworzyć część przednią.

#### 2 **Przycisk zasilania**

Naciśnij, aby włączyć skaner. Po naciśnięciu zapala się wskaźnik zasilania.

Aby wyłączyć zasilanie, naciśnij ten przycisk ponownie.

Przycisk zasilania świeci się lub miga w zależności od statusu skanera.

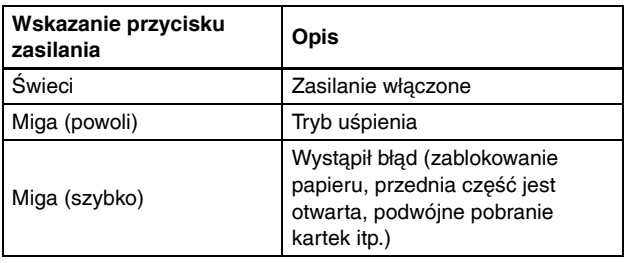

#### 3 **Taca wyrzucania dokumentów**

Należy ją otworzyć na czas skanowania. Tutaj wyrzucane są skanowane dokumenty.

#### 4 **Wspornik tacy wyrzucania**

Należy go otworzyć w celu jednoczesnego skanowania wielu dokumentów o różnych rozmiarach. Skanowane dokumenty porządkuje się na tacy, podpierając i podnosząc tacę wyrzucania dokumentów od dołu.

5 **Taca podajnika dokumentów** Umieść dokument.

#### 6 **Prowadnice dokumentów**

Prowadnice dokumentów należy wyrównać z krawędziami dokumentu, aby dokument był podawany prosto.

### Widok przedni (z otwartą tacą wyrzucania)

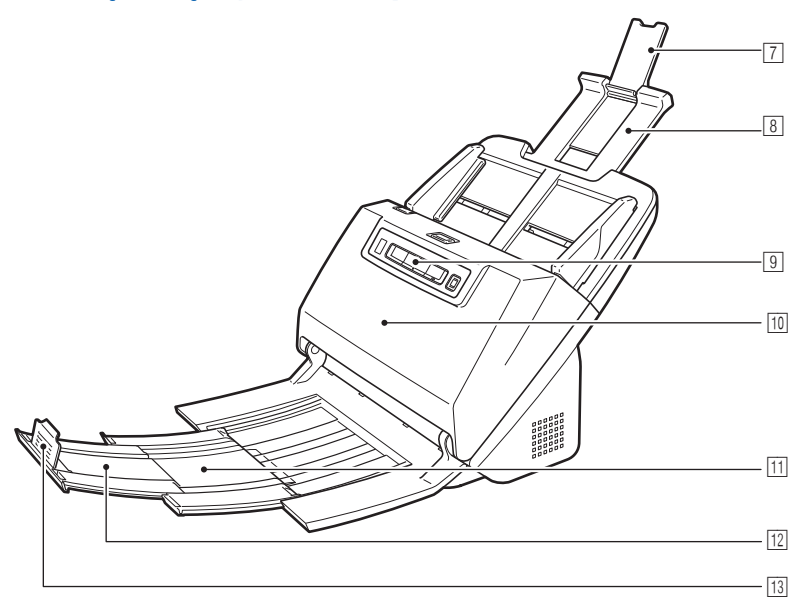

#### 7 **Wspornik przedłużający podawania dokumentów**

Należy go otworzyć podczas umieszczania w skanerze długiego papieru.

#### 8 **Wspornik podawania dokumentów**

Należy go wyciągnąć w celu podparcia załadowanych dokumentów.

#### 9 **Panel sterowania**

Za jego pomocą można wykonać różne operacje skanowania, takie jak rozpoczynanie i kończenie skanowania, wykonywanie zarejestrowanych zadań i anulowanie wykrywania podwójnego pobrania kartek. [\(Patrz s. 23\)](#page-22-0)

#### wa **Część przednia**

Należy ją otworzyć, aby oczyścić wnętrze skanera lub wymienić rolki.

#### *Wispornik wyrzucania dokumentów*

Należy go otworzyć podczas ładowania długich dokumentów.

#### wd **Wspornik przedłużający wyrzucania dokumentów**

W razie potrzeby należy go wyciągnąć na długość załadowanych dokumentów.

#### **EBIokada wyrzucania dokumentów**

Zapobiega wypadaniu dokumentów z tacy wyrzucania i wyrównuje przednie krawędzie wyrzucanych dokumentów. Można ją przesunąć w dowolne położenie wspornika przedłużającego wyrzucania dokumentów, odpowiednio do długości dokumentu.

### Widok od tyłu

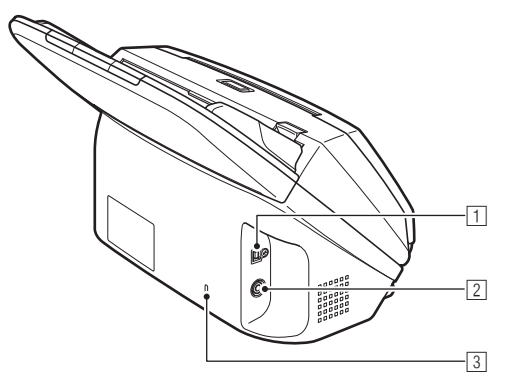

### 1 **Złącze USB**

Do gniazda należy podłączyć kabel USB dostarczony z urządzeniem.

### 2 **Złącze zasilania**

Do gniazda należy podłączyć zasilacz sieciowy dostarczony z urządzeniem.

#### 3 **Otwór do linki zabezpieczającej**

Umożliwia przymocowanie linki lub podobnych zabezpieczeń antykradzieżowych.

### <span id="page-22-0"></span>Panel sterowania

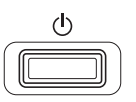

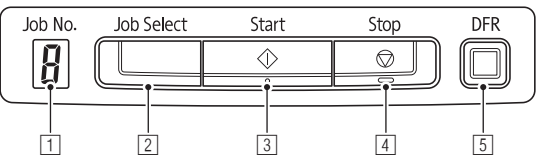

### 1 **Wskaźnik Job No. (Nr zadania)**

Wyświetla numer zadania wybranego na panelu sterowania

### 2 **Przycisk Job Select (Wybór zadania)**

Służy do wybierania zarejestrowanych zadań. Po każdym naciśnięciu przycisku zmienia się numer zadania wyświetlany na wskaźniku Job No. (Nr zadania).

### 3 **Przycisk Start**

Powoduje wykonanie zadania wyświetlanego na wskaźniku Job No. (Nr zadania).

### 4 **Przycisk Stop**

Powoduje zatrzymanie aktywnych zadań.

### 5 **Przycisk DFR**

Świeci się po wykryciu podwójnego pobrania kartek dokumentu. Naciśnięcie tego przycisku powoduje anulowanie funkcji wykrywania podwójnego pobrania kartek, co umożliwia kontynuacje skanowania.

### **Wyświetlane kody błędów**

Po wystąpieniu błędu skanowania na wskaźniku Job No. (Nr zadania) wyświetlane są następujące kody błędów.

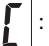

: wyświetlany, gdy otwarta jest część przednia.

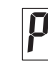

П

: wyświetlany po wykryciu zablokowania papieru.

: wyświetlany po wykryciu podwójnego pobrania kartek podczas skanowania.

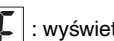

: wyświetlany po wystąpieniu innych błędów.

### <span id="page-23-1"></span><span id="page-23-0"></span>**Dokumenty**

Skaner służy do skanowania dokumentów w różnych formatach od wizytówek po LTR/A4. Poniżej przedstawiono rozmiary dokumentów, które można skanować przy pomocy skanera.

#### **Zwykły papier**

#### Rozmiar

Szerokość: Od 54 mm do 216 mm (od 2,12" do 8,5")

Długość: Od 50,8 mm do 356 mm (od 2" do 14") (Można skanować dokumenty o długości do 3000 mm (118,1"), ustawiając skaner w Trybie długich dokumentów).

Grubość papieru

Podawanie normalne: Od 27 do 209 g/m<sup>2</sup> (od 7 do 56 lb bond) od 0,04 do 0,25 mm (od 0,00157" do 0,00984")

Podawanie w trybie bez separacji: Od 27 do 255 g/m2 (od 7 do 68 lb bond) od 0,04 do 0,3 mm (od 0,00157" do 0,0118")

Pojemność ładowania

Format A4 lub mniejszy: 60 arkuszy (80  $q/m^2$  (21 lb bond)) Format większy niż A4: 40 arkuszy (80 g/m2 (21 lb bond)) W żadnym z powyższych przypadków stosy papieru nie powinny przekraczać 10 mm wysokości (łącznie z zawinięciami).

### **WAŻNE**

Skanowane dokumenty muszą spełniać pewne kryteria. Przeczytaj uważnie poniższe informacje.

• Podczas skanowania licznych dokumentów o różnych wymiarach należy je umieścić tak, aby przykrywały całą szerokość rolek podajnika, wyrównując środki i przednie krawędzie dokumentów.

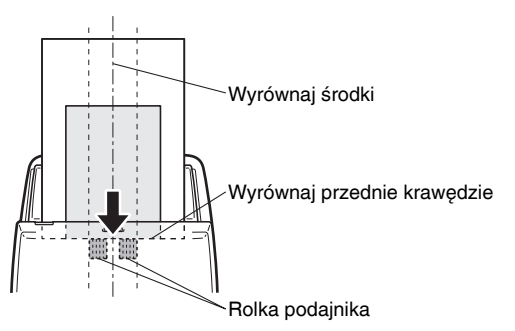

- Zalecane jest pojedyncze podawanie arkuszy dokumentów dłuższych niż 356 mm (14").
- Skanowanie dokumentów, na których tusz nie wysechł, może spowodować problemy w pracy skanera. Przed skanowaniem należy się upewnić, że tusz na dokumentach jest suchy.
- Skanowanie dokumentów zapisanych ołówkiem lub podobnymi materiałami może spowodować zabrudzenie rolek i szyby skanera, a także pojawianie się smug na zeskanowanym obrazie i przenoszenie zabrudzeń na kolejne dokumenty. Po skanowaniu dokumentów tego typu należy oczyścić wewnętrzne części skanera.
- Podczas skanowania dwustronnego dokumentu wydrukowanego na cienkim papierze widoczny może być obraz na odwrocie strony. Przed skanowaniem dokumentów tego typu należy dostosować intensywność skanowania w oprogramowaniu.
- Jeżeli papier dokumentu jest cienki, przed podaniem dokumentu przełącz skaner do trybu cienkiego papieru. Szczegółowe informacje: patrz "Umieszczanie cienkiego papieru (tryb cienkiego [papieru\)" na s. 29.](#page-28-0)
- Niektóre dokumenty laminowane mogą być skanowane niepoprawnie.

• Skanowanie następujących typów dokumentów może spowodować blokadę papieru lub awarię skanera. w przypadku dokumentów tego typu należy wykonać kopię dokumentu, po czym ją zeskanować.

Kalka

np. kalka techniczna

Dokumenty z nadmierną ilością cząsteczek kurzu.

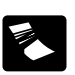

Papier jest pomarszczony lub zagięty.

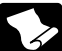

Papier zwija się. **Papier iest powlekany.** Papier jest powlekany.

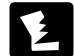

Papier jest przerwany. **Bardzo cienki papier,**<br>Papier jest przerwany. **Bardzo cienki papier**,

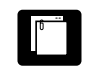

Dokumenty ze spinaczami lub zszywkami.

#### **Wizytówka**

Format: 50,8 mm x 85 mm (2,00" x 3,35") lub więcej Grubość papieru: 380  $q/m^2$  (80 lb bond) 0,45 mm (0,177") lub więcej Orientacja: Podawanie wyłącznie pionowe

**WAŻNE**

- Zalecamy umieszczanie wizytówek poziomo. Wizytówki umieszczone pionowo mogą być podawane niepoprawnie w zależności od ich rozmiaru.
- Jeżeli stos wizytówek nie jest podawany poprawnie, należy zmniejszyć liczbę wizytówek w stosie.

#### **Karta (plastikowa)**

Format: 54 mm x 86 mm (2,12" x 3,37") (standard ISO) Grubość karty: 1,4 mm (0,055") lub mniej Orientacja: Podawanie wyłącznie poziome Możliwe jest skanowanie kart wytłaczanych. Pojemność ładowania:

3 karty (bez wytłaczania), 1 karta (wytłaczana)

### **PRZESTROGA**

- Karty do skanowania należy umieszczać tak, by były podawane poziomo. Pionowe umieszczenie kart może spowodować nieprawidłowe ich wyrzucanie, blokadę lub uszkodzenie przy wyjmowaniu.
- Karty z drukiem wypukłym (wytłaczane) mogą nie zostać zeskanowane prawidłowo, w zależności od typu druku.

### <span id="page-25-0"></span>Umieszczanie dokumentów

### <span id="page-25-1"></span>Skanowanie wielu dokumentów

Podczas skanowania wielu dokumentów o rozmiarze standardowym naraz należy stosować podawanie standardowe. Podawanie standardowe umożliwia podawanie wielu dokumentów z oddzieleniem poszczególnych stron.

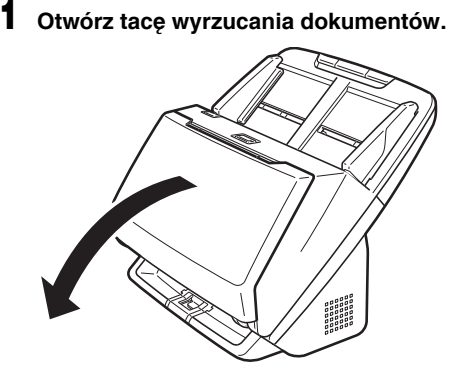

2 **Wyciągnij wspornik wyrzucania.**

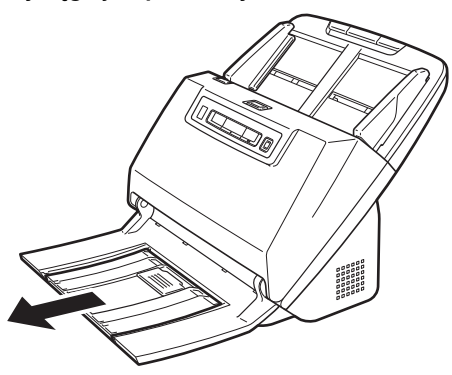

Podczas umieszczania długich dokumentów wyciągnij wspornik przedłużający wyrzucania dokumentów odpowiednio do długości dokumentów. w razie potrzeby ustaw blokadę wyrzucania na końcu wspornika wyrzucania dokumentów.

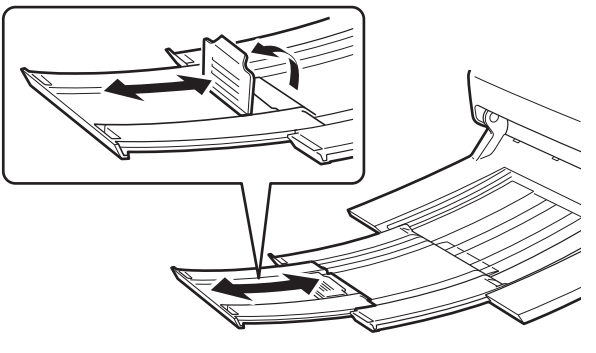

**WAŻNE**

Wyciągnij wspornik wyrzucania i wspornik przedłużający wyrzucania dokumentów.

### 3 **Wyciągnij wspornik podawania.**

Podczas umieszczania długich dokumentów otwórz wspornik przedłużający wyrzucania dokumentów.

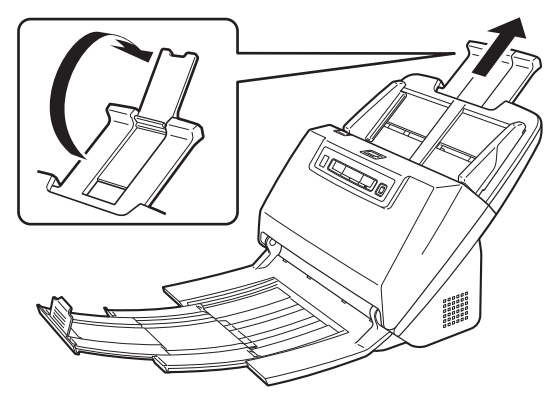

4 **Wyrównaj prowadnice dokumentów odpowiednio do szerokości skanowanych dokumentów.**

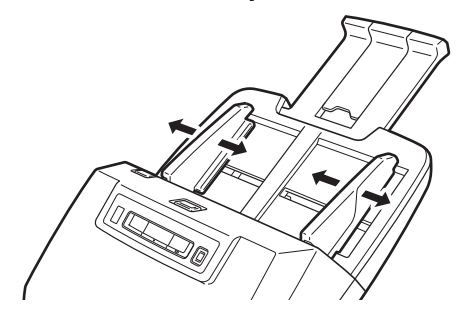

5 **Umieść dokument.**

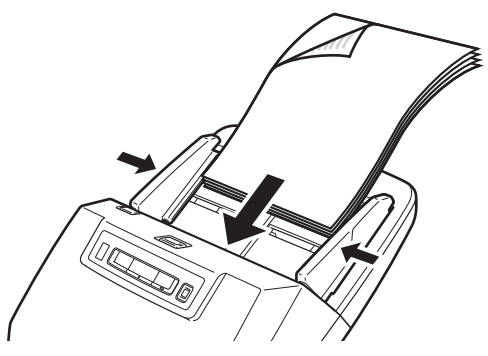

Po umieszczeniu dokumentu wyrównaj prowadnice dokumentów z oboma brzegami dokumentu.

### **WAŻNE**

- Podczas umieszczania dokumentów w podajniku należy uważać, aby nie skaleczyć się krawędzią papieru.
- Nie należy wkładać większej ilości arkuszy niż zaznaczono symbolami ( $\blacktriangledown$ ) na prowadnicach. Jednocześnie można ułożyć w podajniku do 60 arkuszy zwykłego papieru (80 g/m<sup>2</sup>).
- Przed umieszczeniem dokumentów w skanerze należy się upewnić, że nie zawierają one zszywek, spinaczy i innych małych metalowych przedmiotów. Przedmioty tego typu mogą spowodować pożar lub porażenie prądem, uszkodzenie dokumentu, blokadę papieru lub awarię skanera.
- Nie należy nosić luźnych ubrań lub biżuterii podczas obsługi skanera, ponieważ mogą one zaczepić się w urządzeniu, prowadząc do obrażeń ciała. Szczególną ostrożność powinny zachować osoby noszące krawaty lub mające długie włosy. w razie uwięźnięcia jakiegokolwiek przedmiotu w skanerze należy natychmiast WYŁĄCZYĆ skaner i odłączyć kabel od gniazdka zasilania, aby wstrzymać skanowanie.
- Przed umieszczeniem dokumentów w podajniku należy wyprostować zawinięte lub zagięte arkusze. Jeżeli brzeg dokumentu skanowanego jako pierwszy jest zawinięty, może dojść do blokady papieru.
- Jeżeli skanowanie automatyczne zostanie przerwane z powodu błędu systemu lub blokady papieru, należy rozwiązać problem, upewnić się, że obraz ostatniej strony został prawidłowo zapisany, po czym kontynuować skanowanie pozostałych stron.
- Po zakończeniu skanowania należy zamknąć tacę wyrzucania, aby zapobiec uszkodzeniu skanera, gdy nie jest on używany.

### <span id="page-27-0"></span>Skanowanie dokumentu strona po stronie (tryb bez separacji)

W celu skanowania grubego dokumentu strona po stronie lub skanowania dokumentu zawierającego wiele zszytych stron należy ustawić tryb podawania bez separacji. Umożliwia on skanowanie umieszczonego dokumentu bez separacji stron, niezależnie od ich liczby.

Tryb podawania bez separacji można włączyć po otwarciu ekranu ustawień sterownika skanera.

#### 1 **Ustaw warunki skanowania.**

- **Windows <**
- Mac
- 2 **Umieść dokument tak, jak opisano to w procedurze ["Skanowanie wielu dokumentów"](#page-25-1) [na s. 26](#page-25-1).**

### **WAŻNE**

Skanując dokumenty wielostronicowe, których arkusze są ze sobą połączone, np. faktury, należy ułożyć je, tak aby złączony brzeg był skierowany do dołu.

### **Windows**

- 1 **Otwórz ekran ustawień szczegółowych sterownika skanera. [\(Patrz s. 61\)](#page-60-2)**
- 2 **Otwórz kartę [Feeding] [Podawanie].**
- 3 **Zaznacz pole wyboru [Non Separation Feeding Mode] [Tryb podawania bez separacji].**

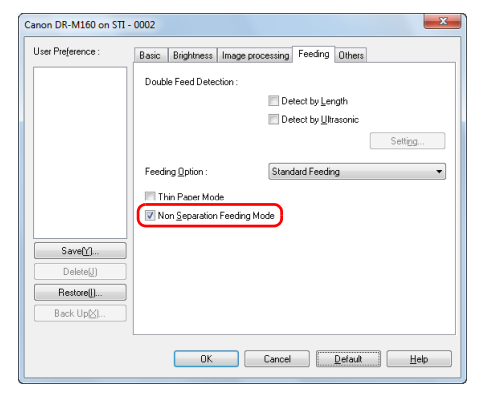

4 **Kliknij przycisk [OK], aby zamknąć ekran ustawień.**

### $Mac$

1 **Otwórz ekran ustawień szczegółowych sterownika skanera. [\(Patrz s. 51\)](#page-50-0)**

### 2 **Kliknij przycisk [More] [Więcej].**

Otworzy się ekran ustawień szczegółowych sterownika skanera.

### 3 **Zaznacz pole wyboru [Non Separation Feeding Mode] [Tryb podawania bez separacji].**

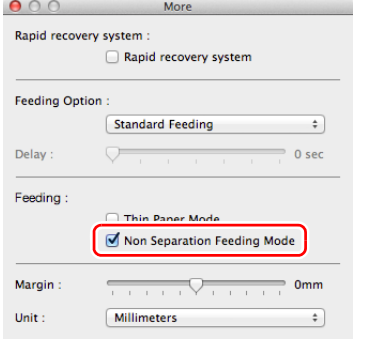

### **4** Kliknij ●, aby zamknąć okno dialogowe.

### <span id="page-28-0"></span>Umieszczanie cienkiego papieru (tryb cienkiego papieru)

Podczas umieszczania dokumentu na cienkim papierze przełącz skaner do trybu cienkiego papieru. w trybie cienkiego papieru dokument jest podawany tak, aby nie uległ uszkodzeniu.

Tryb cienkiego papieru można włączyć po otwarciu ekranu ustawień sterownika skanera.

### 1 **Ustaw warunki skanowania.**

- **Windows <**
- Mac

#### 2 **Umieść dokument tak, jak opisano to w procedurze ["Skanowanie wielu dokumentów"](#page-25-1) [na s. 26.](#page-25-1)**

#### **Wskazówka**

- Podczas skanowania wielostronicowych dokumentów, których arkusze są ze sobą połączone, np. faktur, zaznacz pole wyboru [Non Separation Feeding Mode] [Tryb podawania bez separacji] opisane w kroku 4. Zaleca się także umieszczanie dokumentów w skanerze pojedynczo, krawędzią zszytą skierowaną w dół.
- Podczas skanowania wielu dokumentów o różnych rozmiarach dokumenty mogą być wyrzucane na tacę w sposób nieuporządkowany. Do skanowania takich dokumentów należy otworzyć wspornik tacy wyrzucania.

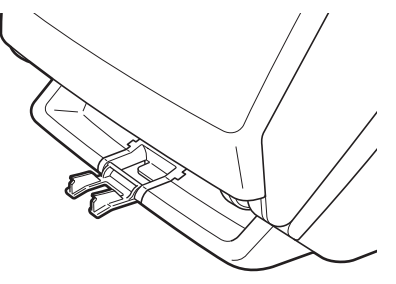

### **Windows**

- 1 **Otwórz ekran ustawień szczegółowych sterownika skanera. [\(Patrz s. 61\)](#page-60-2)**
- 2 **Otwórz kartę [Feeding] [Podawanie].**
- 3 **Zaznacz pole wyboru [Thin Paper Mode] [Tryb cienkiego papieru].**

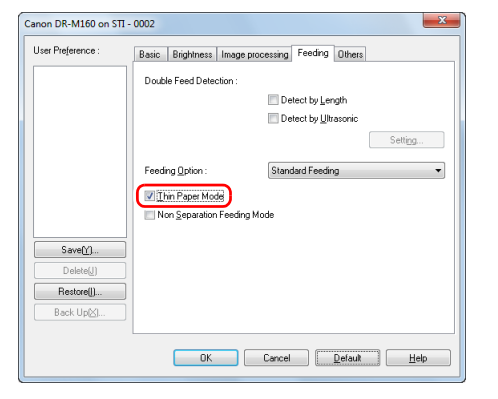

4 **Kliknij przycisk [OK], aby zamknąć ekran ustawień.**

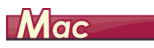

- 1 **Otwórz ekran ustawień szczegółowych sterownika skanera. [\(Patrz s. 51\)](#page-50-0)**
- 2 **Kliknij przycisk [More] [Więcej].**

Otworzy się ekran ustawień szczegółowych sterownika skanera.

3 **Zaznacz pole wyboru [Thin Paper Mode] [Tryb cienkiego papieru].**

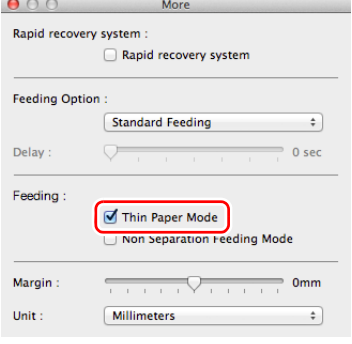

4 **Kliknij , aby zamknąć okno dialogowe.**

### <span id="page-30-0"></span>Umieszczanie kart w podajniku

Podczas skanowania kart należy przełączyć skaner do trybu podawania bez separacji, a następnie umieszczać karty pojedynczo w orientacii poziomei.

- 1 **Przełącz skaner do trybu podawania bez separacji.**
- 2 **Wyrównaj prowadnice odpowiednio do szerokości skanowanych kart.**
- 3 **Umieść kartę poziomo, stroną odwrotną skierowaną ku sobie, a górną krawędzią skierowaną w dół.**

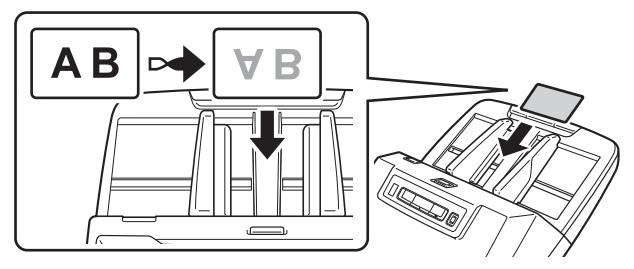

### **PRZESTROGA**

- Karty należy umieszczać w podajniku pojedynczo.
- Karty do skanowania należy umieszczać tak, by były podawane poziomo. Pionowe umieszczenie kart może spowodować nieprawidłowe ich wyrzucanie, blokadę lub uszkodzenie przy wyjmowaniu.

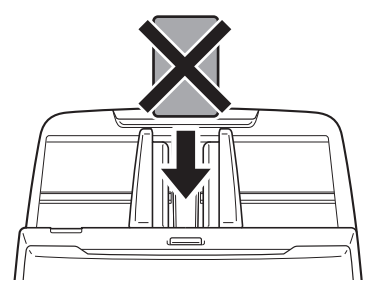

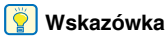

W podajniku można umieścić maksymalnie 3 karty, jeżeli nie mają one wytłoczonych nadruków. w takim przypadku przed skanowaniem należy wyłączyć tryb podawania bez separacji.

### <span id="page-30-1"></span>Umieszczanie złożonych dokumentów

Funkcja Skanowanie w formacie folio umożliwia skanowanie dokumentów o formacie przekraczającym LTR/A4, które nie mieszczą się w podajniku. Aby skorzystać z tej funkcji, złóż dokument wzdłuż na pół i umieść go w podajniku. Skaner DR-M160II skanuje obydwie strony, po czym łączy zeskanowane obrazy.

### 1 **Ustaw warunki skanowania.**

**Windows <** 

**Mac** 

### 2 **Złóż dokument na pół.**

Zegnij mocno dokument pośrodku, aby złożyć go na pół. Dokument złóż tak, aby krawędzie były dokładnie wyrównane. Jeżeli dokument nie zostanie odpowiednio złożony, może wystąpić zablokowanie papieru lub zniekształcenia połączonego zeskanowanego obrazu.

#### T **WAŻNE**

Na linii zgięcia będzie brakować części zeskanowanego obrazu.

3 **Umieść dokument zgiętą krawędzią skierowaną w prawo, a krawędzią górną skierowaną w dół.**

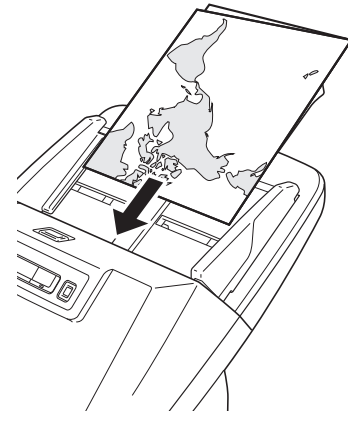

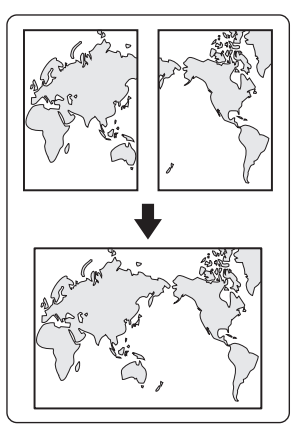

### **WAŻNE**

Wyrównaj prowadnice odpowiednio do szerokości dokumentu. W przeciwnym razie obraz może być skrzywiony lub poruszony.

#### $|\ddot{\circ}|$ **Wskazówka**

- Strona złożonego dokumentu skierowana ku górze będzie prawą stroną dokumentu po połączeniu obrazu.
- Maksymalny format scalonego obrazu to A2. Użyj tej metody do skanowania dokumentów o formacie A2. Podczas skanowania złożonego dokumentu o formacie innym niż standardowe opcję [Page Size] [Rozmiar strony] sterownika skanera należy ustawić na [Match original size] [Dopasuj do oryginału]. [\(Patrz s. 64\)](#page-63-1)

### **Windows**

- 1 **Otwórz ekran ustawień szczegółowych sterownika skanera. [\(Patrz s. 61\)](#page-60-2)**
- 2 **Ustaw parametr [Page Size] [Rozmiar strony] na karcie [Basic] [Podstawowe] na połowę rozmiaru skanowanego materiału, a następnie ustaw parametr [Scanning Side] [Strona skanowania] na wartość [Folio]. Na przykład podczas skanowania złożonego dokumentu o formacie A3 ustaw [Page Size] [Rozmiar strony] na [A4].**

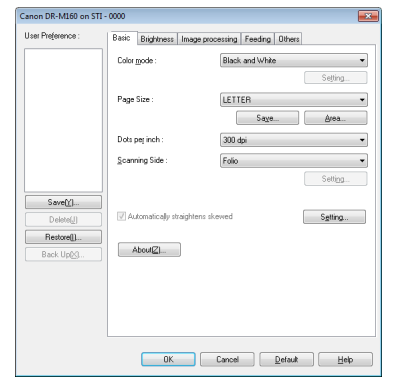

3 **Otwórz kartę [Feeding] [Podawanie].**

- 
- 4 **Zaznacz pole wyboru [Non Separation Feeding Mode] [Tryb podawania bez separacji].**

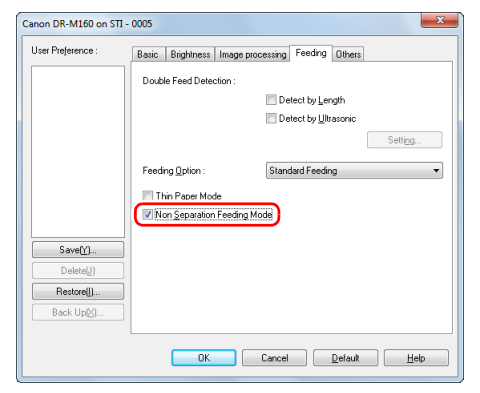

5 **Kliknij przycisk [OK], aby zamknąć ekran ustawień.**

### $M$ ac $\overline{\phantom{a}}$

- 1 **Otwórz ekran ustawień szczegółowych sterownika skanera. [\(Patrz s. 51\)](#page-50-0)**
- 2 **Ustaw [Paper Size] [Rozmiar papieru] na połowę rozmiaru dokumentu (jeżeli skanujesz dokument niestandardowy, możesz wybrać ustawienie [Detect automatically] [Wykryj automatycznie]).**
- 3 **Ustaw stronę skanowania na [Folio].**
- 4 **Kliknij przycisk [More] [Więcej].** Otworzy się ekran ustawień szczegółowych sterownika skanera.
- 5 **Zaznacz pole wyboru [Non Separation Feeding Mode] [Tryb podawania bez separacji].**

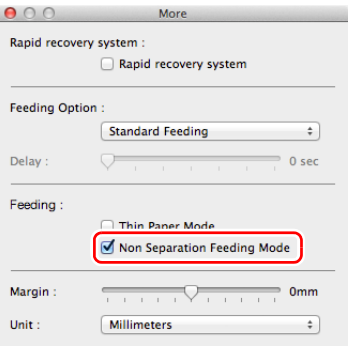

6 **Kliknij , aby zamknąć okno dialogowe.**

### <span id="page-33-0"></span>Ustawianie trybu długich dokumentów

Typowa długość dokumentów skanowanych przy pomocy tego skanera to 356 mm (14"), ale po ustawieniu w skanerze trybu długich dokumentów można skanować dokumenty o długości do 3000 mm (118,1").

### **WAŻNE**

Po wybraniu trybu długich dokumentów i ustawieniu opcji [Paper Size] [Rozmiar papieru] w ustawieniach sterownika drukarki na Autodetection (Wykrywanie automatyczne) można skanować dokumenty o długości do 3000 mm (118,1"). Korzystając z trybu skanowania długich dokumentów, należy pamiętać o następujących kwestiach.

- Podczas skanowania w trybie długich dokumentów, dokument może naciskać na brzegi podajnika i ulec uszkodzeniu, jeżeli będzie ułożony nierówno. Należy zachować ostrożność i umieścić dokument prosto.
- Podczas skanowania w trybie długich dokumentów wykrywanie blokady papieru może działać z opóźnieniem, co może doprowadzić do uszkodzenia dokumentu. Należy zachować ostrożność, aby nie doprowadzić do blokady papieru.
- W celu skanowania długich dokumentów należy ustawić tryb podawania bez separacji, po czym skanować dokumenty pojedynczo.
- Skanowanie w trybie długich dokumentów może przebiegać wolniej. Jeżeli pamięć okaże się niewystarczająca, mogą wystąpić także błędy lub skanowanie nie będzie możliwe.

### **WAŻNE**

Zaloguj się w systemie Windows jako administrator.

### **Windows**

1 **Kliknij przycisk [Start], a następnie kliknij [All Programs] [Wszystkie programy] - [Canon DR-M160] - [Canon imageFORMULA Utility] [Narzędzie Canon imageFORMULA].**

Zostanie uruchomiony program narzędziowy imageFORMULA.

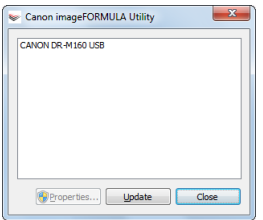

### **Wskazówka**

W systemie Windows 8 i 8.1 znajduje się on w następujących lokalizacjach.

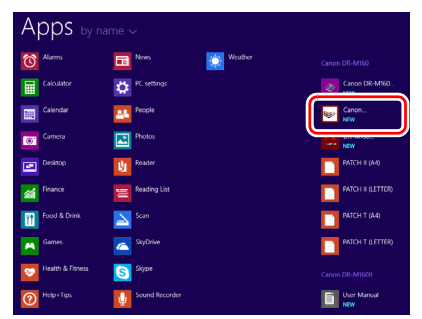

### 2 **Kliknij [CANON DR-M160 USB], a następnie [Properties] [Właściwości].**

Wyświetlone zostaną właściwości skanera.

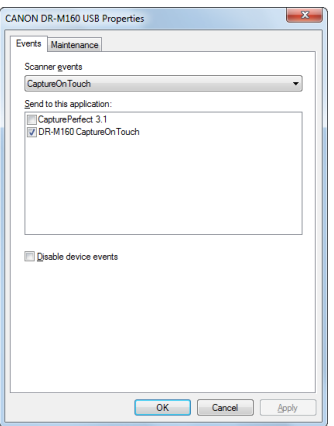

3 **Kliknij kartę [Maintenance] [Konserwacja], a następnie wybierz tryb skanowania długich dokumentów.**

W zależności od długości dokumentu wybierz [Long Document Mode (1,000 mm)] [Tryb skanowania długich dokumentów (1000 mm)] lub [Long Document Mode (3,000 mm)] [Tryb skanowania długich dokumentów (3000 mm)].

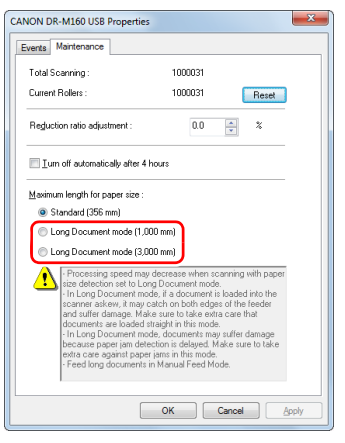

4 **Kliknij przycisk [OK].**

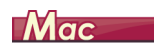

1 **Otwórz ekran ustawień szczegółowych sterownika skanera. [\(Patrz s. 51\)](#page-50-0)**

### 2 **Kliknij , aby wyświetlić okno dialogowe [Scanner Information] [Informacje o skanerze].**

Pojawi się okno dialogowe [Scanner Information] [Informacje o skanerze].

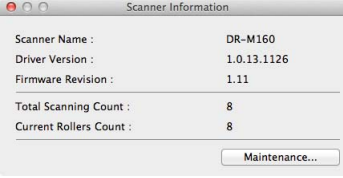

3 **Kliknij przycisk [Maintenance] [Konserwacja].**

Otworzy się okno dialogowe [Maintenance] [Konserwacja].

4 **W zależności od długości dokumentu wybierz [Long Document mode (1,000 mm)] [Tryb skanowania długich dokumentów (1000 mm)] lub [Long Document mode (3,000 mm)] [Tryb skanowania długich dokumentów (3000 mm)].**

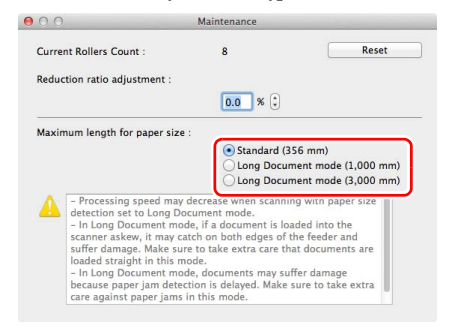

### 5 **Kliknij , aby zamknąć okno dialogowe.**

### <span id="page-35-0"></span>Wykrywanie podwójnego pobrania kartek

Ten skaner udostępnia funkcję wykrywania podwójnego pobrania kartek. Jeżeli funkcja ta jest włączona, skaner zatrzyma się automatycznie po wykryciu jednoczesnego pobrania wielu dokumentów. Można także określić, czy zeskanowany obraz ma zostać zapisany po zakończeniu skanowania oraz czy kontynuować skanowanie (funkcja ignorowania wykrycia podwójnego pobrania kartek).

Aby używać funkcji wykrywania podwójnego pobrania kartek, należy najpierw otworzyć ekran ustawień sterownika skanera i włączyć tę funkcie. Należy także ustawić [Rapid recovery system] [System] szybkiego odzyskiwania] tak, aby była używana funkcja ignorowania wykrycia podwójnego pobrania kartek.

### Procedura ustawiania

- 1 **Ustaw warunki skanowania.**
- **Windows**
- **Mac**
- 2 **Umieść dokument tak, jak opisano to w procedurze ["Skanowanie wielu dokumentów"](#page-25-1) [na s. 26.](#page-25-1)**

### **Windows**

- 1 **Otwórz ekran ustawień szczegółowych sterownika skanera. [\(Patrz s. 61\)](#page-60-2)**
- 2 **Kliknij kartę [Feeding] [Podawanie].**
- 
- 3 **Zaznacz pole wyboru [Detect by Length] [Wykrywanie długości] lub [Detect by Ultrasonic] [Wykrywanie ultradźwiękowe] (albo oba).**

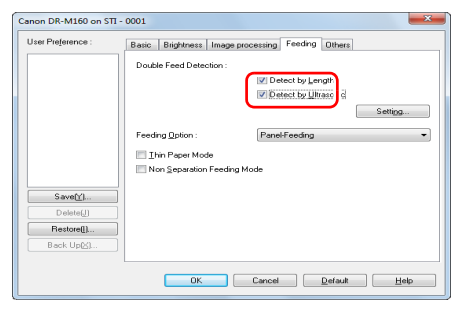

4 **Aby używać funkcji ignorowania wykrycia podwójnego pobrania kartek, otwórz kartę [Others] [Inne] i zaznacz pole wyboru [Rapid recovery system] [System szybkiego odzyskiwania].**

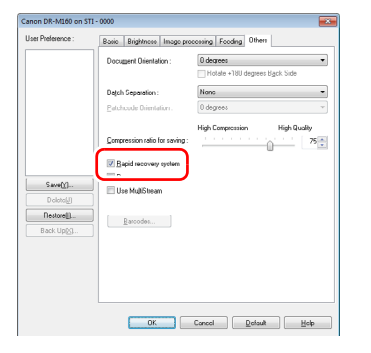

5 **Kliknij przycisk [OK], aby zamknąć ekran ustawień.**

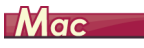

- 1 **Otwórz ekran ustawień szczegółowych sterownika skanera. [\(Patrz s. 51\)](#page-50-0)**
- 2 **Zaznacz pole wyboru [Double Feed Detection] [Wykrywanie pobrania podwójnego], a następnie wybierz jedno z ustawień [Detect by Ultrasonic] [Wykrywanie ultradźwiękowe], [Wykrywanie długości] i [Detect by Ultrasonic and Length] [Wykrywanie ultradźwiękowe i długości].**
- 3 **Kliknij przycisk [More] [Więcej], kiedy używana jest także funkcja ignorowania wykrywania podwójnego pobrania kartek.**

Otworzy się ekran ustawień szczegółowych sterownika skanera.

4 **Zaznacz pole wyboru [Rapid Recovery System] [System szybkiego odzyskiwania].**

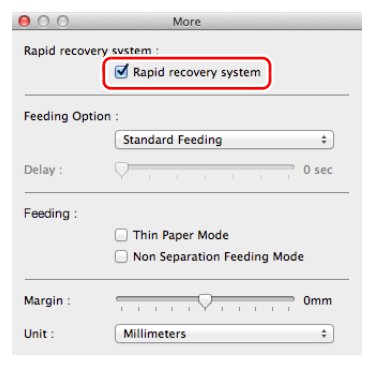

**5** Kliknij ●, aby zamknać okno dialogowe.

### Postępowanie po wykryciu podwójnego podania kartek

#### **Kiedy funkcja ignorowania wykrycia podwójnego pobrania kartek nie jest używana**

Jeżeli podczas skanowania zostanie wykryte podwójne pobranie kartek, podawanie dokumentu zostanie zatrzymane po wyrzuceniu dokumentów pobranych podwójnie. w takim przypadku na wskaźniku Job No. (Nr zadania) panelu sterowania zostanie wyświetlony następujący kod błędu.

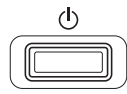

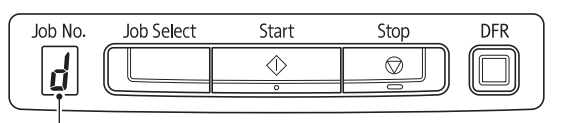

Kod błędu podwójnego pobrania kartek

Zostanie także wyświetlony komunikat o wykryciu podwójnego pobrania kartek.

# **Windows**

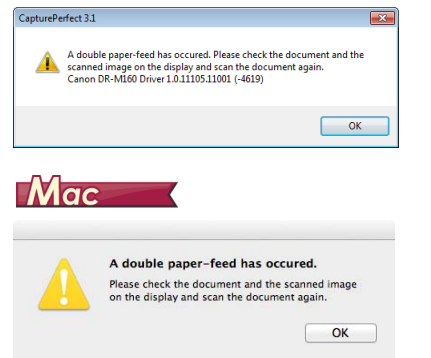

W takim przypadku zatrzymaj skanowanie w aplikacji, a następnie zeskanuj dokumenty ponownie.

#### **Kiedy funkcja ignorowania wykrycia podwójnego pobrania kartek jest używana**

Jeżeli podczas skanowania zostanie wykryte podwójne pobranie kartek, podawanie dokumentu zostanie zatrzymane po wyrzuceniu dokumentów pobranych podwójnie. Następujący kod błędu jest wyświetlany na wskaźniku Job No. (Nr zadania) panelu sterowania, a przycisk DFR świeci się.

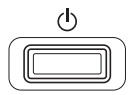

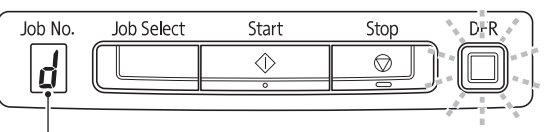

Kod błędu podwójnego pobrania kartek

Wyświetla się ponadto ekran [Rapid Recovery System] [System szybkiego odzyskiwania] umożliwiający określenie, czy skanowanie ma być kontynuowane.

# **Windows**

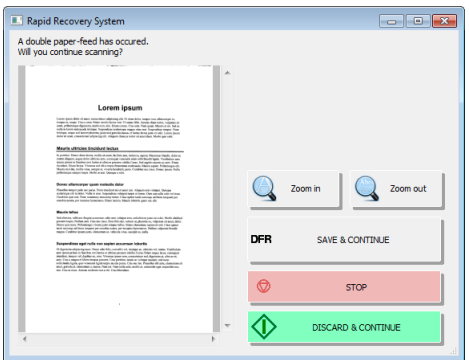

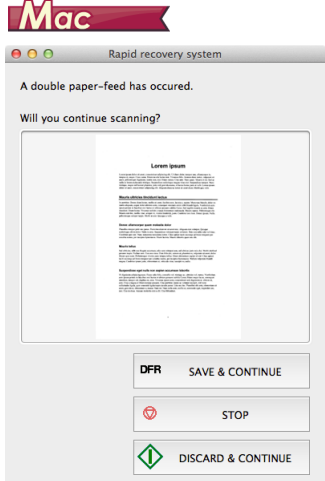

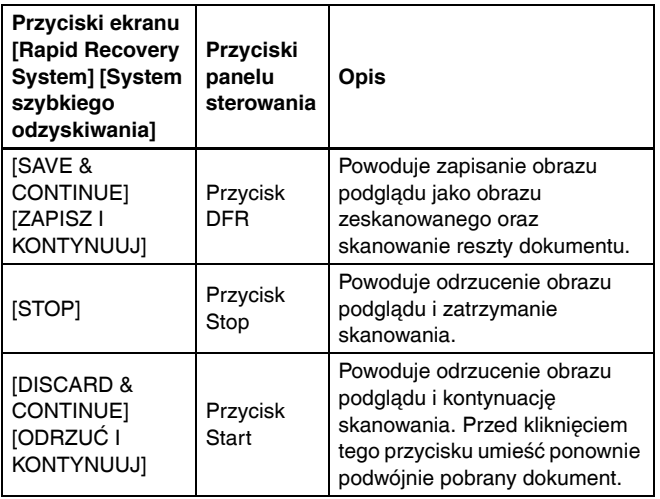

# Korekta podwójnego pobrania kartek

Po wystąpieniu podwójnego pobrania kartek funkcja ta powoduje powrót dokumentu do podajnika oraz ponowne podanie stron (korektę podwójnego pobrania kartek).

Należy najpierw otworzyć ekran ustawień sterownika, a następnie włączyć funkcje ultradźwiękowego wykrywania podwójnego podania kartek oraz korekty podwójnego pobrania kartek.

## Procedura ustawiania

# **Windows**

- 1 **Otwórz ekran ustawień szczegółowych sterownika skanera. [\(Patrz s. 61\)](#page-60-0)**
- 2 **Kliknij kartę [Feeding] [Podawanie].**
- 3 **Zaznacz pole wyboru [Detect by Ultrasonic] [Wykrywanie ultradźwiękowe].**

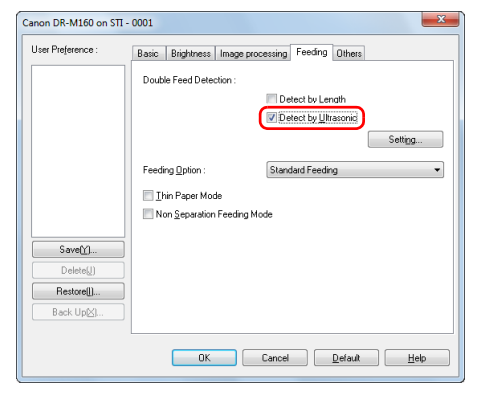

4 **Kliknij przycisk [Settings] [Ustawienia].**

- 
- 5 **Zaznacz pole wyboru [Separation Retry] [Ponowna próba separacji].**

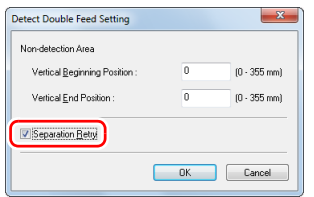

- 6 **Kliknij przycisk [OK], aby powrócić do ekranu ustawień sterownika skanera.**
- 7 **Kliknij przycisk [OK], aby zamknąć ekran ustawień.** Od tej chwili po wykryciu podwójnego pobrania kartek podczas skanowania dokument będzie automatycznie cofany do podajnika dokumentów i podawany ponownie.

# **Mac**

- 1 **Otwórz ekran ustawień szczegółowych sterownika skanera. [\(Patrz s. 51\)](#page-50-0)**
- 2 **Zaznacz pole wyboru [Double Feed Detection] [Wykrywanie podwójnego pobrania kartek], a następnie wybierz [Ustawienie].**

Otworzy się ekran ustawień szczegółowych.

3 **Zaznacz pole wyboru [Separation Retry] [Ponowna próba separacji].**

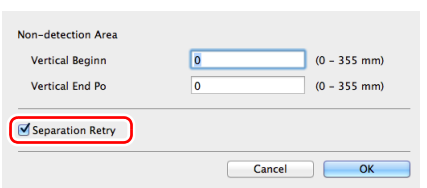

**4** Kliknij ●, aby zamknąć okno dialogowe.

# Skanowanie przy użyciu CaptureOnTouch

# Do czego służy CaptureOnTouch?

CaptureOnTouch to aplikacja do skanowania, która umożliwia skanowanie dokumentów w prosty sposób, zgodnie z instrukcjami wyświetlanymi na ekranie.

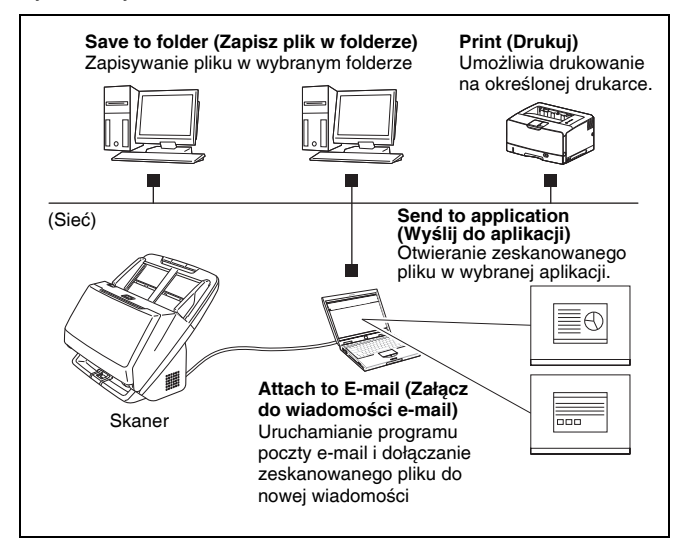

Program CaptureOnTouch oferuje liczne metody skanowania, z których można skorzystać w zależności od celu i wybranego oprogramowania.

#### **Scan First (Skanuj najpierw)**

Umożliwia skanowanie dokumentu, a następnie wybór metody przetwarzania pliku wyjściowego. Ta metoda umożliwia łatwe skanowanie dokumentu zgodnie z instrukcjami pojawiającymi się na ekranie.

#### **Wybór zadania skanowania**

Metoda ta umożliwia rejestrację ustawień skanowania — od ustawienia warunków skanowania po format wyjściowy — jako zadań. Nastepnie można skanować dokumenty, wybierając odpowiednie zadanie. Jest to metoda przydatna przy wielokrotnym skanowaniu przy użyciu ustalonej procedury.

#### **Obsługa skanera przy użyciu przycisków panelu sterowania**

Skanowanie można rozpocząć, wybierając zadanie na panelu sterowania skanera.

#### **Format zapisu plików obrazów**

Oprócz przypadków wybrania [Print] [Drukuj] jako metody przetwarzania plików wyjściowych można wybrać następujące formaty plików zeskanowanych obrazów.

# **Windows**

- Format PDF
- Format TIFF
- Format JPEG
- Format BMP
- Format PPTX (format plików programu Microsoft PowerPoint 2007 lub nowszej wersji)

# $TMac$

- Format PDF
- Format TIFF
- Format JPEG

## Uruchamianie i zamykanie CaptureOnTouch

Program CaptureOnTouch domyślnie działa w tle po uruchomieniu komputera.

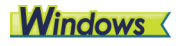

10:12 AM **Qb b B** 

Kliknij dwukrotnie (ikonę CaptureOnTouch) na pasku narzędzi, aby uruchomić program CaptureOnTouch i wyświetlić główne okno.

### **Wskazówka**

- Program CaptureOnTouch można również uruchomić z menu Start. Kliknij [Start] – [All Programs] [Wszystkie programy] – [Canon DR-M160] – [DR-M160 CaptureOnTouch].
- Po włączeniu ustawienia [Make CaptureOnTouch resident] [Włącz CaptureOnTouch w tle] na karcie [Basic settings] [Ustawienia podstawowe] okna dialogowego [Environmental settings] [Ustawienia eksploatacyjne] skraca się czas pomiędzy naciśnięciem przycisku Start skanera a rozpoczęciem skanowania. Szczegółowe informacje: [patrz "Ustawienia eksploatacyjne" na s. 54](#page-53-0).

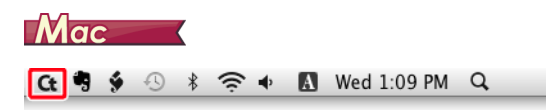

Kliknij C<sub>t</sub> (ikone CaptureOnTouch) na pasku menu i wybierz w wyświetlonym menu pozycję [Launch CaptureOnTouch] [Uruchom CaptureOnTouch], aby uruchomić program CaptureOnTouch i wyświetlić okno główne.

### **Wskazówka**

• Po włączeniu ustawienia [Make CaptureOnTouch resident] [Włącz CaptureOnTouch w tle] na karcie [Basic settings] [Ustawienia podstawowe] okna dialogowego [Environmental settings] [Ustawienia eksploatacyjne] skraca się czas pomiędzy naciśnięciem przycisku Start skanera a rozpoczęciem skanowania. Szczegółowe informacie znajdują się w części "Ustawienia eksploatacyjne" [na s. 57.](#page-56-0)

# Zamykanie programu CaptureOnTouch

# **Windows**

Kliknij **x** u góry okna, aby zamknąć okno główne programu CaptureOnTouch. Okno główne zostanie w ten sposób zamknięte, ale program CaptureOnTouch będzie nadal działać w systemie w tle. Aby zakończyć działanie programu CaptureOnTouch w tle, kliknij ikonę (CaptureOnTouch) na pasku zadań i wybierz w menu polecenie [Exit] [Zakończ].

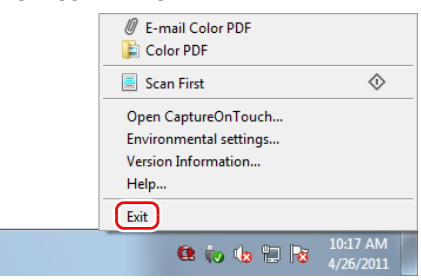

Program CaptureOnTouch zakończy działanie w tle, a ikona zniknie z paska narzędzi.

# **Mac**

Aby zamknąć okno CaptureOnTouch, kliknij ● u góry okna. Spowoduje to zamknięcie okna, ale program CaptureOnTouch będzie nadal działać w tle.

Kliknij C<sub>t</sub> (ikone CaptureOnTouch) na pasku menu i wybierz z menu polecenie [Exit] [Zakończ].

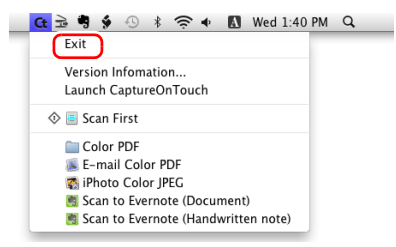

### Ponowne uruchomienie CaptureOnTouch

Aby użyć programu CaptureOnTouch, który nie działa w tle, uruchom go ponownie zgodnie z poniższą procedurą. Program CaptureOnTouch zostanie ponownie uruchomiony i będzie znowu działać w tle.

# **Windows**

• Kliknij [Start] – [All Programs] [Wszystkie programy] – [Canon DR-M160] – [DR-M160 CaptureOnTouch].

### **Wskazówka**

W systemie Windows 8 i 8.1 znajduje się on w następujących lokalizacjach.

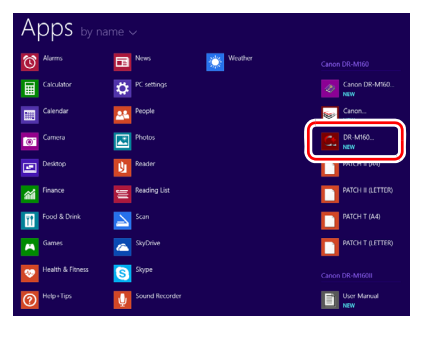

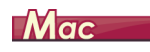

• Otwórz folder [Applications] [Programy] w Finderze, a następnie kliknij dwukrotnie [CaptureOnTouch DR-M160].

## Scan First (Skanuj najpierw)

Umożliwia skanowanie dokumentu, a następnie wybór metody przetwarzania pliku wyjściowego. Ta metoda umożliwia łatwe skanowanie dokumentu zgodnie z instrukcjami pojawiającymi się na ekranie.

#### **Kolejność czynności**

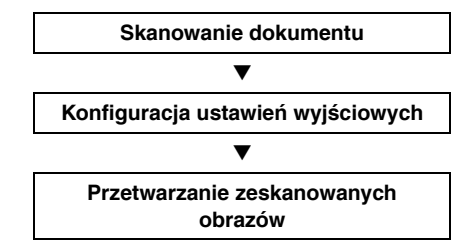

1 **Umieść dokument w skanerze.**

### 2 **Kliknij [Scan First] [Skanuj najpierw].**

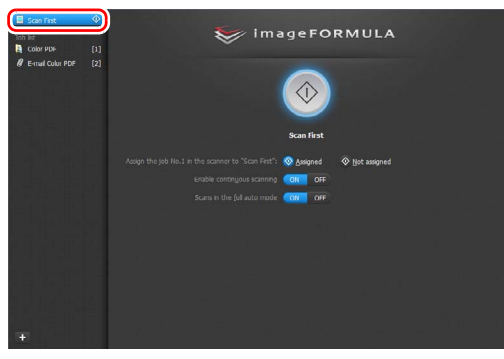

Pojawi się główny ekran [Scan First] [Skanuj najpierw].

3 **Ustaw metodę skanowania na głównym ekranie.**

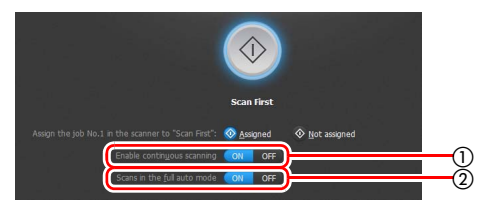

- Określ, czy włączyć skanowanie ciągłe. Jeżeli skanujesz wiele dokumentów jako jeden zeskanowany obraz lub dzielisz dokument, aby skanować go w częściach, wybierz [ON] [Włącz], aby włączyć skanowanie ciągłe.
- Określ, czy skanować dokument w pełnym trybie automatycznym. Jeżeli chcesz ustawić własne warunki skanowania, wybierz [OFF] [Wyłącz] i skonfiguruj ustawienia skanera. [\(Patrz s. 48\)](#page-47-0)

#### 4 **Kliknij przycisk Start.**

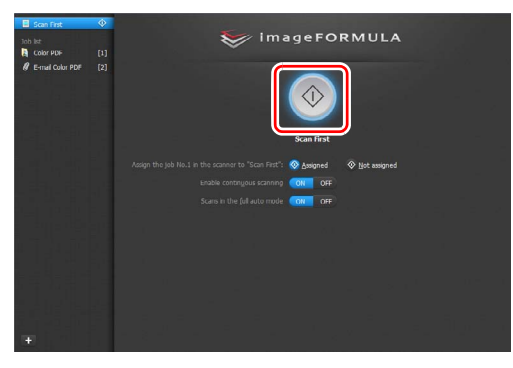

Dokument jest skanowany. Podczas skanowania, oprócz ustawień skanera, wyświetlana jest również liczba skanowanych stron.

Po zakończeniu skanowania pojawi się ekran wyboru ustawień wyjściowych.

# **WAŻNE**

Konfiguracja warunków skanowania wymagających dużej ilości pamięci komputera może uniemożliwić skanowanie. Jeżeli pojawi się komunikat o błędzie wynikającym z braku pamięci podczas skanowania, należy zamknąć aplikację i powtórzyć skanowanie przy użyciu innych ustawień.

### **Wskazówka**

Po zakończeniu skanowania dokumentu z opcją [Enable continuous scanning] [Włącz skanowanie ciągłe] ustawioną na [ON] [Włącz] pojawia się ekran Continuous Scanning (Skanowanie ciągłe) [\(patrz s. 51\).](#page-50-1)

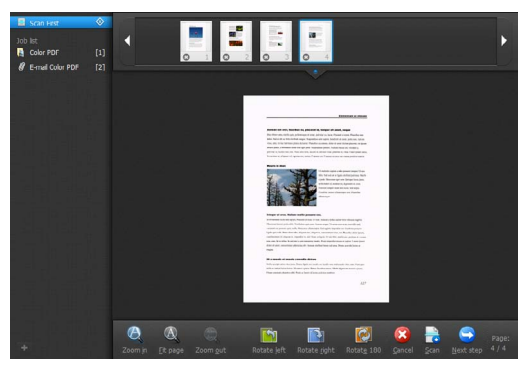

Po włożeniu kolejnego dokumentu i kliknięciu przycisku [Scan] [Skanuj] rozpocznie się skanowanie włożonego dokumentu. Po zakończeniu skanowania wszystkich dokumentów kliknij [Next step] [Następny krok].

- 
- 5 **Skonfiguruj ustawienia przetwarzania pliku wyjściowego, a następnie kliknij przycisk przetwarzania pliku wyjściowego.**

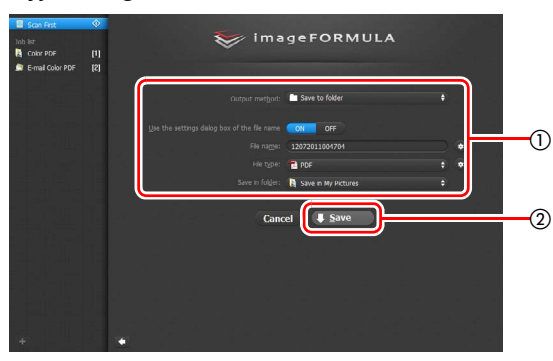

- Skonfiguruj ustawienia związane z przetwarzaniem pliku wyjściowego. [\(Patrz s. 52\)](#page-51-0)
- Kliknij ten przycisk, aby dokonać przetwarzania plików wyjściowych skanowanych obrazów. Nazwa przycisku zależy od wybranej metody przetwarzania plików wyjściowych. Jeżeli jako metodę przetwarzania plików wyjściowych wybrano [Save to folder] [Zapisz w folderze], przycisk ten będzie nazywać się [Save] [Zapisz].

Po zakończeniu przetwarzania pliku wyjściowego pojawia się ekran końcowy. Skanowanie najpierw zostaje zakończone.

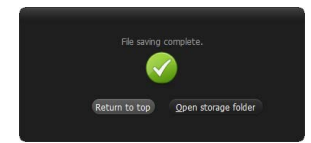

#### IÖI **Wskazówka**

- Aby powrócić do ekranu głównego funkcji skanowania najpierw, kliknij [Return to top] [Powróć do ekranu głównego].
- Jeżeli wybrano metodę przetwarzania plików wyjściowych inną niż [Attach to E-mail] [Załącz do wiadomości e-mail] lub [Print] [Drukuj], można kliknąć [Open storage folder] [Otwórz folder przechowywania], aby otworzyć folder, w którym zostały zapisane zeskanowane obrazy.

# Wybór zadania skanowania

Metoda ta umożliwia rejestrację ustawień skanowania — od ustawienia warunków skanowania po format wyjściowy — jako zadań. Nastepnie można skanować dokumenty, wybierając odpowiednie zadanie. Jest to metoda przydatna przy wielokrotnym skanowaniu przy użyciu ustalonej procedury.

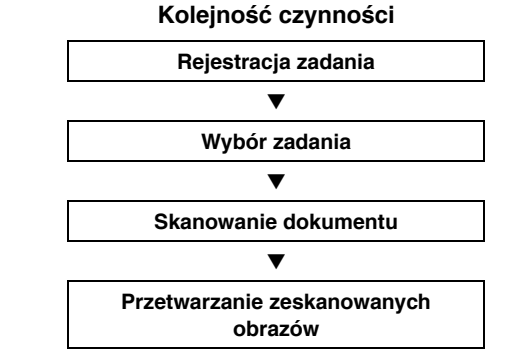

# Rejestracja i edycja zadań

W CaptureOnTouch można zarejestrować do 9 zadań do użycia w funkcji Select Scan Job (Wybór zadania skanowania).

#### 1 **Kliknij przycisk .**

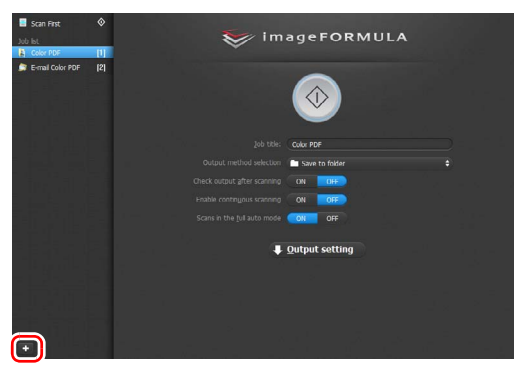

# 2 **Wprowadź nazwę zadania i naciśnij klawisz Enter.**

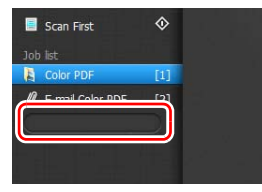

#### **Wskazówka**

Na końcu ustawionej nazwy zadania zostaną dodane kolejno numery zadań (do numeru 9). Po określeniu numeru zadania na panelu sterowania można zacząć skanowanie, naciskając przycisk panelu sterowania. [\(Patrz s. 48\)](#page-47-1)

### 3 **Określ metodę przetwarzania plików wyjściowych zadania. [\(Patrz s. 52\)](#page-51-0)**

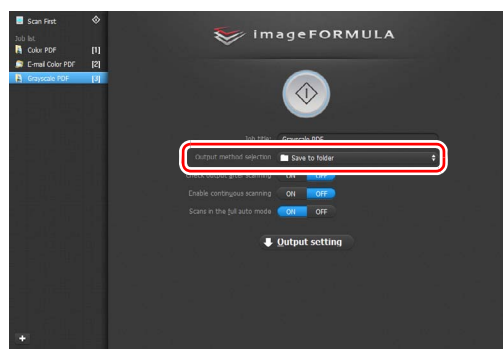

#### 4 **Kliknij [Output setting] [Ustawienia wyjściowe] w celu konfiguracji ustawień wyjściowych.**

Elementy ustawień przetwarzania pliku wyjściowego zależą od określonej metody. Szczegółowe informacje na temat elementów ustawień znajdują się w Pomocy programu CaptureOnTouch.

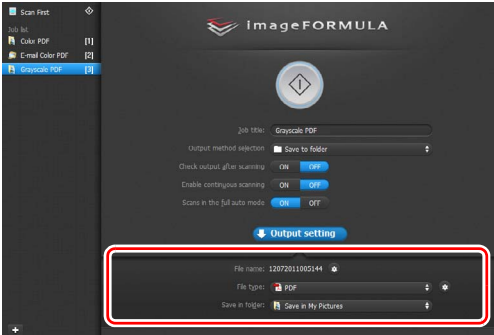

### Wybór zadania i skanowanie

#### 1 **Umieść dokument w skanerze. [\(Patrz s. 26\)](#page-25-0)**

Pojawi się główny ekran Select Scan Job (Wybór zadania skanowania).

# 2 **Kliknij zadanie.**

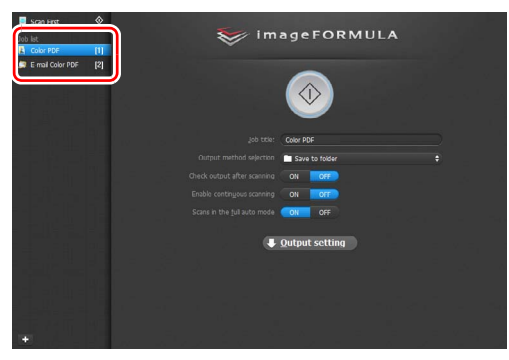

### **Wskazówka**

- Jeżeli opcja [Enable continuous scanning] [Włącz skanowanie ciągłe] ma ustawienie [ON] [Włącz], można kontynuować skanowanie dodatkowych dokumentów po zeskanowaniu dokumentu początkowego.
- Jeżeli opcja [Check output after scanning] [Sprawdź ustawienia wyjściowe po zeskanowaniu] ma ustawienie [ON] [Włącz], można sprawdzić ustawienia wyjściowe po zeskanowaniu.

### 3 **Kliknij przycisk Start.**

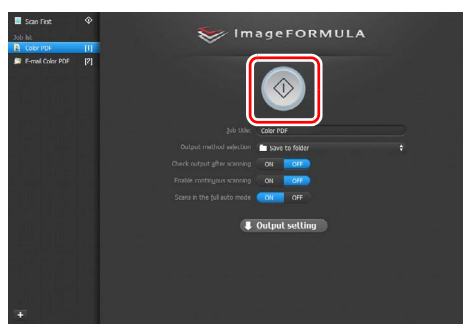

Dokument jest skanowany. Podczas skanowania, oprócz ustawień skanera, wyświetlana jest również liczba skanowanych stron.

Po zakończeniu skanowania wszystkich stron dokumentu zeskanowane obrazy przetwarzane są zgodnie z ustawieniami zarejestrowanego zadania, po czym pojawia się ekran końcowy.

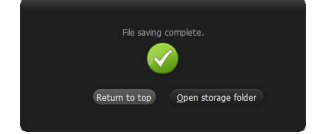

# **WAŻNE**

Konfiguracja warunków skanowania wymagających dużej ilości pamięci komputera może uniemożliwić skanowanie. Jeżeli pojawi się komunikat o błędzie wynikającym z braku pamięci podczas skanowania, należy zamknąć aplikację i powtórzyć skanowanie przy użyciu innych ustawień.

#### $\ddot{\bullet}$ **Wskazówka**

- Aby powrócić do ekranu głównego wyboru zadania skanowania, kliknij [Return to top] [Powrót do ekranu głównego].
- Jeżeli wybrano metodę przetwarzania plików wyjściowych inną niż [Attach to E-mail] [Załącz do wiadomości e-mail] lub [Print] [Drukuj], można kliknąć [Open storage folder] [Otwórz folder przechowywania], aby otworzyć folder, w którym zostały zapisane zeskanowane obrazy.

#### **Jeżeli opcja [Enable continuous scanning] [Włącz skanowanie ciągłe] ma ustawienie [ON] [Włącz]**

Po zeskanowaniu wszystkich stron dokumentu pojawia się ekran Continuous Scanning (Skanowanie ciągłe) [\(patrz s. 51\)](#page-50-1). Aby skanować kolejny dokument, umieść go w skanerze i kliknij przycisk [Scan] [Skanuj].

Po zakończeniu skanowania wszystkich dokumentów kliknij [Next step] [Następny krok].

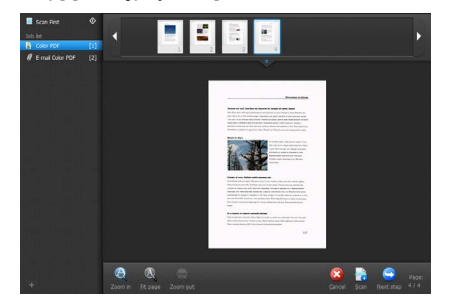

#### **Jeżeli opcja [Check output after scanning] [Sprawdź ustawienia wyjściowe po zeskanowaniu] ma ustawienie [ON] [Włącz]**

Przed przetworzeniem plików wyjściowych pojawia się ekran potwierdzenia.

Zmień w razie potrzeby ustawienia metody przetwarzania plików wyjściowych, a następnie kliknij przycisk przetwarzania plików wyjściowych. Nazwa przycisku przetwarzania pliku wyjściowego zmienia się w zależności od wybranej metody przetwarzania.

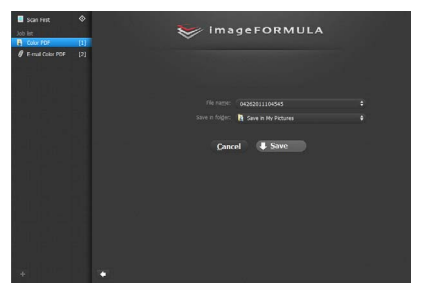

# <span id="page-47-1"></span>Obsługa skanera przy użyciu przycisków panelu sterowania

Skanowanie można rozpocząć, wybierając zadanie na panelu sterowania skanera.

1 **Ustaw numer zadania po każdej rejestracji zadania przy użyciu programu CaptureOnTouch.**

2 **Umieść dokument w skanerze.**

3 **Naciśnij przycisk Job Select (Wybór zadania) na panelu sterowania, aby wyświetlić żądany numer zadania na wskaźniku Job No. (Nr zadania).** 

Numery zadań wyświetlane na panelu sterowania są przydzielane następująco.

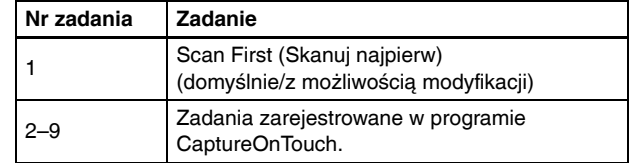

### 4 **Naciśnij przycisk Start na panelu sterowania.**

Zostanie uruchomiony program CaptureOnTouch i rozpocznie się skanowanie zgodnie z wybranym zadaniem.

### **Wskazówka**

Po wybraniu zadań skanowania przy użyciu przycisków panelu sterowania okno główne programu CaptureOnTouch zamyka się automatycznie w 5 sekund po zakończeniu przetwarzania plików wyjściowych.

# <span id="page-47-0"></span>Ustawienia skanera

Program CaptureOnTouch skanuje domyślnie przy użyciu warunków skanowania pasujących do dokumentu, ponieważ jest włączone skanowanie w pełnym trybie automatycznym.

Jeżeli chcesz określić na przykład tryb skanowania i rozmiar dokumentu, możesz skonfigurować żądane warunki skanowania w ustawieniach skanera.

Elementy ustawień skanera są takie same w przypadku funkcji Scan First (Skanuj najpierw) oraz Select Scan Job (Wybór zadania skanowania).

**W przypadku funkcji Scan First (Skanuj najpierw):**

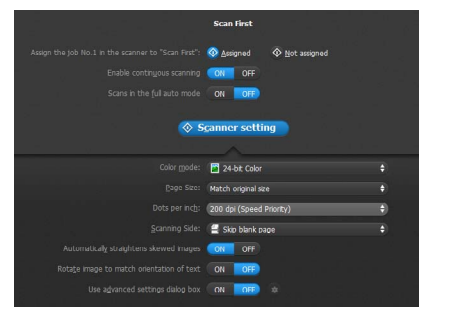

W przypadku funkcji Scan First (Skanuj najpierw) skonfiguruj ustawienia skanowania przed rozpoczęciem skanowania.

#### **W przypadku funkcji Select Scan Job (Wybór zadania skanowania):**

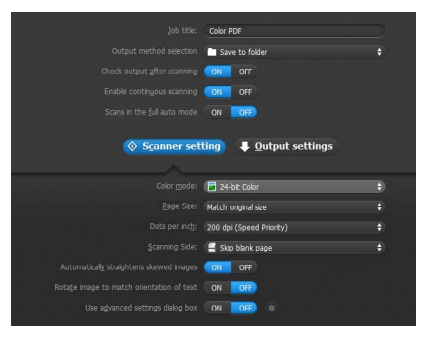

W przypadku funkcji Select Scan Job (Wybór zadania skanowania) skonfiguruj ustawienia skanera do każdego zadania.

### Konfiguracja ustawień podstawowych

Ustawienia skanera zawierają podstawowe elementy konfigurowane w oknie dialogowym [Scanner Setting] [Ustawienia skanera] oraz elementy ustawień, które można konfigurować w oknie dialogowym ustawień zaawansowanych. Opcje w oknie dialogowym ustawień zaawansowanych stosują się do ustawień innych niż podstawowe. Opcje w oknie dialogowym ustawień sterownika stosują się do wszelkich pozostałych ustawień.

#### **Color Mode (Tryb koloru)**

Można wybrać następujące tryby skanowania dokumentów. Detect automatically (Wykryj automatycznie)

Automatyczne wykrywanie trybu koloru na podstawie zawartości dokumentu i odpowiednie skanowanie.

- 24-bit Color (24-bitowa skala koloru) Skanowanie dokumentu w kolorze.
- Grayscale (Skala szarości)

Skanowanie dokumentu w skali szarości.

Black and White (Czarno-białe)

Skanowanie dokumentu w czerni i bieli (binarnie).

#### **Page Size (Rozmiar strony)**

Określa rozmiar strony dokumentu.

Po określeniu ustawienia [Match original size] [Dopasuj do rozmiaru oryginału] wykrywany jest rozmiar strony skanowanego dokumentu, a obrazy są zapisywane w wykrytym rozmiarze.

#### **Dots per inch (Punkty na cal)**

Określa rozdzielczość skanowania.

Po wybraniu opcji [Detect automatically] [Wykryj automatycznie] rozdzielczość jest wykrywana automatycznie na podstawie zawartości skanowanego dokumentu.

#### **Scanning Side (Strona skanowania)**

Określa, czy skanować tylko jedną, czy obie strony dokumentu. Wybrana opcja [Skip blank page] [Pomiń pustą stronę] oznacza, że wykryte puste strony dokumentu zostaną pominięte podczas skanowania.

#### **Automatically straightens skewed images (Automatycznie prostuje przekrzywione obrazy)**

Krzywo zeskanowane obrazy są wykrywane i prostowane.

#### **Rotate image to match orientation of text (Obróć obraz zgodnie z orientacją tekstu)**

Umożliwia wykrycie orientacji tekstu skanowanych obrazów oraz odwrócenie ich, tak aby zapisane obrazy miały prawidłową orientację.

#### **Use advanced settings dialog box (Użyj okna dialogowego Ustawienia zaawansowane)**

Umożliwia konfigurację ustawień skanera innych niż podstawowe w oknie dialogowym ustawień zaawansowanych (sterownika skanera).

### **Wskazówka**

Aby otworzyć sterownik skanera, kliknij ustawienie [OFF] [Wył.] opcji [Scan in Full Auto mode] [Skanuj w pełnym trybie automatycznym], a następnie kliknij przycisk [Scanner Setting] [Ustawienia skanera]. Kliknij ustawienie [ON] [Wł.] opcji [Use Advanced Settings dialog box] [Użyj okna dialogowego Ustawienia zaawansowane], a następnie kliknij **+**.

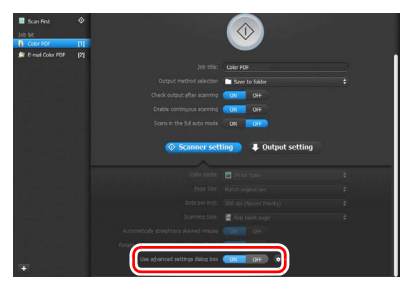

# **Windows**

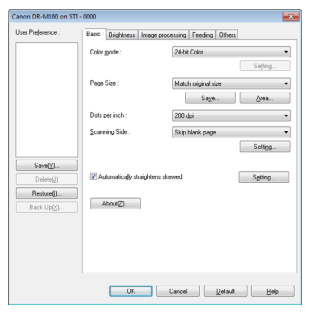

# $M$ ac

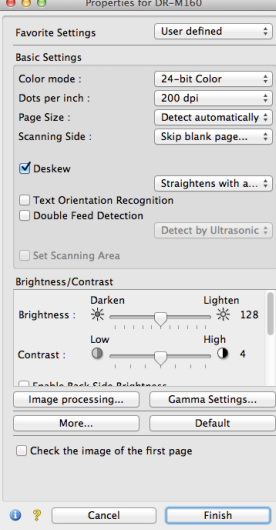

<span id="page-50-0"></span>Szczegółowe informacje na temat elementów ustawień można znaleźć w Pomocy dostępnej w oknie dialogowym ustawień sterownika skanera.

#### **Wskazówka**

Okno ustawień sterownika skanera zawiera elementy takie same jak ustawienia podstawowe w [Scanner Settings] [Ustawienia skanera], ale każde z ustawień poszczególnych elementów jest przechowywane osobno. To, które ustawienia zostaną zastosowane podczas skanowania, zależy od zaznaczenia tej opcji w polu wyboru [Use advanced settings dialog box] [Użyj okna dialogowego Ustawienia zaawansowane].

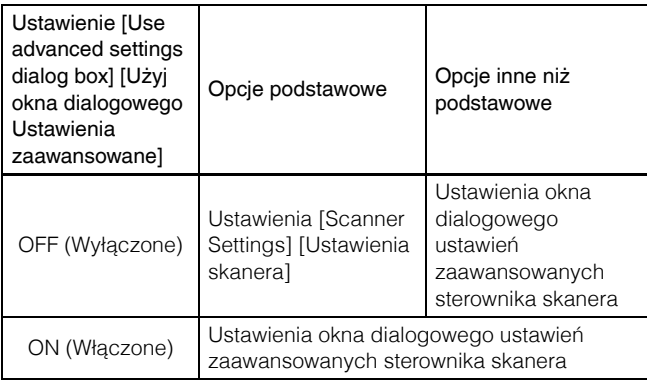

### <span id="page-50-1"></span>Działania na ekranie skanowania ciągłego

Podczas skanowania przy użyciu funkcji Scan First (Skanuj najpierw) lub Select Scan Job (Wybór zadania skanowania) po ustawieniu na ekranie Start opcji [Enable continuous scanning] [Włącz skanowanie ciągłe] na [ON] [Włącz], kiedy wszystkie strony umieszczonego dokumentu zostały podane, pojawia się ekran Continuous scanning (Skanowanie ciągłe). Można potwierdzić zeskanowane obrazy, a następnie kontynuować skanowanie.

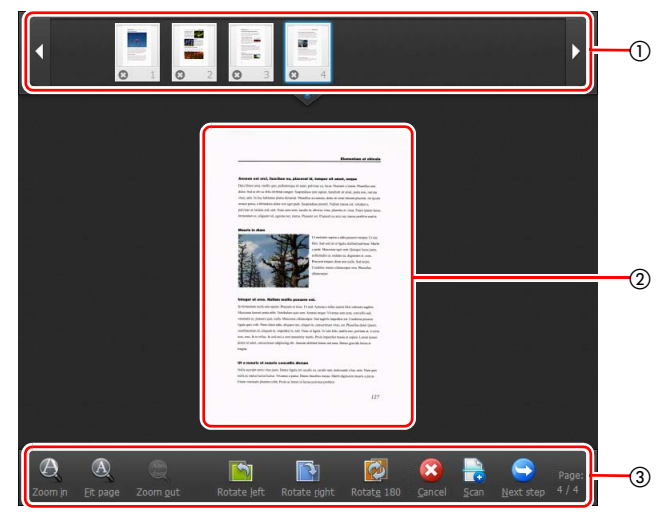

#### - **Obszar wyświetlania miniatur**

Służy do wyświetlania miniatur skanowanych dokumentów. Możliwe są następujące działania.

Kliknij miniaturę obrazu, aby wyświetlić podgląd zeskanowanego obrazu w obszarze podglądu.

Przeciągnij miniatury obrazów, aby zmienić położenie stron — tylko w trybie Scan First (Skanowanie najpierw).

Kliknij  $\odot$  na miniaturze obrazu, aby usunąć zeskanowany obraz tej strony — tylko w trybie Scan First (Skanowanie najpierw).

#### **Obszar podglądu**

Służy do wyświetlania podglądu skanowanych dokumentów.

#### **Elementy sterujące podglądem**

Przy użyciu następujących przycisków można sterować obrazami podglądu i anulować lub kontynuować skanowanie.

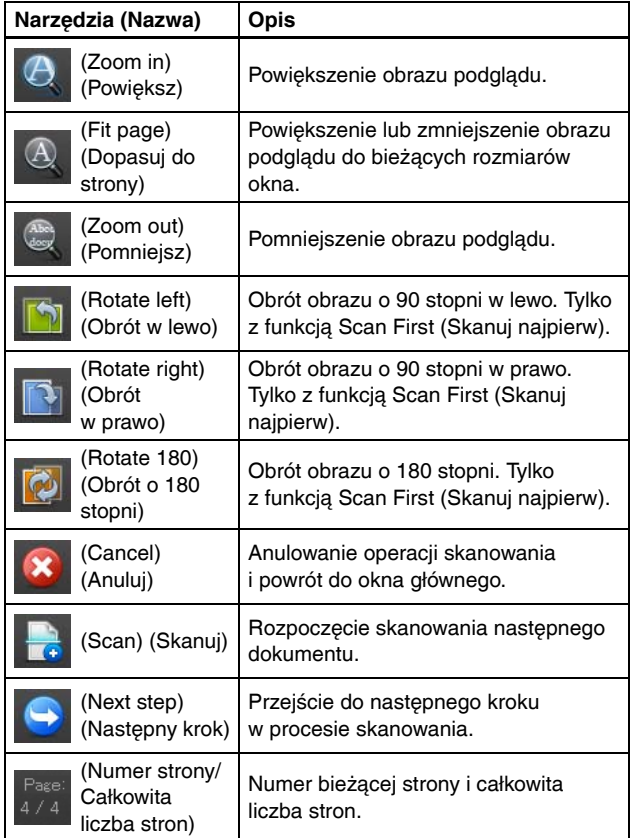

# <span id="page-51-0"></span>Wybór metody przetwarzania pliku wyjściowego

Program CaptureOnTouch udostępnia różne metody przetwarzania zeskanowanych obrazów.

Metody przetwarzania pliku wyjściowego są takie same w przypadku funkcji Scan First (Skanuj najpierw) oraz Select Scan Job (Wybór zadania skanowania).

#### **Scan First (Skanuj najpierw):**

W przypadku funkcji Scan First (Skanuj najpierw) wybierz metodę przetwarzania pliku wyjściowego na ekranie [Output method] [Metoda przetwarzania pliku wyjściowego], który pojawia się po skanowaniu, a następnie określ poszczególne ustawienia metody.

#### **Select Scan Job (Wybór zadania skanowania):**

W przypadku funkcji Select Scan Job (Wybór zadania skanowania) określ metodę przetwarzania pliku wyjściowego do każdego zadania osobno.

Elementy ustawień różnią się w zależności od wybranej metody przetwarzania pliku wyjściowego.

#### **Save to folder (Zapisz plik w folderze)**

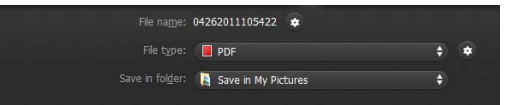

Umożliwia zapisanie zeskanowanych obrazów w określonym folderze. Po wybraniu tej metody należy skonfigurować ustawienia zapisywania obrazów.

#### **Attach to E-mail (Załącz do wiadomości e-mail)**

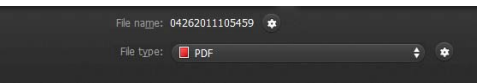

Umożliwia załączenie zeskanowanych obrazów do nowej wiadomości w oprogramowaniu poczty e-mail. Po wybraniu tej metody należy skonfigurować ustawienia obrazów mających stanowić załącznik do wiadomości e-mail.

Aby korzystać z tej funkcji, oprogramowanie poczty e-mail np. Windows Mail lub Outlook Express (obie te aplikacje są standardowo dodawane do systemu operacyjnego) obsługujące interfejs MAPI (Microsoft Messaging Application Programming Interface) musi być domyślnym programem w systemie operacyjnym.

Standardowe, kompatybilne oprogramowanie zostało przedstawione poniżej.

# **Windows**

• Oprogramowanie do poczty e-mail np. Windows Mail lub Outlook Express (obie te aplikacje są standardowo dodawane do systemu operacyjnego) obsługujące interfejs MAPI (Messaging Application Programming Interface).

# $M$ ac

• Mail (Poczta) — aplikacja standardowo dołączana do systemu operacyjnego

#### **Print (Drukuj)**

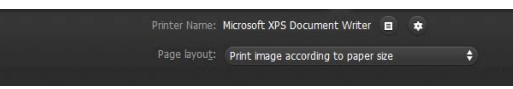

Umożliwia drukowanie zeskanowanych obrazów przy użyciu określonej drukarki. Po wybraniu tej metody przetwarzania pliku wyjściowego należy wybrać odpowiednią drukarkę.

#### **Send to application (Wyślij do aplikacji)**

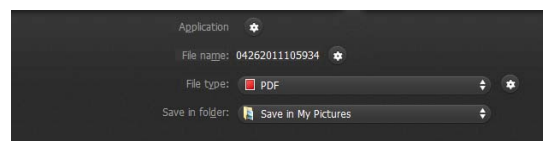

Umożliwia zapisanie zeskanowanego obrazu w określonym folderze i otwarcie go przy użyciu określonej aplikacji. Po wybraniu tej metody kliknij przycisk  $\bullet$  [Application] [Aplikacja] i wybierz plik wykonywalny aplikacji, która ma otworzyć pliki obrazów. Ponadto należy dokonać konfiguracji ustawień plików obrazu, który ma zostać zapisany.

#### **Inne metody przetwarzania pliku wyjściowego**

# **Windows**

W środowisku, w którym został wdrożony serwer Microsoft SharePoint, można wysyłać zeskanowane obrazy do witryny Microsoft SharePoint. w tym celu wybierz jako metodę przetwarzania pliku wyjściowego [Save in Microsoft SharePoint] [Zapisz w Microsoft SharePoint] i skonfiguruj ustawienia plików obrazów do wysłania. Musisz także otworzyć okno dialogowe ustawień zaawansowanych i skonfigurować takie ustawienia, jak adres URL witryny Microsoft SharePoint, informacje o koncie oraz folder docelowy zapisywania. Szczegółowe informacje o ustawieniach zawiera Pomoc. Aby z niej skorzystać, kliknij przycisk [Help] [Pomoc] na ekranie ustawień.

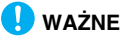

Dodatek Microsoft SharePoint obsługuje uwierzytelnianie tylko w formacie systemu Windows. Zeskanowanych obrazów nie można wysyłać do witryn serwera Microsoft SharePoint, jeżeli stosowane są w nich inne formaty uwierzytelniania.

#### **Formaty plików**

Wybierz format pliku. Jeżeli wybierzesz format plików inny niż BMP, możesz kliknąć **oby skonfigurować ustawienia zaawansowane.** 

#### **PDF**

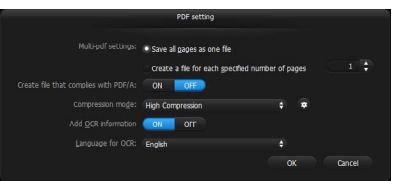

W części [Multi-pdf settings] [Ustawienia wielostronicowych plików PDF] określ, czy zeskanowane obrazy mają zostać zapisane jako jeden wielostronicowy plik ([Save all pages as one file] [Zapisz wszystkie strony jako jeden plik]), czy też mają powstać osobne pliki zawierające określoną liczbę stron ([Create a file for each specified number of pages] [Utwórz nowy plik o określonej liczbie stron]).

Windows < Jako wartość ustawienia [Create file that complies with PDF/A] [Utwórz plik zgodny ze standardem PDF/A] wybierz [ON] [Włączone].

Jako wartość ustawienia Compression mode (Tryb kompresji) wybierz [Standard] [Standardowy] lub [High Compression] [Wysoka] kompresja].

Kliknij przycisk  $\bullet$ , a następnie w wyświetlonym oknie dialogowym określ odpowiedni poziom kompresji.

#### **TIFF**

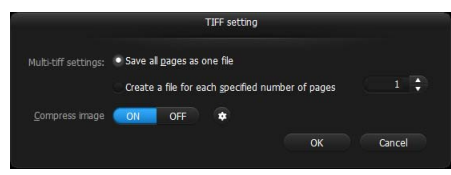

W części [Multi-tifff settings] [Ustawienia wielostronicowych plików TIFF] określ, czy zeskanowane obrazy mają zostać zapisane jako jeden wielostronicowy plik ([Save all pages as one file] [Zapisz wszystkie strony jako jeden plik]), czy też mają powstać osobne pliki zawierające określoną liczbę stron ([Create a file for each specified number of pages] [Utwórz nowy plik o określonej liczbie stron]). **Windows** (Po wybraniu wartości ON (Włącz) ustawienia [Compress image] [Kompresuj obraz] kliknij przycisk **bula**, a następnie w wyświetlonym oknie dialogowym określ odpowiedni poziom kompresji.

#### **JPEG**

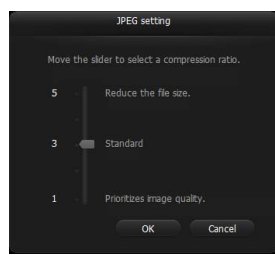

W programie można określić współczynnik kompresji obrazów w formacie JPEG.

# **Windows**

#### **PPTX**

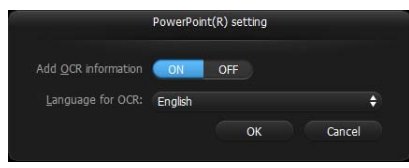

W programie można określić, czy do zeskanowanych obrazów mają być dodawane informacje optycznego rozpoznawania znaków (OCR).

# <span id="page-53-0"></span>Ustawienia eksploatacyjne

Aby skonfigurować ustawienia eksploatacyjne programu CaptureOnTouch, otwórz okno dialogowe [Environmental settings] [Ustawienia eksploatacyjne].

# **Windows**

Kliknij (ikonę CaptureOnTouch) na pasku zadań, a następnie wybierz z menu polecenie [Environmental settings] [Ustawienia eksploatacyjne].

Poniżej opisano elementy ustawień poszczególnych kart wyświetlanych w oknie dialogowym [Environmental settings] [Ustawienia eksploatacyjne].

### Karta [Basic settings] [Ustawienia podstawowe]

Na karcie [Basic settings] [Ustawienia podstawowe] można skonfigurować następujące ustawienia.

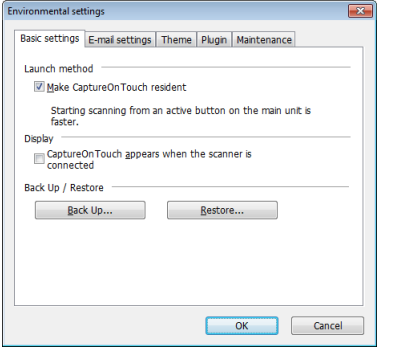

#### **Ustawienie Launch method (Metoda uruchamiania)**

Program CaptureOnTouch domyślnie działa w tle po uruchomieniu komputera. Aby program CaptureOnTouch nie działał w tle w systemie, wyczyść pole wyboru [Make CaptureOnTouch resident] [Włacz CaptureOnTouch w tle].

#### **Ustawienia wyświetlania po podłączeniu skanera**

Zaznacz pole wyboru [CaptureOnTouch appears when the scanner is connected] [CaptureOnTouch pojawia się po podłączeniu skanera], aby automatycznie otwierać ekran główny programu CaptureOnTouch po podłączeniu skanera do komputera. To ustawienie jest aktywne tylko wtedy, gdy program CaptureOnTouch jest uruchomiony (lub działa w tle w systemie).

#### **Back Up / Restore (Kopia zapasowa/Przywróć)**

Przy użyciu przycisków [Back Up] [Kopia zapasowa] i [Restore] [Przywróć] można utworzyć kopię zapasową pliku konfiguracji (ustawień, zarejestrowanych zadań itp.) programu CaptureOnTouch oraz przywrócić ustawienia z danych kopii zapasowej.

# **WAŻNE**

Po zarejestrowaniu zadania z metodą przetwarzania pliku wyjściowego ustawioną na [Save in Microsoft SharePoint] [Zapisz w Microsoft SharePoint] elementy ustawień odnoszące się do witryny Microsoft SharePoint nie będą uwzględniane w kopii zapasowej.

#### **Przycisk [Back Up] [Kopia zapasowa]**

Umożliwia tworzenie kopii zapasowej ustawień programu CaptureOnTouch w pliku kopii zapasowej (\*.cot). Początkowe ustawienia programu CaptureOnTouch można zapisać, wykonując kopię zapasową przed pierwszym użyciem programu CaptureOnTouch.

#### **Przycisk [Restore] [Przywróć]**

Umożliwia przywrócenie ustawień z pliku kopii zapasowej rejestru. Jeżeli używa się większej liczby komputerów, można sporządzić kopię zapasową ustawień eksploatacyjnych jednego komputera, a następnie przywrócić z niej ustawienia w pozostałych komputerach, dzięki czemu wszystkie komputery będą mieć te same ustawienia.

### Karta [E-mail settings] [Ustawienia e-mail]

Na karcie [E-mail settings] [Ustawienia e-mail] należy ustawić maksymalny rozmiar plików obrazów, które mają być dołączane do wiadomości e-mail.

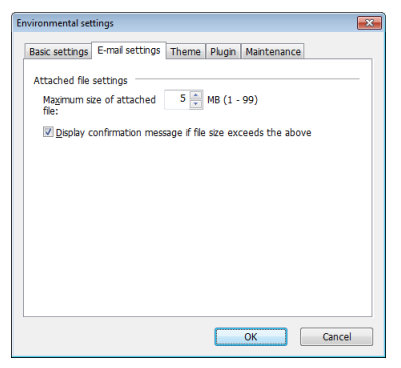

#### **Maximum size of attached file (Maksymalny rozmiar załącznika)**

Zaznacz pole wyboru [Display confirmation message if file size exceeds the above] [Wyświetl potwierdzenie, jeżeli plik przekracza powyższy limit], aby po przekroczeniu przez plik maksymalnego rozmiaru wyświetlał się monit o potwierdzenie.

- W przypadku funkcji Scan First (Skanuj najpierw) monit o potwierdzenie wyświetla się, jeżeli rozmiar pliku zeskanowanych obrazów przekracza ustawiony tu limit.
- W przypadku funkcji Select Scan Job (Wybór zadania skanowania) monit o potwierdzenie pojawia się po przekroczeniu ustawionego rozmiaru pliku podczas skanowania.

# Karta [Theme] [Motyw]

Na karcie [Theme] [Motyw] można określić wygląd ekranu głównego programu CaptureOnTouch.

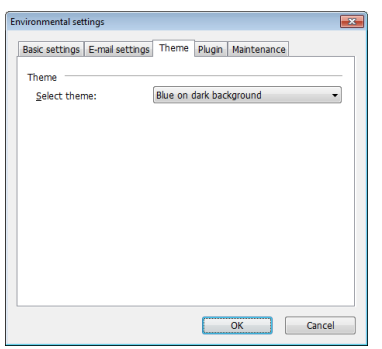

#### **Select theme (Wybierz motyw)**

Typ wyglądu ekranu głównego programu CaptureOnTouch można określić przy użyciu ustawienia [Select theme] [Wybierz motyw].

## Karta [Plugin] [Dodatek]

Na karcie [Plugin] [Dodatek] można sprawdzić zainstalowane dodatki do programu CaptureOnTouch.

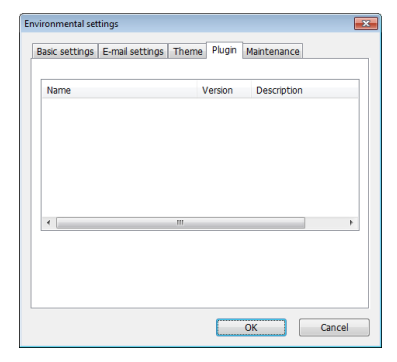

### **Wskazówka**

Lista na karcie [Plugin] [Dodatek] jest początkowo pusta.

# Karta [Maintenance] [Konserwacja]

Karta [Maintenance] [Konserwacja] udostępnia pliki dziennika do celów konserwacyjnych programu CaptureOnTouch.

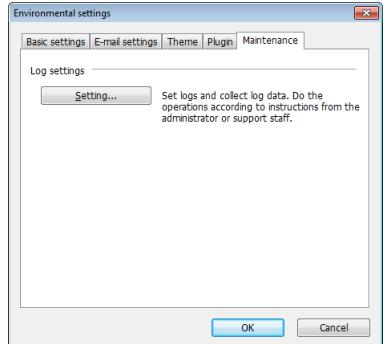

# $M$ ac

Kliknij polecenie [Preference] [Preferencje] w menu [CaptureOnTouch DR-M160], kiedy wyświetla się ekran główny programu CaptureOnTouch.

Poniżej opisano elementy ustawień poszczególnych kart wyświetlanych w oknie dialogowym [Environmental settings] [Ustawienia eksploatacyjne].

### <span id="page-56-0"></span>Karta [Basic settings] [Ustawienia podstawowe]

Na karcie [Basic settings] [Ustawienia podstawowe] można skonfigurować następujące ustawienia.

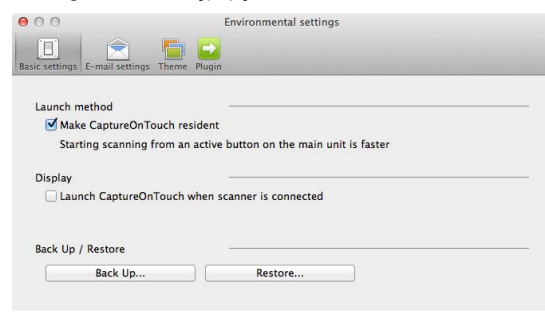

#### **Ustawienie Launch method (Metoda uruchamiania)**

Program CaptureOnTouch domyślnie działa w tle po uruchomieniu komputera. Aby program CaptureOnTouch nie działał w tle w systemie, wyczyść pole wyboru [Make CaptureOnTouch resident] [Włącz CaptureOnTouch w tle].

#### **Ustawienia wyświetlania po podłączeniu skanera**

Zaznacz pole wyboru [Launch CaptureOnTouch when the scanner is connected] [Uruchom CaptureOnTouch po podłączeniu skanera], aby automatycznie otwierać ekran główny programu CaptureOnTouch po podłączeniu skanera do komputera. To ustawienie jest aktywne tylko wtedy, gdy program CaptureOnTouch jest uruchomiony (lub działa w tle w systemie).

#### **Back Up / Restore (Kopia zapasowa/Przywróć)**

Przy użyciu przycisków [Back Up] [Kopia zapasowa] i [Restore] [Przywróć] można utworzyć kopię zapasową pliku konfiguracji (ustawień, zarejestrowanych zadań itp.) programu CaptureOnTouch oraz przywrócić ustawienia z danych kopii zapasowej.

#### **Przycisk [Back Up] [Kopia zapasowa]**

Umożliwia tworzenie kopii zapasowej ustawień programu CaptureOnTouch w pliku kopii zapasowej (\*.plist). Początkowe ustawienia programu CaptureOnTouch można zapisać, wykonując kopię zapasową przed pierwszym użyciem programu CaptureOnTouch.

#### **Przycisk [Restore] [Przywróć]**

Umożliwia przywrócenie ustawień z pliku kopii zapasowej. Jeżeli używa się większej liczby komputerów, można sporządzić kopię zapasową ustawień eksploatacyjnych jednego komputera, a następnie przywrócić z niej ustawienia w pozostałych komputerach, dzięki czemu wszystkie komputery będą mieć te same ustawienia.

### Karta [E-mail settings] [Ustawienia e-mail]

Na karcie [E-mail settings] [Ustawienia e-mail] należy ustawić maksymalny rozmiar plików obrazów, które mają być dołączane do wiadomości e-mail.

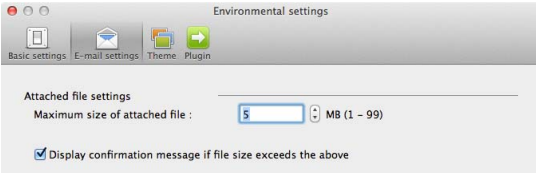

#### **Maximum size of attached file (Maksymalny rozmiar załącznika)**

Zaznacz pole wyboru [Display confirmation message if file size exceeds the above] [Wyświetl potwierdzenie, jeżeli plik przekracza powyższy limit], aby po przekroczeniu przez plik maksymalnego rozmiaru wyświetlał się monit o potwierdzenie.

- W przypadku funkcji Scan First (Skanuj najpierw) monit o potwierdzenie wyświetla się, jeżeli rozmiar pliku zeskanowanych obrazów przekracza ustawiony tu limit.
- W przypadku funkcji Select Scan Job (Wybór zadania skanowania) monit o potwierdzenie pojawia się po przekroczeniu ustawionego rozmiaru pliku podczas skanowania.

# Karta [Theme] [Motyw]

Na karcie [Theme] [Motyw] można określić wygląd ekranu głównego programu CaptureOnTouch.

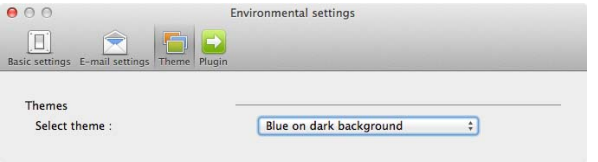

#### **Select theme (Wybierz motyw)**

Typ wyglądu ekranu głównego programu CaptureOnTouch można określić przy użyciu ustawienia [Select theme] [Wybierz motyw].

# Karta [Plugin] [Dodatek]

Na karcie [Plugin] [Dodatek] można sprawdzić zainstalowane dodatki do programu CaptureOnTouch.

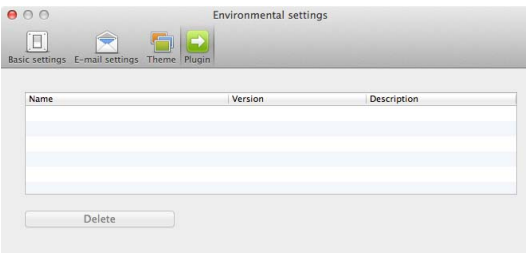

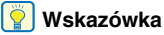

Lista na karcie [Plugin] [Dodatek] jest początkowo pusta.

#### **Usuwanie dodatków**

Kliknij przycisk [Delete] [Usuń], aby usunąć dodatek wybrany na liście.

# Skanowanie przy użyciu programu CapturePerfect

## Skanowanie przy użyciu programu **CapturePerfect**

W tym rozdziale opisano procedury od uruchomienia programu CapturePerfect po wybór skanera, a także procedury skanowania przy użyciu funkcji [Scan batch to file] [Skanowanie partii do pliku]. Szczegółowe informacje zawiera Instrukcja obsługi CapturePerfect oraz Pomoc.

#### 1 **Na pasku zadań systemu Windows kliknij przycisk [Start], a następnie wybierz polecenie [Wszystkie programy].**

Następnie kliknij kolejno pozycje [CapturePerfect 3.1] i [CapturePerfect 3.1].

2 **W menu [Scan] [Skanuj] kliknij [Select Scanner] [Wybierz skaner].**

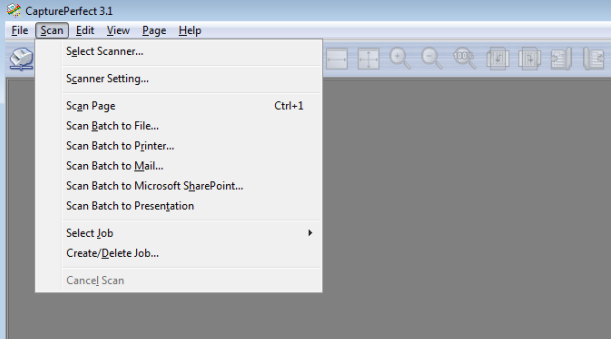

### 3 **Wybierz [Canon DR-M160] i kliknij [OK].**

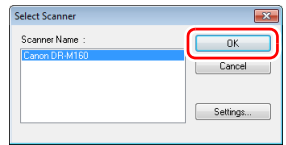

#### $|\ddot{\mathbf{Q}}|$ **Wskazówka**

Jeżeli [Canon DR-M160] nie pojawia się, zainstaluj ponownie sterownik skanera. [\(Patrz s. 8\)](#page-7-0)

### 4 **Ustaw domyślny format papieru i kliknij [OK].**

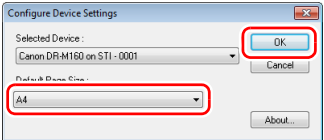

### **Wskazówka**

- Okno dialogowe [Configure Device Settings] [Konfiguracja ustawień urządzenia] pojawia się po wybraniu po raz pierwszy pozycji [Canon DR-M160] i kliknięciu przycisku [OK] w oknie dialogowym [Select Scanner] [Wybierz skaner] oraz po kliknięciu przycisku [Settings] [Ustawienia] w oknie dialogowym [Select Scanner] [Wybierz skaner].
- Ustawienia te zostaną zastosowane po kliknięciu przycisku [Default] [Domyślne] w oknie dialogowym sterownika ISIS.
- W przypadku sterownika TWAIN wartością domyślną jest A4 i nie można jej zmienić.

5 **W menu [Scan] [Skanuj] kliknij [Scanner Setting] [Ustawienia skanera].**

### 6 **Skonfiguruj warunki skanowania. [\(Patrz s. 61\)](#page-60-1)**

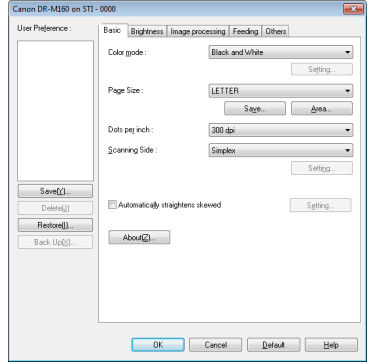

10 **Jeżeli umieszczony dokument zostanie wyjęty, skanowanie zostanie przerwane i wyświetli się okno dialogowe [Continue Scanning] [Kontynuuj skanowanie]. Aby kontynuować skanowanie, dodaj dokument i kliknij [Continue Scanning] [Kontynuuj skanowanie]. Aby zatrzymać skanowanie, kliknij [Stop Scanning] [Zatrzymaj skanowanie].**

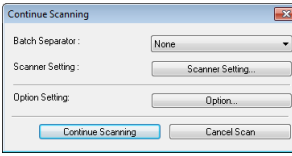

11 **Po zakończeniu skanowania kliknij [Exit] [Zakończ] w menu [File] [Plik].**

- 7 **Umieść dokument. [\(Patrz s. 26\)](#page-25-0)**
- 8 **Z menu [Scan] [Skanuj] wybierz [Scan Batch to File] [Skanowanie partii do pliku].**
- 9 **Skonfiguruj miejsce docelowe zapisywania, nazwę i format zapisywanego pliku, a następnie kliknij [Save] [Zapisz], aby rozpocząć skanowanie.**

#### **WAŻNE** H.

Konfiguracja warunków skanowania wymagających dużej ilości pamięci komputera może uniemożliwić skanowanie. Jeżeli pojawi się komunikat o błędzie wynikającym z braku pamięci podczas skanowania, należy zamknąć aplikację i powtórzyć skanowanie przy użyciu innych ustawień.

# <span id="page-60-1"></span><span id="page-60-0"></span>Ustawianie sterownika skanera

Podczas skanowania przy pomocy oprogramowania zgodnego ze standardem ISIS (np. CapturePerfect) lub TWAIN warunki skanowania i inne ustawienia można konfigurować po otwarciu sterownika skanera.

W tej części opisano konfigurację i funkcje sterownika skanera.

## Konfiguracja i funkcje sterownika skanera

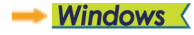

Mac

# **Windows**

Sterownik skanera zawiera następujące karty.

#### **Wskazówka**

Szczegółowe informacje na temat ekranu ustawień można znaleźć w Pomocy dotyczącej sterownika skanera. Aby uzyskać pomoc na temat odpowiedniej karty lub okna dialogowego, kliknij przycisk [Help] [Pomoc] na ekranie sterownika.

#### **Karta [Basic] [Podstawowe]**

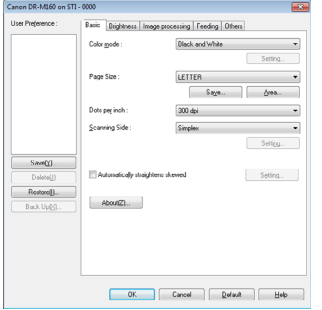

Służy do konfiguracji podstawowych warunków skanowania, takich jak tryb, rozmiar strony, rozdzielczość i strony skanowania. Ponadto można kliknąć przycisk [Area] [Obszar], aby określić obszar skanowania.

#### **Wskazówka**

W zależności od typu oprogramowania zgodnego z systemem ISIS program może mieć własny ekran konfiguracji warunków skanowania. Po otwarciu sterownika skanera przy użyciu takiej aplikacji inne elementy ustawień funkcji dostępnych w sterowniku skanera, oprócz warunków skanowania, zostaną wyświetlone w zakładce [Basic] [Podstawowe].

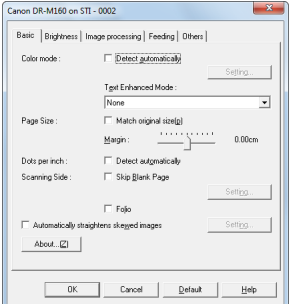

### **Karta [Brightness] [Jasność]**

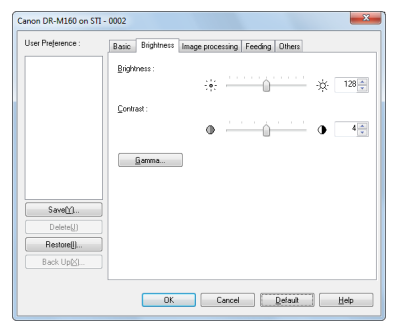

Umożliwia ustawienie jasności i kontrastu skanowanych obrazów. Ponadto można również wybrać [Gamma], aby ustawić wartość korekcji gamma skanowanych obrazów.

#### **Karta [Image processing] [Przetwarzanie obrazu]**

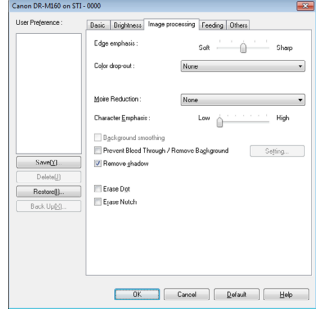

Umożliwia ustawienie metody przetwarzania skanowanych obrazów.

#### **Karta [Feeding] [Podawanie]**

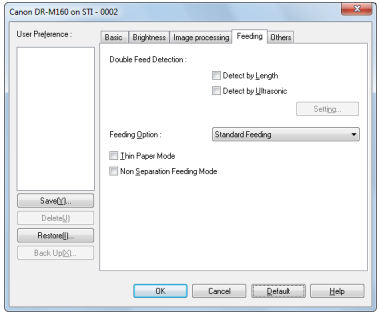

Umożliwia określenie operacji skanera związanych z podawaniem dokumentów.

#### **Karta [Others] [Inne]**

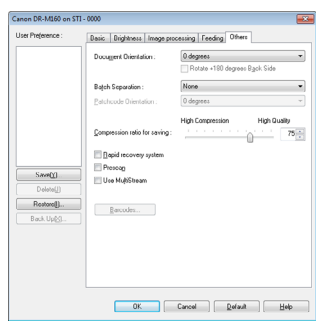

Umożliwia konfigurację specjalnych metod skanowania oraz ustawień przetwarzania obrazów.

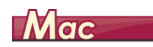

Po otwarciu sterownika skanera z programu CaptureOnTouch wyświetla się następujący ekran ustawień sterownika skanera.

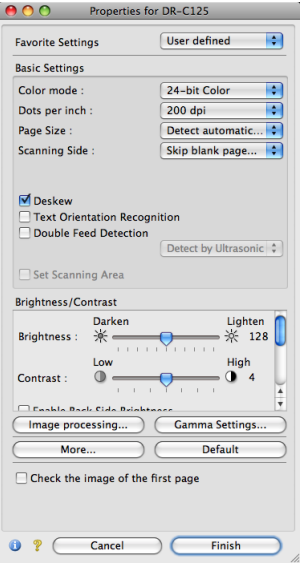

#### Simple Mode (Tryb prosty)

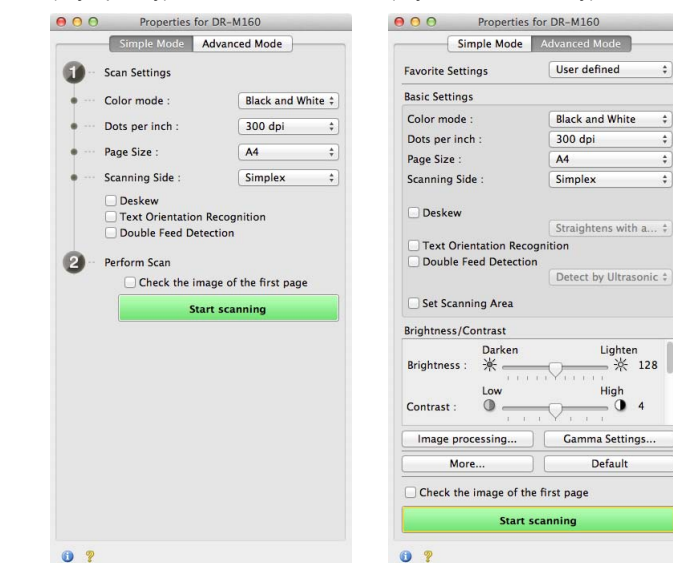

Advanced Mode (Tryb zaawansowany)

#### **Wskazówka**

Kiedy ekran Advanced Settings (Ustawienia zaawansowane) zostanie wywołany z niektórych aplikacji, może wyświetlić się w trybie Simple Mode (Tryb prosty) lub Advanced Mode (Tryb zaawansowany).

## Podstawowe ustawienia warunków skanowania

W tej części omówiono podstawowe ustawienia stanowiące minimalne wymogi przy konfiguracji ustawień skanera.

- **Windows <**
- Mac

# **Windows**

### Potwierdzenie podstawowych warunków skanowania

Przed skanowaniem dokumentu należy potwierdzić w oknie dialogowym ustawień podstawowych podstawowe warunki, takie jak [Color mode] [Tryb koloru], [Page Size] [Rozmiar strony], [Dots per inch] [Punkty na cal] oraz [Scanning Side] [Strona skanowania].

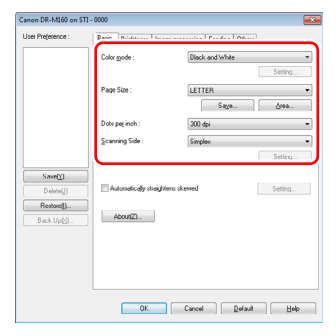

#### **Color Mode (Tryb koloru)**

Umożliwia wybór trybu skanowania.

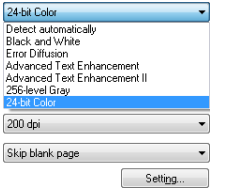

- Ustawienia [Advanced Text Enhancement] [Zaawansowane poprawianie czytelności tekstu] i [Advanced Text Enhancement II] [Zaawansowane poprawianie czytelności tekstu II] umożliwiają usuwanie i przetwarzanie koloru tła oraz tła tekstu w celu poprawienia czytelności. Po wybraniu ustawienia [Advanced Text Enhancement II] [Zaawansowane poprawianie czytelności tekstu II] można zwiększyć czytelność tekstu na zeskanowanych obrazach, regulując kontrast na karcie [Brightness] [Jasność].
- Funkcja [Detect automatically] [Wykryj automatycznie] wykrywa, czy dokument jest kolorowy, w skali szarości, czy czarno-biały. Zaawansowane ustawienia metody wykrywania można skonfigurować, klikając [Setting] [Ustawienia]. Szczegółowe informacje można znaleźć w Pomocy.

#### **Page Size (Rozmiar strony)**

Służy do wyboru rozmiaru strony odpowiednio do skanowanego dokumentu.

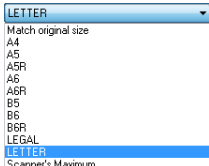

Jeżeli wybrana zostanie opcja [Match original size] [Dopasuj do rozmiaru oryginału], urządzenie rozpozna brzegi dokumentu i zapisze obraz zgodny z rozmiarem dokumentu.

#### **Dots per inch (Punkty na cal)**

Umożliwia wybór rozdzielczości skanowania.

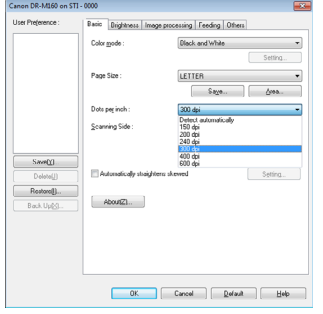

- Większa rozdzielczość zapewnia wyraźniejsze obrazy, ale zwiększa rozmiar plików i wydłuża skanowanie.
- Po wybraniu opcji [Detect automatically] [Wykryj automatycznie] rozdzielczość jest wykrywana automatycznie na podstawie zawartości skanowanego dokumentu.

#### **Scanning Side (Strona skanowania)**

Umożliwia wybór stron dokumentu do skanowania.

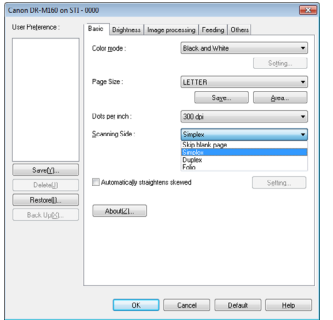

Wybranie opcji [Skip blank page] [Pomiń pustą stronę] spowoduje, że puste strony dokumentu zostają usunięte podczas zapisu skanowanych obrazów.

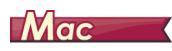

## Potwierdzenie podstawowych warunków skanowania

Przed skanowaniem dokumentu należy potwierdzić w oknie dialogowym ustawień sterownika skanera podstawowe warunki, takie jak [Color mode] [Tryb koloru], [Page Size] [Rozmiar strony], [Dots per inch] [Punkty na cal] oraz [Scanning Side] [Strona skanowania].

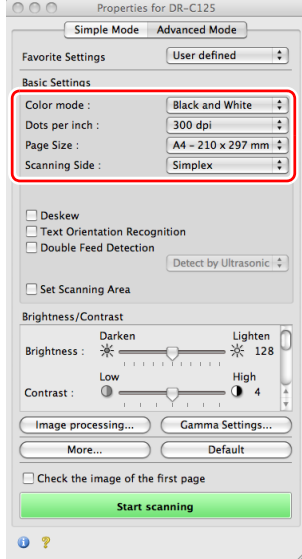

#### **Color Mode (Tryb koloru)**

Umożliwia wybór trybu skanowania.

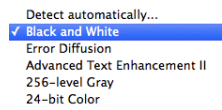

• [Advanced Text Enhancement II] [Zaawansowane poprawianie czytelności tekstu II] usuwa i przetwarza kolor tła oraz tło tekstu w celu poprawienia czytelności.

• Funkcja [Detect automatically] [Wykryj automatycznie] wykrywa na podstawie zawartości, czy dokument jest kolorowy, w skali szarości, czy czarno-biały. Po wybraniu tego ustawienia można skonfigurować szczegółowe ustawienia metody wykrywania. Szczegółowe informacje podano w Pomocy.

### **Dots per inch (Punkty na cal)**

Umożliwia wybór rozdzielczości skanowania.

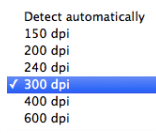

- Większa rozdzielczość zapewnia wyraźniejsze obrazy, ale zwiększa rozmiar plików i wydłuża skanowanie.
- Po wybraniu opcji [Detect automatically] [Wykryj automatycznie] rozdzielczość jest wykrywana automatycznie na podstawie zawartości skanowanego dokumentu.

#### **Page Size (Rozmiar strony)**

Służy do wyboru rozmiaru strony odpowiednio do skanowanego dokumentu.

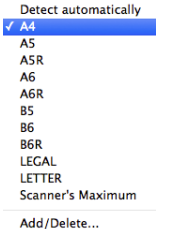

Jeżeli wybrana zostanie opcja [Detect automatically] [Wykryj automatycznie], skaner rozpoznaje brzegi dokumentu i zapisuje obraz zgodny z rozmiarem dokumentu.

#### **Scanning Side (Strona skanowania)**

Umożliwia wybór stron dokumentu do skanowania.

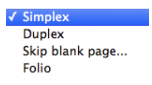

Wybranie opcji [Skip blank page] [Pomiń pustą stronę] spowoduje, że puste strony dokumentu zostają usunięte podczas zapisu skanowanych obrazów.

### Skanowanie dokumentów o nietypowych wymiarach

# **Windows**

Można zarejestrować niestandardowy rozmiar strony, nadając mu nazwę i rejestrując jako format niestandardowy w oknie dialogowym Custom Paper Size (Niestandardowy rozmiar papieru) otwieranym przyciskiem [Save] [Zapisz] na karcie [Basic] [Podstawowe].

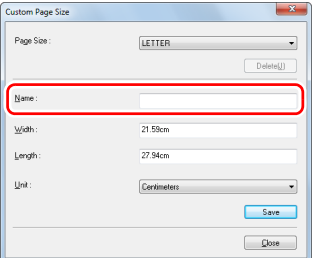

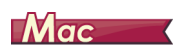

Konfiguracja poniższych ustawień umożliwia skanowanie dokumentu o nietypowym formacie strony.

W celu skanowania dokumentu o niestandardowym rozmiarze strony wybierz [Add/Delete] [Dodaj/Usuń] na liście [Page Size] [Rozmiar strony], aby wyświetlić okno dialogowe [Add/Delete Page Size] [Dodaj/Usuń rozmiar strony]. Nazwij i zarejestruj niezarejestrowany rozmiar strony na liście [Page Size] [Rozmiar strony].

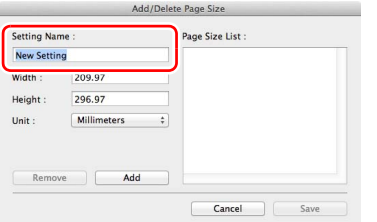

### Określenie obszaru skanowania

Aby określić obszar dokumentu, który ma być skanowany, należy dokonać konfiguracji następujących ustawień.

#### **Określenie obszaru**

# **Windows**

Określ obszar dokumentu do zeskanowania w oknie dialogowym obszaru skanowania, który można otworzyć przyciskiem [Area] [Obszar] na karcie [Basic] [Podstawowe].

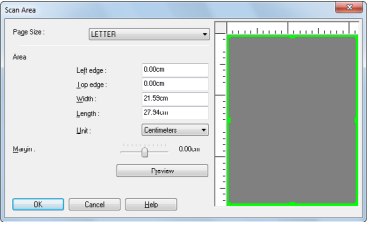

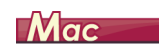

Zaznacz pole wyboru [Set Scanning Area] [Ustaw obszar skanowania] i określ obszar dokumentu, który ma być skanowany.

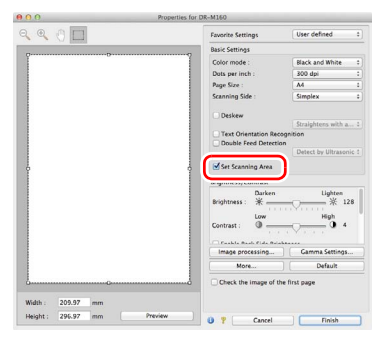

Po zaznaczeniu pola wyboru [Check the image of the first page] [Sprawdź obraz pierwszej strony] skanowana jest tylko jedna strona dokumentu, a w oknie podglądu wyświetlany jest jej zeskanowany obraz.

### Konfiguracja ustawień skanera w zależności od celu

Umożliwia ustawienie warunków skanowania w zależności od celu skanowania.

#### **Usunięcie obrazu pustych stron z dokumentów dwustronnych**

# **Windows**

Aby usunąć obrazy pustych stron dokumentu, wybierz opcję strony skanowania [Skip blank page] [Pomiń pustą stronę] na karcie [Basic] [Podstawowe].

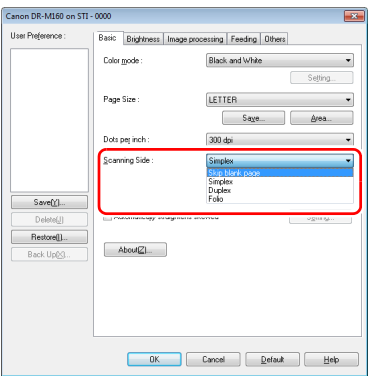

Po wybraniu opcji [Skip Blank Page] [Pomiń pustą stronę] włączony zostanie przycisk [Setting] [Ustawienia] umożliwiający regulację warunków rozpoznawania pustej strony.

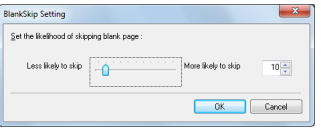

# $Mac$

Aby usunąć obrazy pustych stron dokumentu, należy wybrać opcję strony skanowania [Skip blank page] [Pomiń pustą stronę].

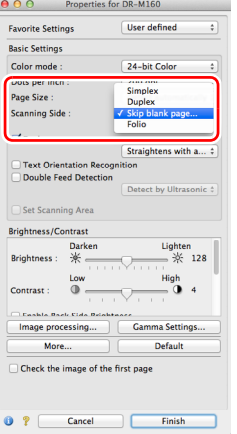

Po wybraniu opcji [Skip blank page] [Pomiń pustą stronę] można ustawić poziom rozpoznawania pustej strony.

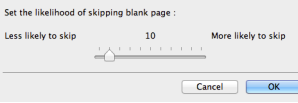

#### **Pominięcie skanowania kolorowych linii i tekstu**

# **Windows**

Na karcie [Image processing] [Przetwarzanie obrazu] określ kolor (czerwony, zielony, niebieski, wszystkie kolory), który zostanie pominięty (odrzucony) — kolor ten zostanie usunięty z zeskanowanego obrazu.

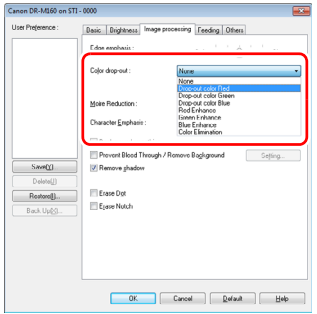

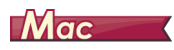

Kliknij [Image processing] [Przetwarzanie obrazu] i określ w oknie dialogowym na liście [Color dropout] [Odrzucanie kolorów] kolor (czerwony, niebieski lub zielony), który zostanie pominięty (odrzucony) — kolor ten nie będzie skanowany.

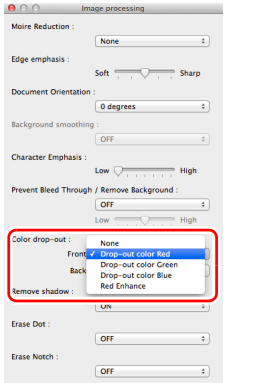

#### **Wzmocnienie wybranego koloru**

# **Windows**

Na karcie [Image processing] [Przetwarzanie obrazu] określ kolor (czerwony, zielony, niebieski), który zostanie wzmocniony na zeskanowanym obrazie.

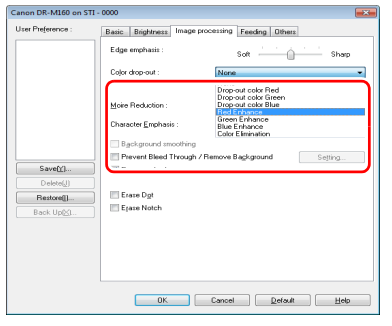

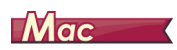

Kliknij [Image processing] [Przetwarzanie obrazu] i określ w oknie dialogowym na liście [Color dropout] [Odrzucanie kolorów] kolor (czerwony, niebieski lub zielony), który zostanie wzmocniony w dokumencie.

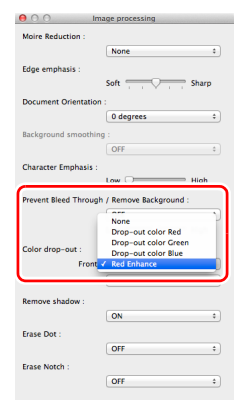

#### **Wzmocnienie konturu obrazów**

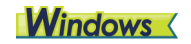

Na karcie [Image processing] [Przetwarzanie obrazu] dostosuj ustawienie Edge emphasis (Podkreślenie krawędzi).

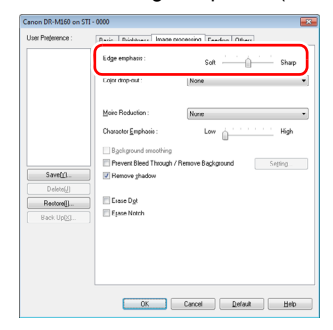

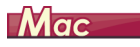

Kliknij przycisk [Image processing] [Przetwarzanie obrazu] i dostosuj ustawienia wyróżniania krawędzi w oknie dialogowym.

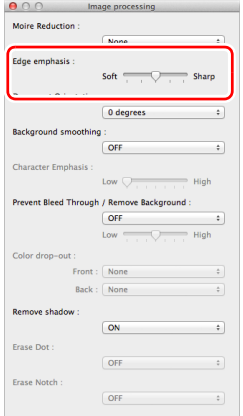

#### **Zwiększenie lub zmniejszenie grubości linii i tekstu na zeskanowanych obrazach**

# **Windows**

Aby linie i tekst na zeskanowanych obrazach były grubsze lub cieńsze, przeciągnij suwak [Character Emphasis] [Wzmacnianie znaków] na karcie [Image processing] [Przetwarzanie obrazu].

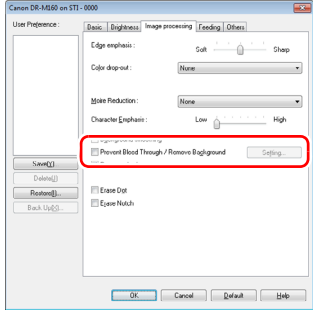

# **Mac**

Kliknij przycisk [Image processing] [Przetwarzanie obrazu], a następnie w wyświetlonym oknie dialogowym określ grubość liter i linii.

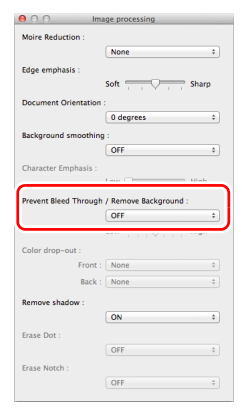

**Poprawienie czytelności tekstu trudnego do odczytania ze względu na tło dokumentu**

# **Windows**

W ustawieniach trybu na karcie [Basic] [Podstawowe] wybierz opcję [Advanced Text Enhancement] [Zaawansowane poprawianie czytelności tekstu] lub [Advanced Text Enhancement II] [Zaawansowane poprawianie czytelności tekstu II]. Tło tekstu zostanie usunięte lub przetworzone w sposób poprawiający czytelność tekstu.

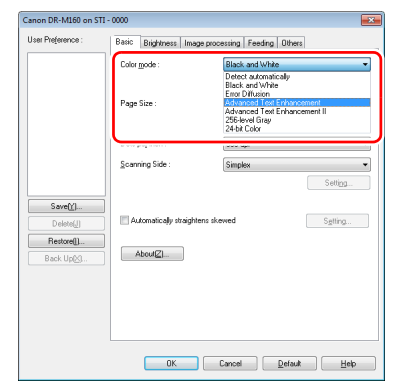

- Tryb Advanced Text Enhancement (Zaawansowane poprawianie czytelności tekstu) jest przeznaczony do dokumentów o tle jasnym lub niejednolitym (na przykład z wzorem). Jeżeli tło jest jednolite, zostanie usunięte tam, gdzie otacza tekst, a jeżeli nie jest jednolite, zostanie przetworzone w celu zwiększenia czytelności tekstu.
- Tryb Advanced Text Enhancement II (Zaawansowane poprawianie czytelności tekstu II) jest przeznaczony do dokumentów o tle jednolitym oraz zawierających jasny tekst i tło. Jeżeli tło nie jest jednolite, jak na przykład wzór, może ono pozostać widoczne na obrazie, a tekst może być trudny do odczytania. w razie potrzeby można zwiększyć czytelność tekstu na zeskanowanych obrazach, regulując kontrast na karcie [Brightness] [Jasność].

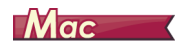

W ustawieniach [Color mode] [Tryb koloru] wybierz [Advanced Text Enhancement II] [Zaawansowane poprawianie czytelności tekstu II]. Tło tekstu zostanie usunięte lub przetworzone w sposób poprawiający czytelność tekstu.

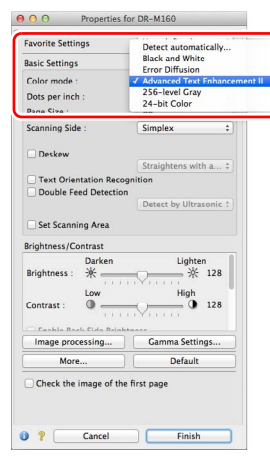

#### **Wykrywanie podawania wielu arkuszy jednocześnie**

# **Windows**

Zaznacz pole wyboru [Double Feed Detection] [Wykrywanie podwójnego pobrania kartek] na karcie [Feeding] [Podawanie]. Można włączyć jedno lub oba ustawienia: [Detect by Ultrasonic] [Wykrywanie ultradźwiękowe] i [Detect by Length] [Wykrywanie długości].

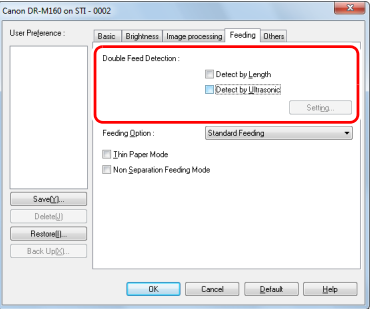
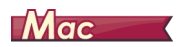

Zaznacz pole wyboru [Double Feed Detection] [Wykrywanie podwójnie wybranych kartek].

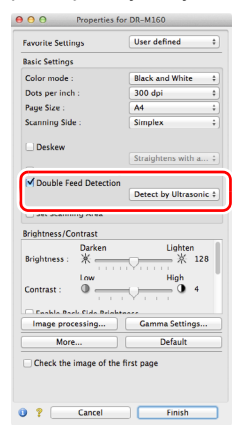

**Ujednolicenie orientacji tekstu podczas skanowania dokumentów o różnej orientacji**

# **Windows**

Wybierz [Text orientation recognition] [Rozpoznawanie orientacji tekstu] na liście [Document Orientation] [Orientacja dokumentu] na karcie [Others] [Inne]. Urządzenie wykrywa orientację tekstu na każdej stronie, po czym zeskanowany obraz jest odwracany w 90 stopniowych skokach do osiągnięcia prawidłowej orientacji.

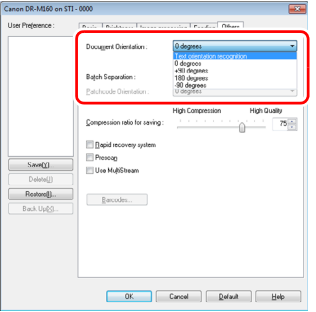

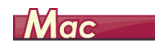

Zaznacz pole wyboru [Text Orientation Recognition] [Wykrywanie orientacji tekstu]. Urządzenie wykrywa orientację tekstu na każdej stronie, po czym zeskanowany obraz jest odwracany w 90 stopniowych skokach do osiągnięcia prawidłowej orientacji.

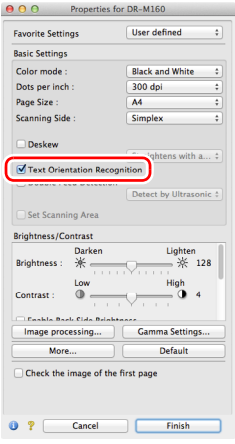

### **Wskazówka**

Po zaznaczeniu pola wyboru [Text orientation recognition] [Wykrywanie orientacji tekstu] lista rozwijana [Document Orientation] [Orientacja dokumentu] jest niedostępna.

**Obrócenie obrazów dokumentu ułożonego poziomo w celu korekty orientacji**

# **Windows**

Określ kąt obrotu na liście [Document Orientation] [Orientacja dokumentu] na karcie [Others] [Inne].

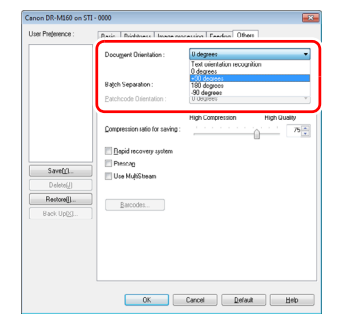

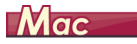

Kliknij [Image processing] [Przetwarzanie obrazu] i określ kąt obrotu w grupie [Document Orientation] [Orientacja dokumentu] w wyświetlonym oknie dialogowym.

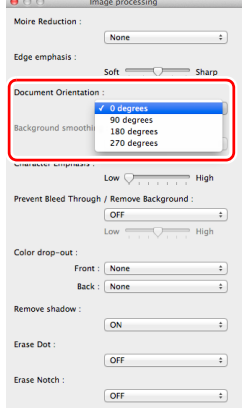

### **Skanowanie z rozdzielaniem partii**

# **Windows**

Aby podzielić i zeskanować dokument, można rozdzielić partię zgodnie z czasem umieszczania i skanowania kolejnego dokumentu. (Funkcja ta jest aktywna tylko w przypadku aplikacji obsługujących rozdzielanie partii). w takim przypadku sterownik skanera należy ustawić następująco.

• Ustaw [Feeding Option] [Opcja podawania] na karcie [Feeding] [Podawanie] na [Panel-Feeding] [Podawanie z panelu] lub [Automatic Feeding] [Podawanie automatyczne].

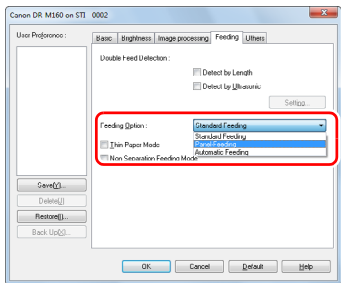

• Ustaw [Batch Separation] [Rozdzielanie partii] na karcie [Others] [Inne] na [Auto] [Automatycznie].

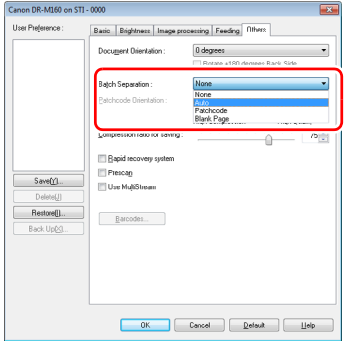

Po ustawieniu opcji [Batch Separation] [Rozdzielanie partii] na [Auto] [Automatycznie] partia zostanie rozdzielona po umieszczeniu następnego dokumentu, a skanowanie będzie kontynuowane. Aby uzyskać więcej informacji na temat ustawień [Blank Page] [Pusta strona] i [Patchcode], patrz "Batch Separation (Rozdzielanie partii)" [na s. 83](#page-82-0).

### **Skanowanie z ustawieniami funkcji MultiStream**

# **Windows**

Funkcja MultiStream umożliwia uzyskanie wielu różnych obrazów wyjściowych w jednej operacji skanowania, a także uzyskanie obrazów zeskanowanych przy użyciu różnych warunków skanowania stron przednich i tylnych.

Aby użyć do skanowania ustawień funkcji MultiStream, zaznacz pole wyboru [Use MultiStream] [Użyj MultiStream] na karcie [Others] [Inne], aby wyświetlić elementy ustawień związane z funkcją MultiStream, a następnie skonfiguruj te elementy w następującej kolejności.

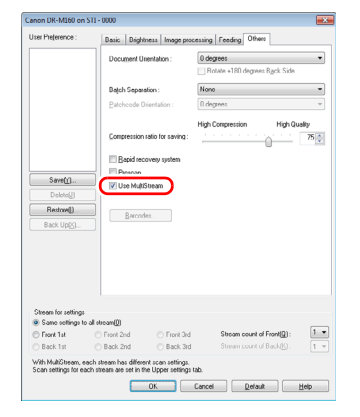

- Aby określić różne warunki skanowania przednich i tylnych stron dokumentu, wybierz najpierw [Skip Blank Page] [Pomijanie pustych stron] lub [Both] [Obie] jako ustawienia [Scanning Side] [Strona skanowania] na karcie [Basic] [Podstawowe].
- Określ liczbę warunków skanowania do zastosowania na liście [Stream count of Front] [Liczba strumieni przednich stron]. Określić można maksymalnie trzy.
- Wybierz [Front 1st] [1. przednia], otwórz pozostałe karty i ustaw warunki skanowania. w zależności od wartości określonej na liście [Stream count of Front] [Liczba strumieni przednich stron] skonfiguruj tak samo pozostałe strumienie [Front 2nd] [2. przednia] i [Front 3rd] [3. przednia].
- Określając warunki skanowania stron tylnych, skonfiguruj je tak samo, jak opisano to w punktach  $(2)$  i  $(3)$ . w tym przypadku określ [Stream count of Back] [Liczba strumieni tylnych stron], a następnie określ warunki skanowania dotyczące każdego ze strumieni od [Back 1st] [1. tylna] do [Back 3rd] [3. tylna].

### **Wskazówka**

Poniżej przedstawiono warunki, które można skonfigurować w ustawieniach funkcji MultiStream.

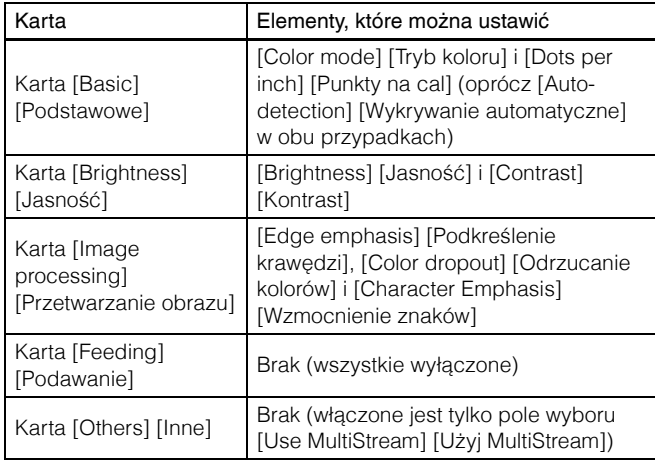

### **Aby skanować kody paskowe**

# **Windows**

Po zainstalowaniu opcjonalnego modułu do kodów paskowych można skanować kody paskowe w dokumencie. Kliknij przycisk [Barcode] [Kod paskowy] na karcie [Others] [Inne], aby skonfigurować warunki skanowania kodów paskowych.

Szczegółowe informacje o ustawieniach można znaleźć w Pomocy.

### **Usuwanie punktów i wystających pikseli na dokumentach**

# **Windows**

Punkty i piksele wystające poza kontury obiektów na dokumentach z zeskanowanych obrazów można usunąć.

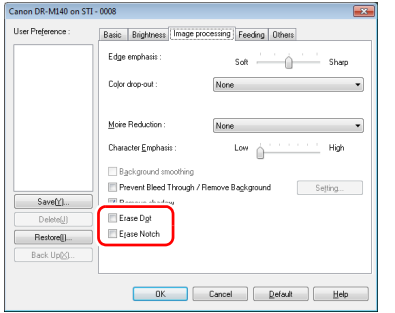

- Zaznacz pole wyboru [Erase Dot] [Usuwanie punktów], aby automatycznie usuwać pojedyncze czarne punkty (o rozmiarze 3 x 3 punkty) z białego tła (lub białe punkty z czarnego tła).
- Zaznacz pole wyboru [Erase Notch] [Usuwanie wystających pikseli], aby usuwać piksele wystające poza kontury na zeskanowanych obrazach.

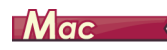

Kliknij [Image processing] [Przetwarzanie obrazu] i wybierz w wyświetlonym oknie ustawienie [ON] [Wł.] opcji [Erase Dot] [Usuwanie punktów] lub [Erase Notch] [Usuwanie wystających pikseli].

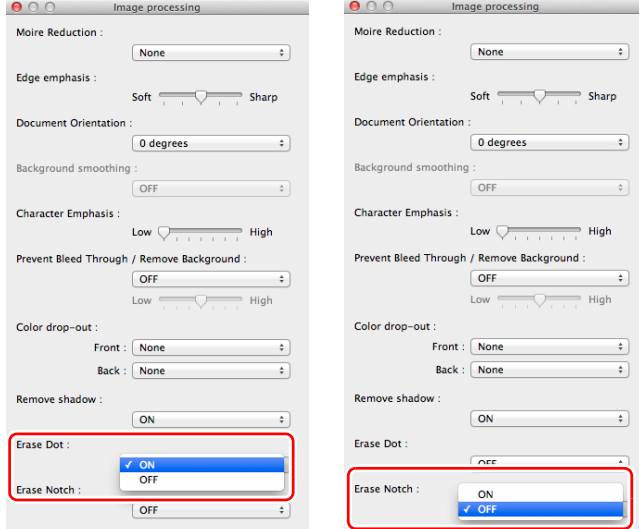

- Po wybraniu ustawienia [ON] [Wł.] opcji [Erase Dot] [Usuwanie punktów] odosobnione czarne punkty 3x3 na białym tle lub odosobnione białe punkty 3x3 na czarnym tle są usuwane automatycznie.
- Po wybraniu ustawienia [ON] [Wł.] opcji [Erase Notch] piksele wystające poza kontury są usuwane z zeskanowanych obrazów.

### **Zapisywanie ustawienia sterownika skanera**

# **Windows**

Po zakończeniu konfiguracji ustawienia kliknij przycisk [Save] [Zapisz] pola [User Preference] [Preferencje użytkownika], aby je zapisać.

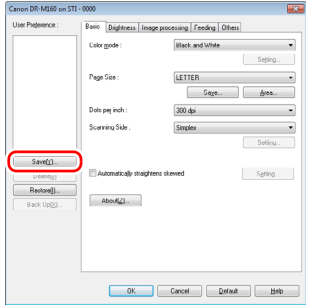

Zapisane ustawienie zostanie zarejestrowane na liście. Ustawienie można usunąć z listy przyciskiem [Delete] [Usuń], a plik konfiguracji można zapisać lub przywrócić przyciskiem [Back Up] [Kopia zapasowa] lub [Restore] [Przywróć].

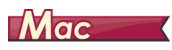

Po zakończeniu konfiguracji ustawienia wybierz pozycję [Add/Delete] [Dodaj/Usuń] na liście [Favorite Settings] [Ustawienia ulubione], aby je zapisać.

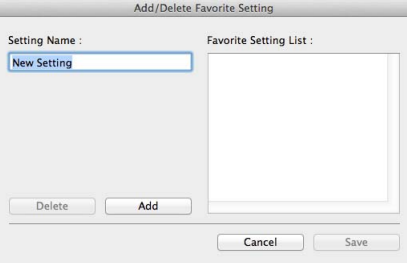

Kliknięcie przycisku [Add] [Dodaj] powoduje rejestrację bieżącego ustawienia na liście [Favorite Setting List] [Lista ustawień ulubionych]. Przyciskiem [Delete] [Usuń] można usunąć ustawienie z listy.

### Ograniczenia funkcji w zależności od ustawienia trybu koloru

### **Windows <**

Mac (

# **Windows**

Niektóre elementy ustawień na poszczególnych kartach sterownika są wyłączone w zależności od ustawienia [Color Mode] [Tryb koloru] na karcie [Basic] [Podstawowe].

#### **Karta [Brightness] [Jasność]**

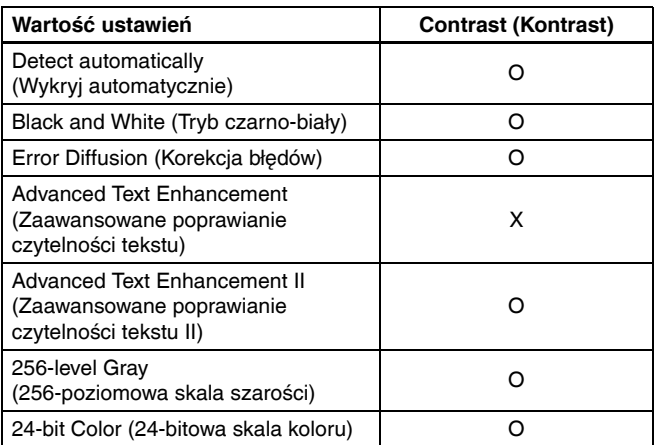

(O: ustawienia dostępne, X: ustawienia niedostępne)

#### **Karta [Others] [Inne]**

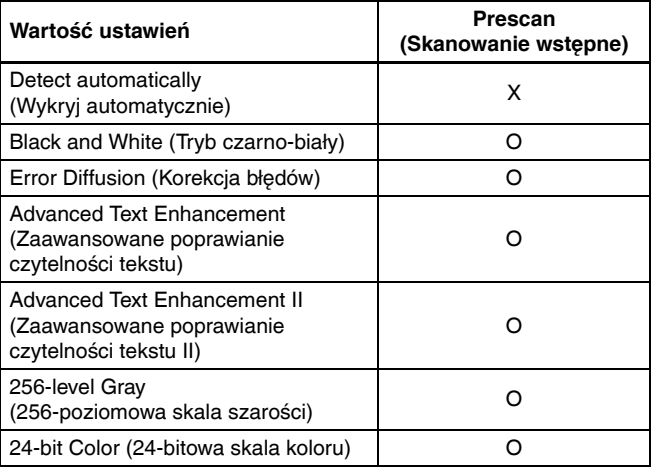

(O: ustawienia dostępne, X: ustawienia niedostępne)

#### **Karta [Image processing] [Przetwarzanie obrazu]**

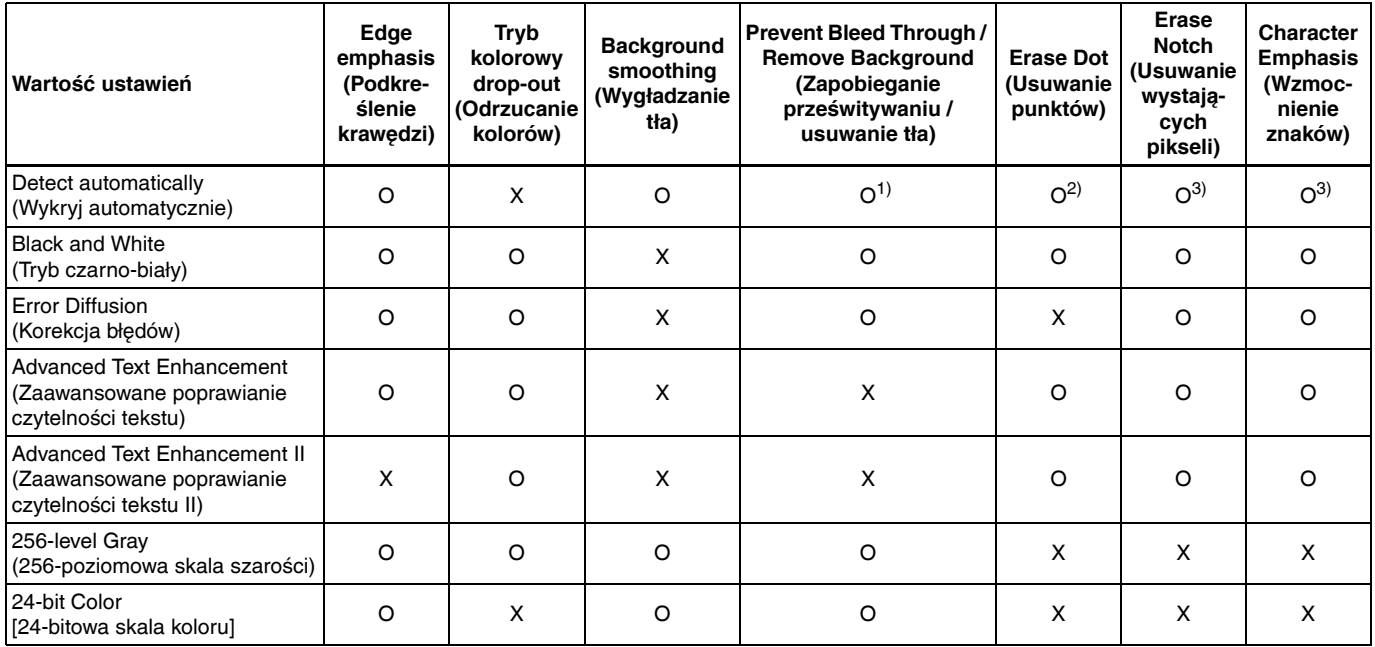

(O: ustawienia dostępne, X: ustawienia niedostępne)

1)Ustawianie jest niedostępne, jeżeli w oknie dialogowym [Auto Image Type Detection Settings] [Ustawienia automatycznego rozpoznawania typu obrazu] skonfigurowano następujące warunki.

• [Detection mode] [Tryb wykrywania] nie jest ustawiony na [Color or Gray] [Kolor lub skala szarości]

• [Mode in case of binary] [Tryb jeżeli binarny] na karcie [Settings for in case of binary] [Ustawienia trybu binarnego] ma ustawienie [Advanced Text Enhancement] [Zaawansowane poprawianie czytelności tekstu] lub [Advanced Text Enhancement II] [Zaawansowane poprawianie czytelności tekstu II]

2)Ustawianie jest niedostępne, jeżeli spełniony jest jeden z następujących dwóch warunków.

• [Detection mode] [Tryb wykrywania] w oknie dialogowym [Auto Image Type Detection Settings] [Ustawienia automatycznego rozpoznawania typu obrazu] jest ustawiony na [Color or Gray] [Kolor lub skala szarości]

• [Mode in case of binary] [Tryb jeżeli binarny] na karcie [Settings for in case of binary] [Ustawienia trybu binarnego] ma ustawienie [Error Diffusion] [Korekcja błędów].

3)Ustawianie jest niedostępne, jeżeli w oknie dialogowym [Auto Image Type Detection Settings] [Ustawienia automatycznego rozpoznawania typu obrazu] ustawiono [Detection mode] [Tryb wykrywania] na [Color or Gray] [Kolor lub skala szarości].

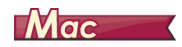

Niektóre elementy ustawień są wyłączone w zależności od ustawienia [Color Mode] [Tryb koloru] na ekranie sterownika skanera.

### **Simple Mode (Tryb prosty)**

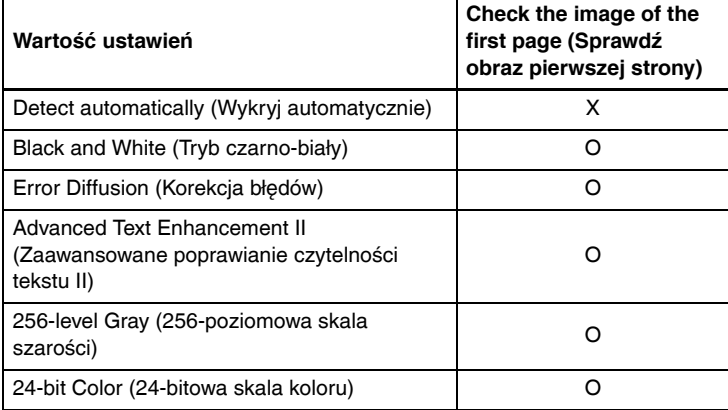

O: ustawienia dostępne, X: ustawienia niedostępne

### **Advanced Mode (Tryb zaawansowany)**

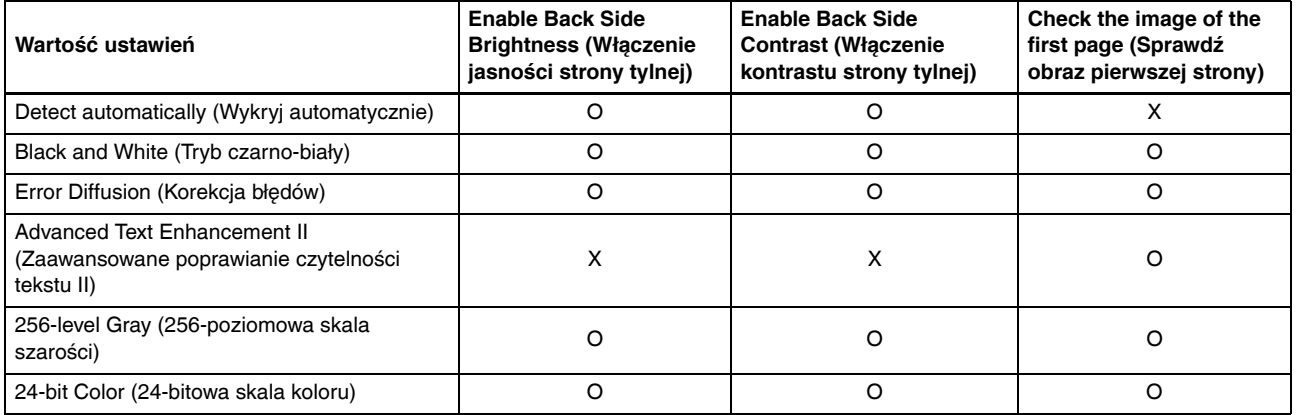

O: ustawienia dostępne, X: ustawienia niedostępne

**Advanced mode (Tryb zaawansowany) — okno dialogowe Image processing (Przetwarzanie obrazu)**

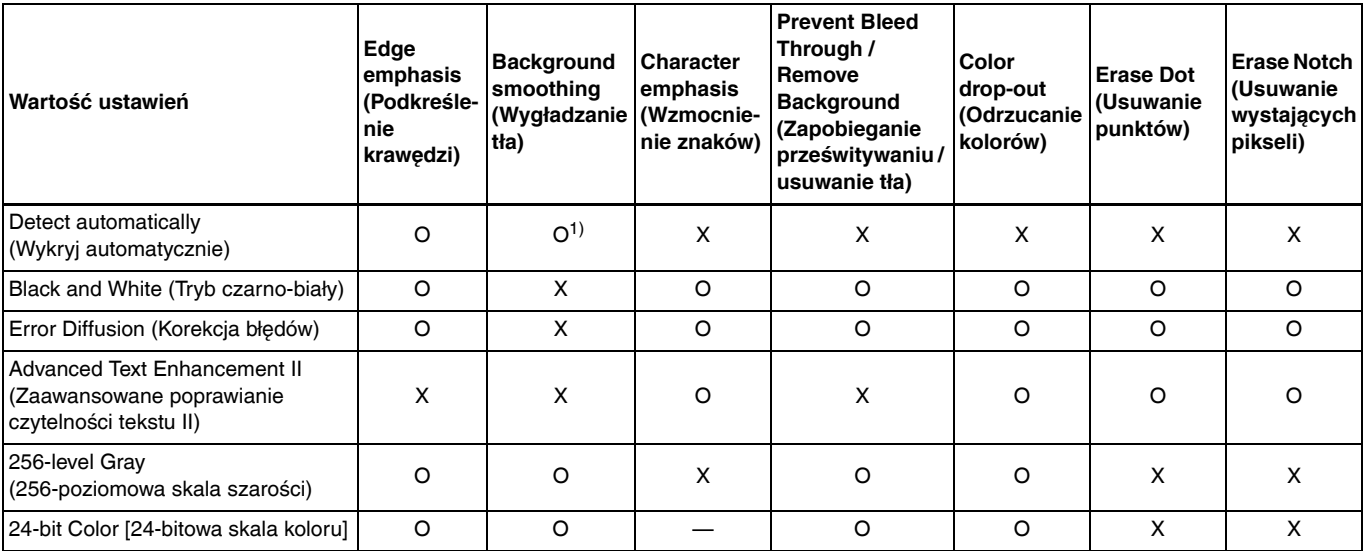

O: ustawienia dostępne, X: ustawienia niedostępne

1) Nie można ustawić, jeżeli ustawienie [Detect automatically] [Wykryj automatycznie] jest zgodne z poniższymi warunkami:

• [Detection mode] [Tryb wykrywania] nie jest ustawiony na [Color or Gray] [Kolor lub skala szarości].

# Bardziej zaawansowane metody skanowania (Rozdzielanie partii)

### Batch Separation (Rozdzielanie partii) — wstawianie pustej strony

Rozpoznaje puste strony jako separatory partii i rozdziela partie (automatycznie rozdziela pliki) podczas skanowania dokumentów zawierających puste strony.

Na karcie [Others] [Inne] we właściwościach sterownika ISIS wybierz [Blank Page] [Pusta strona] z listy rozwijanej Batch Separation (Rozdzielanie partii).

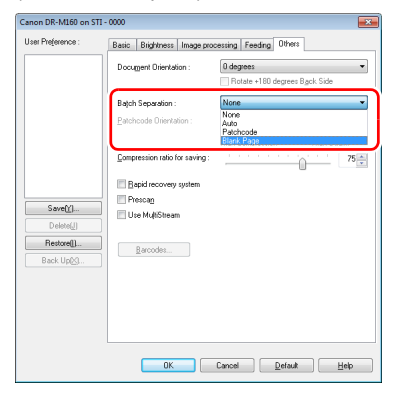

# **WAŻNE**

- Po wybraniu ustawienia [Simplex] [Jednostronnie] na liście rozwijanej [Scanning Side] [Strona skanowania] puste stronice po stronie skanowanej będą rozpoznawane jako separatory. Po wybraniu ustawienia [Duplex] [Dwustronnie], [Skip blank page] [Pomijanie pustych stron] lub [Folio] na liście rozwijanej [Scanning Side] [Strona skanowania] jako separatory beda traktowane arkusze puste po obu stronach.
- Obrazy stron rozpoznanych jako separatory nie są zapisywane.

### <span id="page-82-0"></span>Batch Separation (Rozdzielanie partii)

Po wstawieniu do dokumentu arkuszy Patchcode dodanych do skanera i zeskanowaniu ich skaner może automatycznie rozdzielać pliki na podstawie obrazów dokumentów zawierających arkusze Patchcode (lub dokumentów po arkuszu Patchcode).

#### IÖ I **Wskazówka**

- Funkcji tej można używać z dodanym do skanera oprogramowaniem CapturePerfect. Inne aplikacje obsługujące tę funkcję to między innymi aplikacje zgodne ze standardem ISIS. Funkcja ta nie jest obsługiwana przez aplikacje zgodne ze standardem TWAIN.
- Kody Patchcode są dodane do tego produktu w formacie PDF. Do używania tej funkcji są wymagane aplikacje, które odczytują pliki PDF, na przykład dodany w komplecie program CapturePerfect.

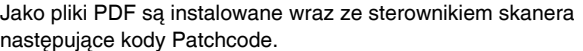

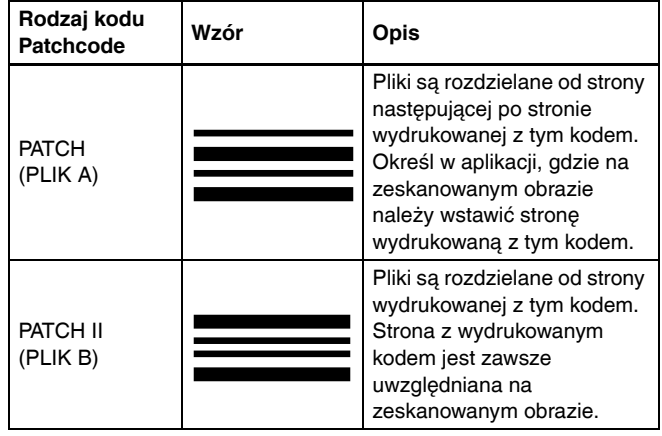

Podczas skanowania przy użyciu kodów Patchcode wykonywane są następujące operacje.

### 1 **Wydrukuj kod Patchcode na drukarce.**

Kliknij przycisk [Start] – [All Programs] [Wszystkie programy] – [Canon DR-M160], a następnie wybierz z menu polecenie [Patchcode].

Kody Patchcode można drukować w formacie A4 i Letter (LTR). Otwórz aplikację i wydrukuj arkusz z kodem Patchcode o tym samym formacie co skanowany dokument.

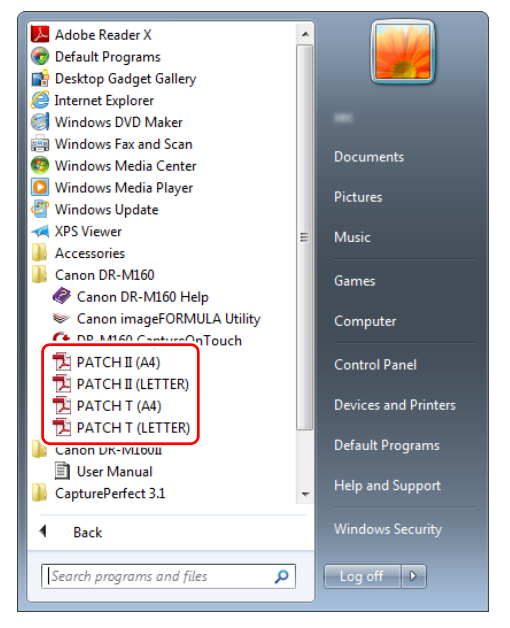

### **Wskazówka**

W systemie Windows 8 i 8.1 znajduje się on w następujących lokalizacjach.

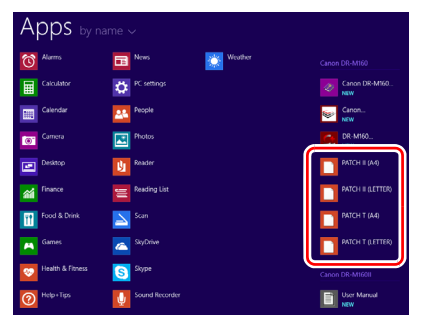

# **WAŻNE**

- Arkusze z kodem Patchcode należy drukować w oryginalnym rozmiarze. Pomniejszone lub powiększone arkusze Patchcode mogą nie zostać poprawnie rozpoznane.
- Podczas kopiowania dostarczonych kodów Patchcode w celu utworzenia kodów o różnych rozmiarach należy sprawdzić, czy dany kod Patchcode mieści się w zakresie dopuszczalnym przedstawionym na poniższym diagramie. Kopiowane kody Patchcode muszą także mieć ten sam rozmiar i odcień co oryginały.

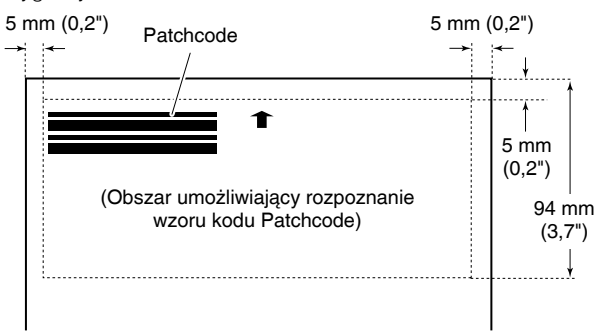

- Arkusz z kodem Patchcode należy utrzymywać w czystości. w szczególności należy dbać o czystość obszaru wykrywania kodu Patchcode. Arkusza nie należy zginać ani składać.
- 2 **Umieść dokumenty w skanerze po umieszczeniu arkusza z kodem Patchcode przed stroną rozdzielającą pliki.**

Aby zmienić sposób oddzielania plików, włóż arkusze z kodami Patchcode na początku dokumentów.

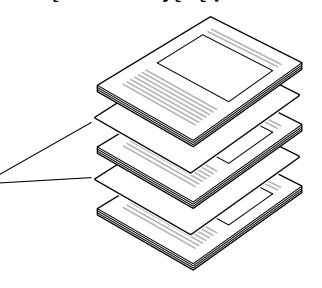

3 **W aplikacji określ Patchcode jako typ oddzielania partii.** Jeżeli używasz programu CapturePerfect, wybierz [Patchcode] w ustawieniach [Batch Separator] [Separator partii].

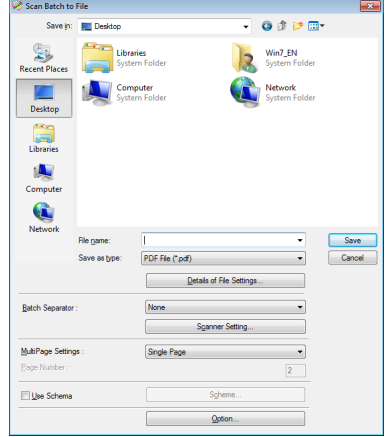

Jeżeli używasz innych aplikacji zgodnych ze standardem ISIS, otwórz ekran ustawień sterownika skanera i wybierz [Patchcode] jako ustawienie [Batch Separation] [Oddzielanie partii] na karcie [Others] [Inne].

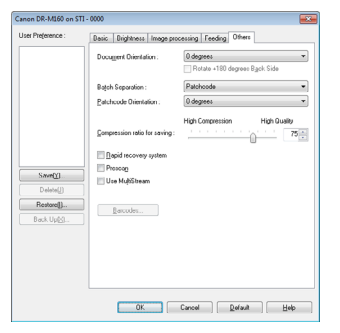

# <span id="page-85-0"></span>**Konserwacja**

# Codzienna konserwacja

Skaner należy regularnie czyścić w sposób podany poniżej, aby utrzymać najlepszą jakość skanowania.

### **A** PRZESTROGA

- Przed czyszczeniem powierzchni zewnętrznych i wewnętrznych skanera należy go WYŁĄCZYĆ i odłączyć kabel od gniazdka zasilania.
- Do czyszczenia skanera nie należy używać środków czyszczących w sprayu. Precyzyjne mechanizmy, takie jak źródło światła, mogą zamoknąć i ulec uszkodzeniu.
- Do czyszczenia skanera nie wolno używać rozcieńczalników, alkoholi i innych rozpuszczalników organicznych. Mogą one spowodować deformację, odbarwienie lub stopienie wewnętrznych części skanera. Może to również spowodować pożar lub porażenie prądem elektrycznym.

### Czyszczenie skanera

Zewnętrzne powierzchnie skanera należy przetrzeć szmatką zwilżoną wodą i silnie wykręconą, po czym wytrzeć do sucha czystą, suchą ściereczką.

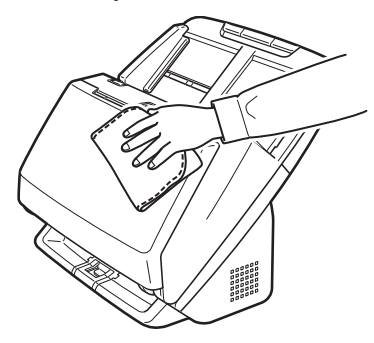

### Czyszczenie wewnętrznych części skanera

Kurz i cząstki papieru gromadzące się wewnątrz skanera mogą powodować linie lub smugi pojawiające się na skanowanych obrazach. Ze szczeliny podajnika i z wnętrza skanera należy usuwać regularnie kurz i cząstki papieru przy pomocy sprężonego powietrza. Po zakończeniu skanowania dużej partii dokumentów należy wyłączyć skaner i oczyścić cząstki papieru pozostałe wewnątrz skanera.

### Czyszczenie szyby czujnika i rolek podajnika

Jeżeli na skanowanych obrazach pojawiają się smugi lub gdy skanowane dokumenty są zabrudzone, wskazuje to na możliwe zabrudzenie szyby czujnika i rolek wewnątrz skanera. Części te należy regularnie czyścić.

### 1 **Otwórz tacę wyrzucania dokumentów.**

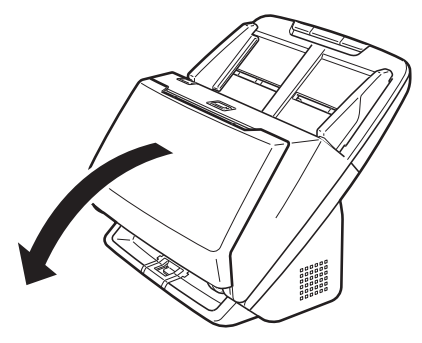

- 
- 2 **Naciśnij dźwignię OPEN (Otwórz) i otwórz część przednią skanera, pociągając ją ku sobie.**

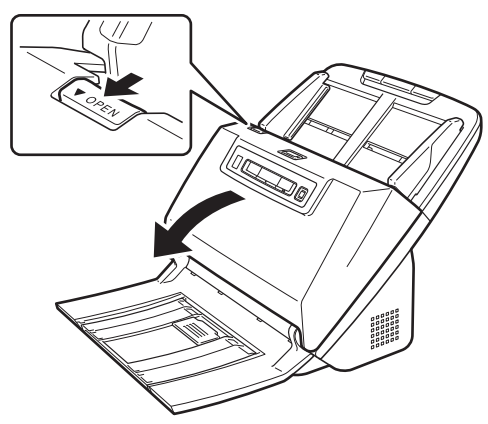

3 **Usuń ze skanera kurz i cząstki papieru przy pomocy sprężonego powietrza.**

4 **Wytrzyj wszelkie zabrudzenia z szyby skanera.**

Szybę skanera należy przetrzeć szmatką zwilżoną wodą i silnie wykręconą, po czym wytrzeć do sucha czystą, suchą ściereczką.

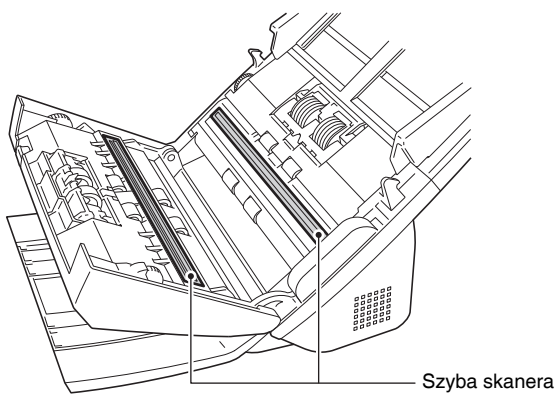

### **A** PRZESTROGA

Nie należy spryskiwać skanera bezpośrednio wodą lub neutralnym detergentem. Precyzyjne mechanizmy, takie jak źródło światła, mogą zamoknąć i ulec uszkodzeniu.

#### $\mathbf \Omega$ **WAŻNE**

- Zarysowania na szybie czujnika mogą spowodować skazy na obrazach oraz błędy w podawaniu dokumentów. Jeżeli na szybie czujnika pojawiają się zarysowania, należy skontaktować się z autoryzowanym sprzedawcą produktów firmy Canon lub pracownikiem obsługi.
- Należy uważać, aby szczotka antystatyczna w części przedniej nie uległa zdeformowaniu.

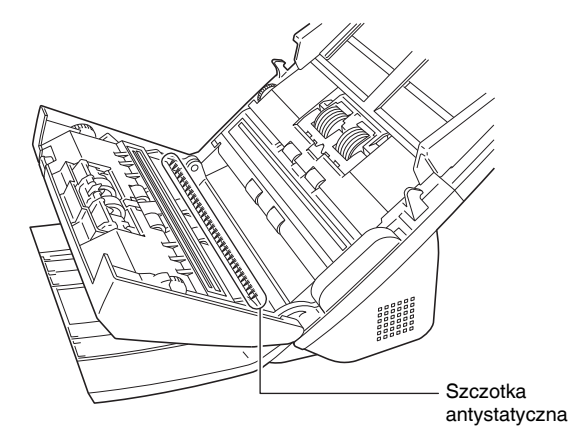

# 5 **Oczyść rolki.**

Rolki należy czyścić, obracając je.

Rolki podajnika należy oczyścić szmatką zwilżoną wodą i silnie wykręconą, po czym wytrzeć do sucha czystą, suchą ściereczką.

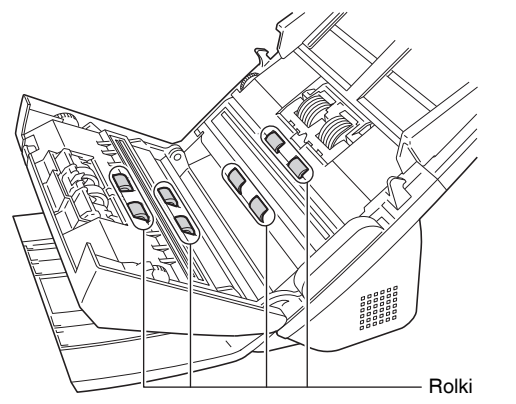

6 **Wyjmij rolkę zwrotną i rolkę podajnika. [\(Patrz s. 93,](#page-92-0) [s. 94\)](#page-93-0) WAŻNE**

Wyjmij rolkę zwrotną i rolkę podajnika ze skanera, aby je oczyścić, a następnie umieścić je ponownie w skanerze po zakończeniu czyszczenia.

7 **Rolki wyjęte ze skanera oczyść ściereczką zwilżoną wodą i mocno wykręconą.**

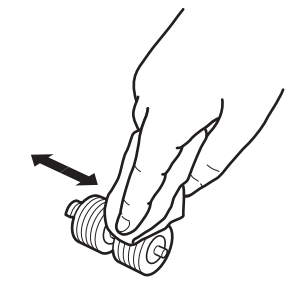

8 **Załóż ponownie rolkę zwrotną i rolkę podajnika. [\(Patrz s. 93,](#page-92-0) [s. 94\)](#page-93-0)**

9 **Zamknij przednią część skanera, naciskając ją po obu stronach, aż zablokuje się w pozycji zamkniętej. Upewnij się, że część przednia została całkowicie zamknięta, naciskając do momentu usłyszenia kliknięcia.**

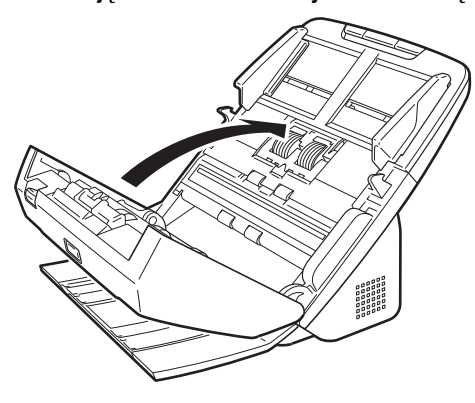

10 **Zamknij tacę wyrzucania dokumentów.**

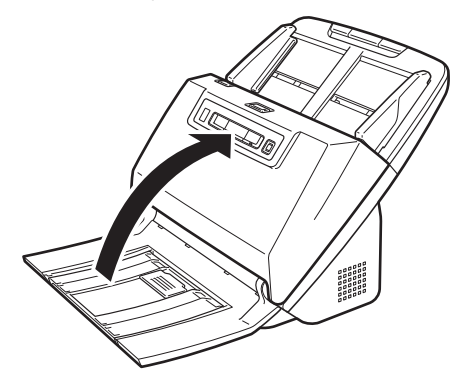

### <span id="page-88-0"></span>Dostosowywanie współczynnika redukcii

W miarę zużywania się rolek zainstalowanych w skanerze zeskanowane obrazy mogą być rozciągane w pionie. w takim przypadku można zmniejszyć rozciąganie obrazu, regulując współczynnik redukcji.

### **WAŻNE**

Zaloguj się w systemie Windows jako administrator.

# **Windows**

1 **Kliknij przycisk [Start], a następnie kliknij [All Programs] [Wszystkie programy] - [Canon DR-M160] - [Canon imageFORMULA Utility] [Narzędzie Canon imageFORMULA].**

Zostanie uruchomiony program narzędziowy imageFORMULA.

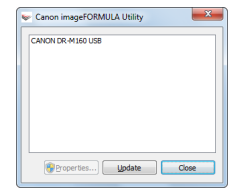

### **Wskazówka**

W systemie Windows 8 i 8.1 znajduje się on w następujących lokalizacjach.

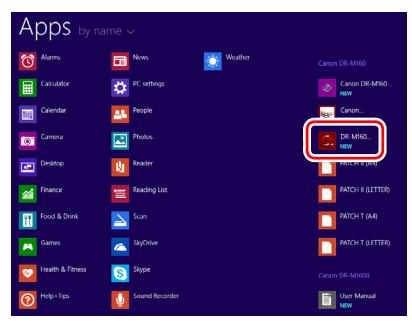

2 **Kliknij [Canon DR-M160 USB], a następnie [Properties] [Właściwości].**

Wyświetlone zostaną właściwości skanera.

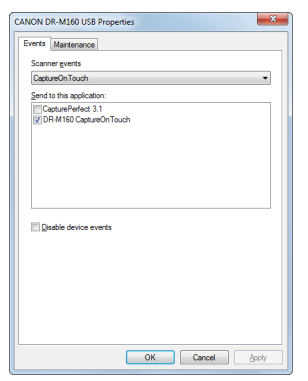

3 **Kliknij kartę [Maintenance] [Konserwacja], a następnie zmień wartość [Reduction ratio adjustment] [Regulacja współczynnika redukcji].**

Wartość regulacji można ustawić w zakresie od -3,0% do 3,0%.

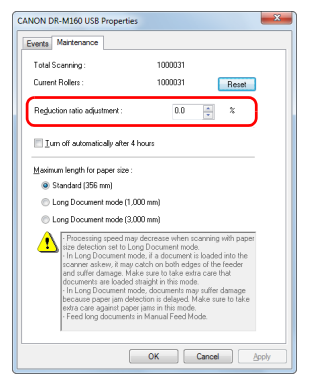

4 **Kliknij przycisk [OK], aby zamknąć właściwości skanera.**

### **Mac**

1 **Otwórz ekran ustawień szczegółowych sterownika skanera. [\(Patrz s. 51\)](#page-50-0)**

2 **Kliknij , aby wyświetlić okno dialogowe [Scanner Information] [Informacje o skanerze].**

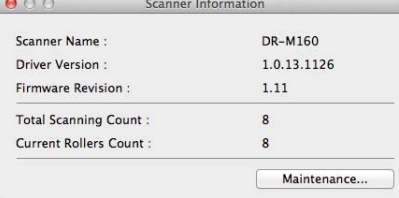

- 3 **Kliknij [Maintenance] [Konserwacja], aby wyświetlić okno dialogowe [Maintenance] [Konserwacja].**
- 4 **Zmień wartość ustawienia [Reduction ratio adjustment] [Regulacja współczynnika redukcji].**

Wartość regulacji można ustawić w zakresie od -3,0% do 3,0%.

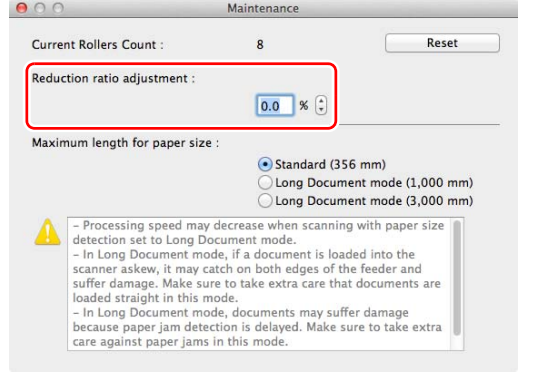

 $\overline{5}$  Kliknij  $\overline{0}$ , aby zamknać okno dialogowe.

### Wymiana części

Obie rolki (rolka podajnika i rolka zwrotna) zamontowane w skanerze są częściami eksploatacyjnymi. Rolka podajnika i rolka zwrotna zużywają się w trakcie skanowania. Zużycie rolki zwrotnej i rolki podajnika może powodować nieprawidłowe podawanie dokumentów, blokadę papieru lub podwójne pobieranie kartek.

Po podaniu ponad 200 000 stron (łącznej liczby stron pobranych przez skaner) będzie wyświetlać się monit o wymianę rolek po uruchomieniu komputera.

# **Windows**

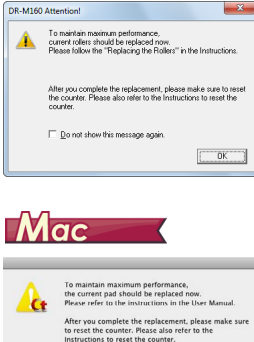

Do not show this message again

Jeżeli monit zacznie się pojawiać po uruchomieniu komputera, kup zestaw rolek na wymianę i wymień zużyte części (rolę podajnika i rolkę zwrotną). [Patrz s. 110](#page-109-0), aby uzyskać szczegółowe informacje o zestawie rolek na wymianę.

Po wymianie rolek należy też zresetować w skanerze licznik rejestrujący liczbę podanych stron. [\(Patrz s. 95\)](#page-94-0)

 $\circ$ 

### **Wskazówka**

Wskutek zużycia rolek, jeszcze zanim nadejdzie czas ich wymiany, może wystąpić rozciąganie zeskanowanych obrazów w pionie. w takim przypadku należy wyregulować współczynnik redukcji. [\(Patrz s. 89\)](#page-88-0)

### Otwieranie i zamykanie przedniej części urządzenia

1 **Otwórz tacę wyrzucania dokumentów.**

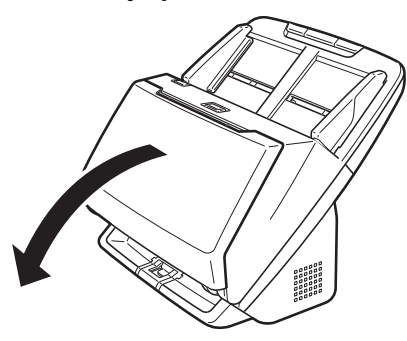

2 **Naciśnij dźwignię OPEN (Otwórz) i otwórz część przednią skanera, pociągając ją ku sobie.**

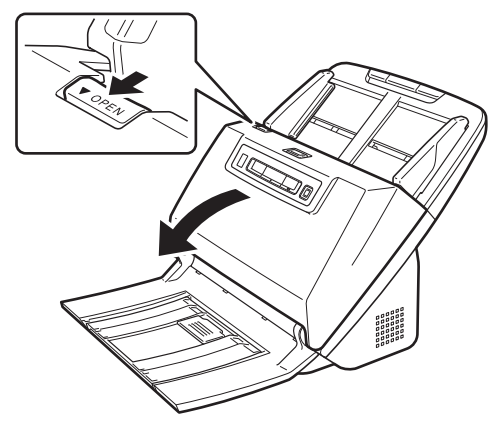

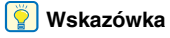

Poniżej przedstawiono położenie wszystkich części eksploatacyjnych.

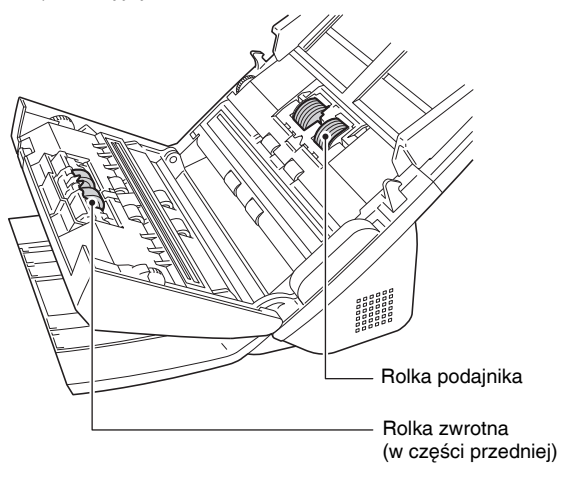

3 **Część przednią należy domknąć całkowicie, delikatnie dociskając lewą i prawą stronę aż do usłyszenia kliknięcia.**

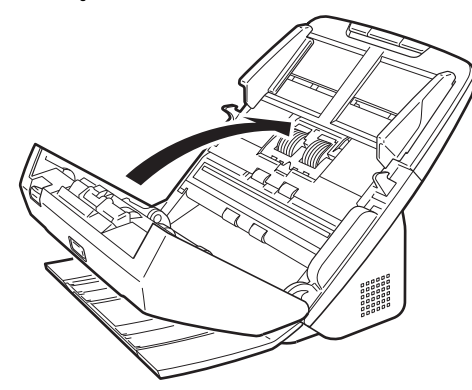

**Zamknij tacę wyrzucania dokumentów.**

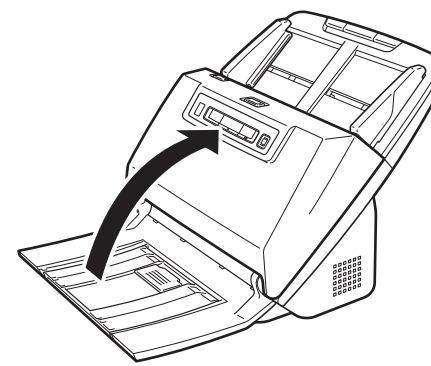

### <span id="page-92-0"></span>Wymiana rolki podajnika

### **Otwórz pokrywę rolki.**

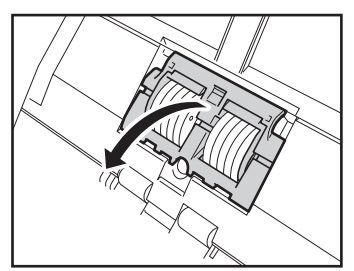

**Wyjmij rolkę podajnika.**

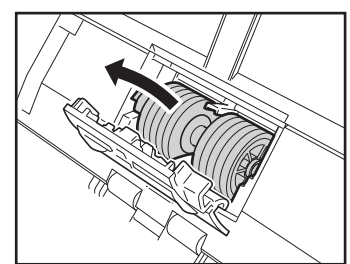

**Zainstaluj nową rolkę podajnika.**

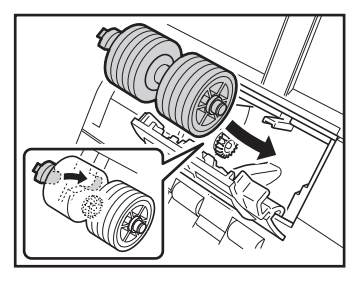

**Zamknij pokrywę rolki.**

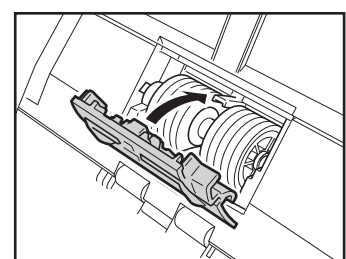

### <span id="page-93-0"></span>Wymiana rolki zwrotnej

### 1 **Otwórz pokrywę rolki.**

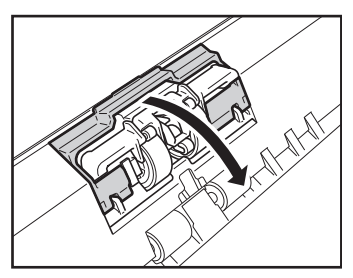

2 **Pociągnij lewą dźwignię, która mocuje rolkę zwrotną w skanerze, a następnie wyjmij rolkę.**

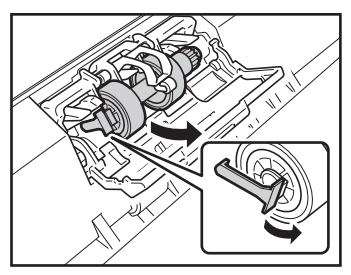

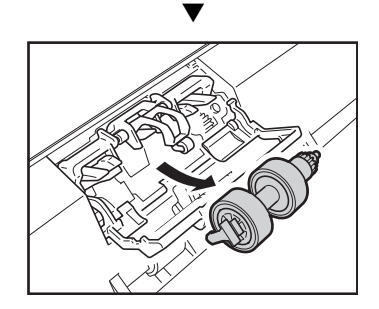

3 **Zainstaluj nową rolkę zwrotną, wkładając ją prawą stroną.**

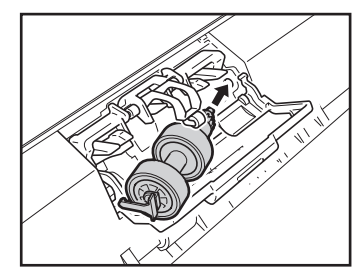

4 **Dopchnij lewą stronę rolki zwrotnej, aby zamocować ją w skanerze.**

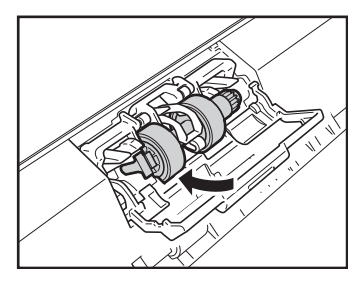

5 **Zamknij pokrywę rolki.**

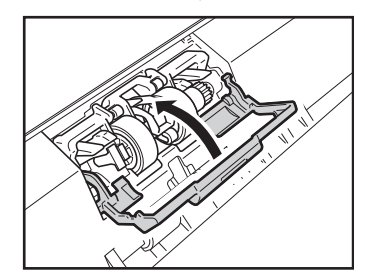

### <span id="page-94-0"></span>Resetowanie licznika

### **WAŻNE**

Zaloguj się w systemie Windows jako administrator.

## **Windows**

1 **Kliknij przycisk [Start], a następnie kliknij [All Programs] [Wszystkie programy] - [Canon DR-M160] - [Canon imageFORMULA Utility] [Narzędzie Canon imageFORMULA].**

Zostanie uruchomiony program narzędziowy imageFORMULA.

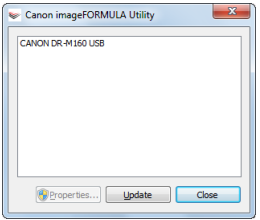

### *Wskazówka*

W systemie Windows 8 i 8.1 znajduje się on w następujących lokalizacjach.

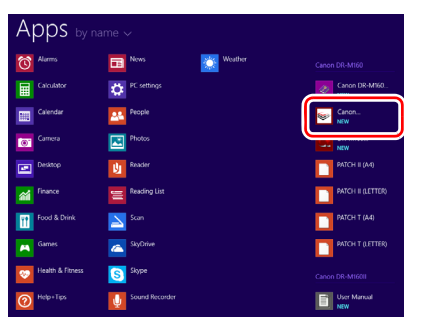

2 **Kliknij [Canon DR-M160 USB], a następnie [Properties] [Właściwości].**

Wyświetlone zostaną właściwości skanera.

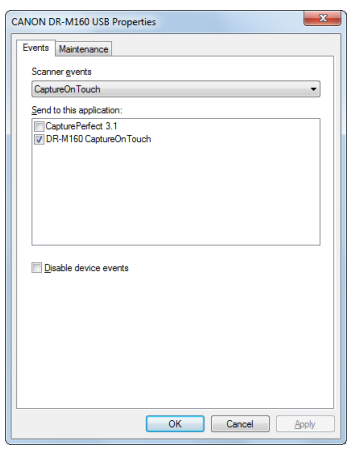

3 **Kliknij kartę [Maintenance] [Konserwacja], a następnie wybierz przycisk [Reset] [Resetuj].**

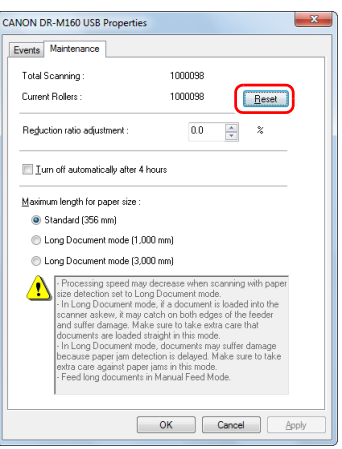

Spowoduje to zresetowanie licznika [Current Rollers] [Licznik rolek].

4 **Kliknij przycisk [OK], aby zamknąć właściwości skanera.**

### $M$ ac

- 1 **Otwórz ekran ustawień szczegółowych sterownika skanera. [\(Patrz s. 51\)](#page-50-0)**
- 2 **Kliknij , aby wyświetlić okno dialogowe [Scanner Information] [Informacje o skanerze].**

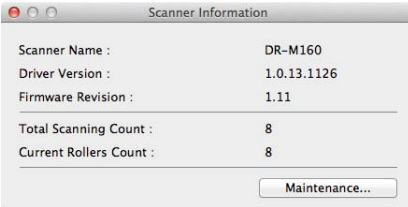

- 3 **Kliknij [Maintenance] [Konserwacja], aby wyświetlić okno dialogowe [Maintenance] [Konserwacja].**
- 4 **Kliknij przycisk [Reset] [Resetuj].**

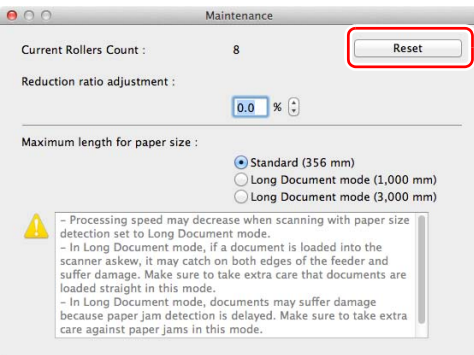

 $5$  Kliknij  $\bigcirc$ , aby zamknąć okno dialogowe.

### Ustawienie automatycznego wyłączania

Skaner wyłącza się automatycznie po 4 godzinach bezczynności. Aby wyłączyć to ustawienie, wykonaj poniższą procedurę.

# **Windows**

### **WAŻNE**

Zaloguj się w systemie Windows jako administrator.

1 **Kliknij przycisk [Start], a następnie kliknij [All Programs] [Wszystkie programy] - [Canon DR-M160] - [Canon imageFORMULA Utility] [Narzędzie Canon imageFORMULA].**

Zostanie uruchomiony program narzędziowy imageFORMULA.

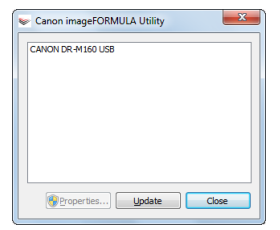

### **Wskazówka**

W systemie Windows 8 i 8.1 znajduje się on w następujących lokalizacjach.

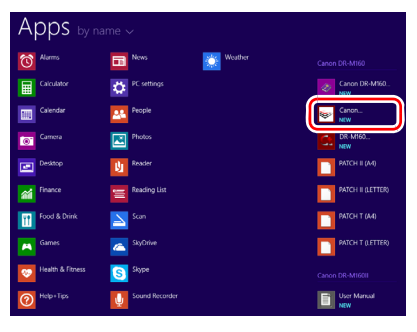

2 **Kliknij [Canon DR-M160 USB], a następnie [Properties] [Właściwości].**

Wyświetlone zostaną właściwości skanera.

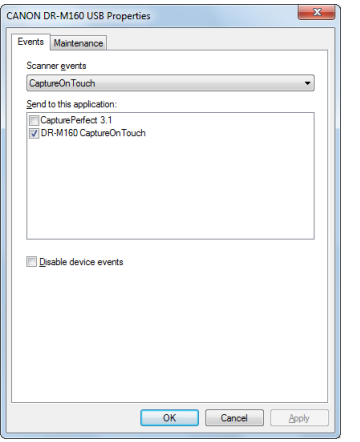

3 **Kliknij kartę [Maintenance] [Konserwacja], a następnie wyczyść pole wyboru [Turn off automatically after 4 hours] [Wyłącz automatycznie po 4 godzinach].**

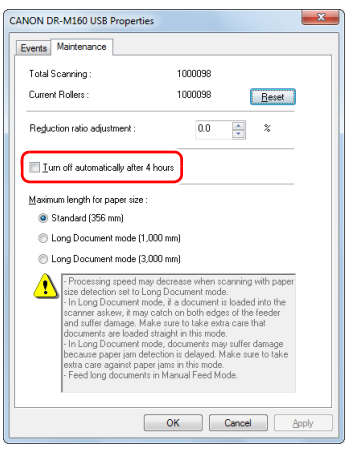

4 **Kliknij przycisk [OK], aby zamknąć właściwości skanera.**

## Wyjmowanie tacy podajnika dokumentów

Jeżeli skaner będzie przechowywany i nieużywany przez dłuższy czas, wyjmij tacę podajnika dokumentów.

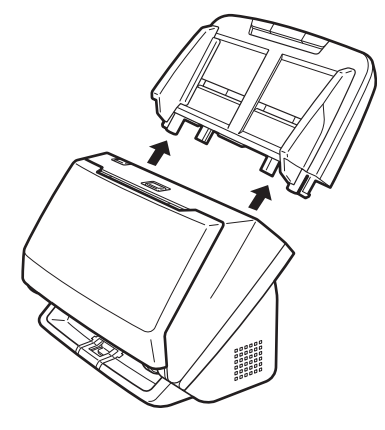

# Typowe problemy i ich rozwiązania

W tej części omówiono zalecane rozwiązania typowych problemów. Jeżeli wystąpi problem, którego nie można rozwiązać zgodnie z podanymi zaleceniami, należy skontaktować się z autoryzowanym sprzedawcą produktów firmy Canon.

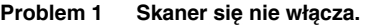

- Rozwiązania Sprawdź, czy zasilacz sieciowy jest włączony poprawnie do gniazda zasilania.
- **Problem 2 Skaner nie jest rozpoznawany.**
- Rozwiązania (1) Sprawdź, czy skaner jest prawidłowo połączony z komputerem kablem USB.
	- (2) Upewnij się, że skaner jest włączony. Jeżeli skaner się nie włącza, zapoznaj się z poprzednim problemem (1).
	- (3) Interfejs USB komputera może nie obsługiwać skanera. Nie gwarantuje się, że skaner będzie działać ze wszystkimi interfejsami USB.
	- (4) Sprawdź, czy skaner został połączony z komputerem przy użyciu kabla USB dostarczonego ze skanerem. Nie gwarantuje się, że skaner będzie działać ze wszystkimi dostępnymi kablami USB.
	- (5) Jeżeli skaner połączony jest z komputerem przy pomocy koncentratora USB, odłącz go od koncentratora i spróbuj podłączyć bezpośrednio do komputera.

#### **Problem 3 Dokumenty są przekrzywione w podajniku (skanowane obrazy są skrzywione).**

- Rozwiązania (1) Ustaw prowadnice dokumentów jak najbliżej dokumentu oraz ułóż dokumenty tak, aby były pobierane prosto.
	- (2) Otwórz wspornik przedłużający wyrzucania dokumentów i umieść dokument.
	- (3) Włącz ustawienie [Automatically straightens skewed image] [Automatycznie prostuje przekrzywiony obraz] (lub [Deskew] [Korekcja przekosu]) w ustawieniach sterownika skanera.
	- (4) Jeżeli po czyszczeniu rolek podajnika zeskanowano wiele dokumentów, oczyść rolki podajnika. Jeżeli dokumenty nadal podawane są nierówno, być może trzeba wymienić rolki podajnika lub przeprowadzić inne czynności konserwacyjne. [Patrz "Konserwacja" na s. 86,](#page-85-0) aby poznać procedury wymiany rolek.
- **Problem 4 Obydwie strony dokumentu nie są skanowane, mimo włączenia opcji skanowania dwustronnego w sterowniku skanera.**
- Rozwiązania Podczas skanowania zadania zarejestrowanego w programie CaptureOnTouch ustawienia zarejestrowanych zadań mają pierwszeństwo przed ustawieniami sterownika skanera. Dokonaj edycji istniejących ustawień zadania lub utwórz nowe zadanie przy użyciu żądanych warunków skanowania.

#### **Problem 5 Na skanowanym obrazie pojawiają się białe linie lub smugi.**

Rozwiązania Oczyść obie strony szyby skanera oraz rolki. Jeżeli zabrudzenia spowodowane są substanciami klejącymi. takimi jak klej lub płyn korektora, przy wycieraniu można ostrożnie wywrzeć lekki nacisk, aby oczyścić miejsca odpowiadające pojawiającym się liniom. Jeżeli czyszczenie nie rozwiąże problemu, możliwe, że szyba została zarysowana od wewnątrz. Skontaktuj się z lokalnym autoryzowanym sprzedawcą produktów firmy Canon.

#### **Problem 6 Strony są pomijane.**

Rozwiązania Jeżeli w opcjach [Scanning Side] [Strona skanowania] sterownika skanera wybrano [Skip blank page] [Pomiń pustą stronę], dokumenty, na których znajduje się niewiele czarnych obszarów, mogą być pomyłkowo pomijane. Zmniejsz wartość [Set the likelihood of skipping blank page] [Ustaw prawdopodobieństwo pomijania pustej strony] ("Usunięcie obrazu pustych stron z dokumentów dwustronnych" na s. 59) lub wybierz inny tryb skanowania, taki jak [Simplex] [Jednostronnie] lub [Duplex] [Dwustronnie]. Jeżeli strony są pomijane wskutek podwójnego pobierania arkuszy dokumentu, zobacz "Problem 7. Blokada papieru (lub pobieranie podwójne)".

#### **Problem 7 Blokada papieru (lub pobieranie podwójne).**

- Rozwiązania (1) Jeżeli rolka została zainstalowana poprawnie, wyczyść ją w razie potrzeby.
	- (2) Skanowanie może być niemożliwe, gdy arkusze papieru przylegają do siebie z powodu elektryczności statycznej. Przekartkuj arkusze dokumentu przed włożeniem do podajnika.
	- (3) Ustaw w skanerze tryb podawania bez separacji i podawaj ręcznie kolejne strony.

#### **Problem 8 Zeskanowane obrazy są zapisywane w formacie TIFF zamiast JPEG.**

Rozwiązania Podczas skanowania dokumentów przy użyciu programu CapturePerfect, kiedy [Color Mode] [Tryb koloru] jest ustawiony na [Detect automatically] [Wykrywanie automatyczne] w sterowniku skanera, dokumenty wybrane jako czarno-białe są zapisywane automatycznie w formacie TIFF, nawet jeżeli określono jako typ pliku format JPEG. Jest to spowodowane tym, że format JPEG nie obsługuje czarno-białych obrazów binarnych. Aby zapisywać wszystkie obrazy w formacie JPEG, zmień [Color Mode] [Tryb koloru] na [24-bit Color] [Kolor 24-bitowy] lub [256-level Gray] [256 poziomowa skala szarości].

#### **Problem 9 Wielu stron zeskanowanych obrazów nie można zapisać w jednym pliku.**

Rozwiązania • W zależności od formatu pliku wielu stron zeskanowanych obrazów nie można zapisać za pomocą programu i CaptureOnTouch w jednym pliku.

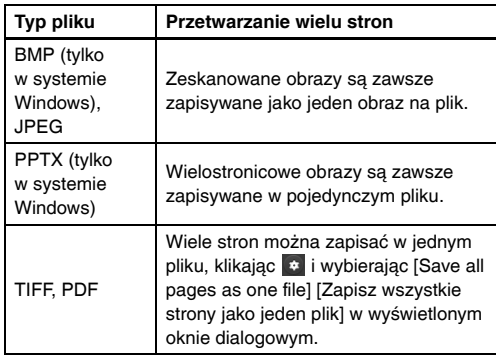

• Po wybraniu [Scan Batch to File] [Skanowanie partii do pliku] w menu [Scan] [Skanuj] w programie CapturePerfect, pojawi się okno dialogowe z menu rozwijanym [Multi Page Settings] [Ustawienia wielostronicowe], w którym można wybrać opcję [Single Page] [Jedna strona]. Wybranie tutaj opcji [Single Page] [Jedna strona] spowoduje, że poszczególne strony wielostronicowego dokumentu zapisywane będą jako osobne pliki obrazu. Aby zachować wiele stron jako jeden plik obrazu, wybierz opcję [Multi Page (All Pages)] [Wiele stron (Wszystkie strony)].

#### **Problem 10 Wszystkie umieszczone w skanerze dokumenty zostały zeskanowane, ale zeskanowany obraz nie pojawia się w aplikacji.**

Rozwiązania Jeżeli jako metodę podawania wybrano w oknie szczegółowych ustawień sterownika skanera [Panel-Feeding] [Podawanie z panelu] lub [Automatic Feeding] [Podawanie automatyczne], operacja skanowania nie będzie kontynuowana po podaniu wszystkich dokumentów, ponieważ skaner oczekuje na dodatkowe dokumenty. Można zakończyć operację i wysłać zeskanowany obraz do aplikacji, naciskając przycisk Stop na panelu sterowania.

#### **Problem 11 Zaczyna brakować pamięci i skanowanie zostaje zatrzymane.**

- Rozwiązania Konfiguracja warunków skanowania wymagających dużej ilości pamięci komputera może uniemożliwić skanowanie. Zależy to od rozmiaru pamięci komputera, ale możliwość wystąpienia braku pamięci wzrasta przy jednoczesnym zastosowaniu którychkolwiek z poniższych warunków skanowania.
	- [Color Mode] [Tryb koloru] jest ustawiony na [24-bit Color] [Kolor 24-bitowy].
	- Jako [Page Size] [Rozmiar strony] ustawiono duży rozmiar strony (np. Legal). Dotyczy to także ustawienia [Scanner's Maximum] [Maksimum skanera].
	- Jako [Dots per inch] [Punkty na cal] ustawiono wysoką rozdzielczość (600 dpi itp.).

Jeżeli pojawi się komunikat o błędzie wynikającym z braku pamięci podczas skanowania, zamknij aplikację i powtórz skanowanie przy użyciu innych warunków skanowania (na przykład zmniejsz rozdzielczość lub rozmiar strony). Ilość zajmowanej pamięci można ponadto ograniczyć, wyłączając ustawienia [Moire Reduction] [Redukcja mory] i [Prevent Bleed Through/Remove Background] [Zapobieganie prześwitywaniu/Usuwanie tła], jeżeli są włączone.

# Rozwiązywanie problemów związanych z oprogramowaniem

W części tej opisano problemy związane z obsługą oprogramowania dostarczonego z urządzeniem (CaptureOnTouch i CapturePerfect) oraz ich rozwiązania.

#### **Skanowanie odbywa się zbyt wolno**

- (1) Zamknij inne działające programy.
- (2) Skanowanie może być spowolnione przez niewielką pojemność pamięci spowodowaną przez oprogramowanie aktywne w pamięci, np. programy antywirusowe. Zamknij programy korzystające z pamięci, jeżeli jest to konieczne do udostępnienia pojemności pamięci.
- (3) Jeżeli dostępne miejsce na dysku twardym jest niewystarczające, skaner może nie być w stanie tworzyć plików tymczasowych z danymi skanowania. Usuń niepotrzebne dane z twardego dysku, aby udostępnić więcej miejsca.
- (4) Skanowanie przebiega powoli, jeżeli port USB komputera nie obsługuje standardu Hi-Speed USB 2.0.
- (5) Jeżeli używany jest zwykły kabel USB nieobsługujący standardu Hi-Speed USB 2.0, użyj zamiast niego kabla dostarczonego z urządzeniem obsługującego standard Hi-Speed USB 2.0.
- (6) Jeżeli skaner połączony jest z komputerem przy pomocy koncentratora USB nieobsługującego standardu Hi-Speed USB 2.0, usuń koncentrator i połącz skaner bezpośrednio z komputerem.

#### **Skanowane obrazy nie otwierają się w oprogramowaniu**

- (1) Zeskanowane obrazy zapisane jako wielostronicowe pliki TIFF można otworzyć tylko w oprogramowaniu obsługującym pliki tego typu.
- (2) Obrazy zapisane jako pliki TIFF poddane kompresji (jedno- lub wielostronicowe) można otworzyć tylko w oprogramowaniu obsługującym format skompresowany. Problem ten może wystąpić w programach niekompatybilnych z CaptureOnTouch lub CapturePerfect. w takim przypadku należy przed skanowaniem wybrać None (Brak) jako format kompresji pliku obrazu.

# Wskazówki ułatwiające pracę

W tej części przedstawiono przydatne wskazówki ułatwiające skanowanie dokumentów.

#### **Gdzie zapisywane są skanowane obrazy? Czy można zmienić docelową lokalizację plików?**

Obrazy zapisywane są w następujących lokalizacjach, w zależności od ustawień oprogramowania.

W programie CaptureOnTouch można na przykład ustawić następujące lokalizacje zapisywania.

#### **CaptureOnTouch**

- Podczas skanowania metodą Scan First (Skanuj najpierw), pliki zapisywane są w folderze podanym na ekranie Output Settings (Ustawienia wyjściowe).
- Podczas korzystania z opcji Select job scanning (Wybór zadania skanowania) pliki zostają zapisane w folderze podanym na ekranie [Output setting] [Ustawienia wyjściowe] podczas rejestracji zadania. **CapturePerfect**
- Podczas normalnego skanowania, np. skanowania pojedynczych stron, miejsce docelowe zapisu pliku obrazu można określić za każdym razem.
- Jeżeli wykonywane jest zarejestrowane zadanie skanowania, pliki zostają zapisane w folderze określonym w ustawieniach zadania.

#### **W jaki sposób są konfigurowane ustawienia skanowania? CaptureOnTouch**

- Podczas skanowania metodą Scan First (Skanuj najpierw) kliknij [Scanner setting] [Ustawienia skanera] na pierwszym (głównym) ekranie, aby wyświetlić dostępne ustawienia skanowania.
- Podczas korzystania z opcji Select job scanning (Wybór zadania skanowania) kliknij [Scanner setting] [Ustawienia skanera] podczas rejestracji zadania, aby wyświetlić dostępne ustawienia skanowania. **CapturePerfect**

- Podczas normalnego skanowania kliknij [Scanner setting] [Ustawienia skanera] w menu [Scan] [Skanuj], aby otworzyć ekran ustawień sterownika skanera i wprowadzić ustawienia.
- Ustawienia skanowania wprowadzane są dla każdego zadania.

### **W jaki sposób zapisać dokument wielostronicowy jako jeden plik lub jak zapisać pojedyncze strony w osobnych plikach?**

Jeżeli skanowane obrazy zapisywane są w formacie BMP (PICT) lub JPEG, każdy obraz jest zapisywany zawsze jako osobny plik. Jeżeli skanowane obrazy zapisywane są w formacie PDF lub TIFF, można określić, czy mają one zostać zapisane jako pliki wielostronicowe, czy jednostronicowe. Zobacz także "Problem 9" w rozdziale "Typowe problemy i ich rozwiązania".

#### **Czy można zapisać kopię zapasową konfiguracji skanera? CaptureOnTouch**

Ustawienia skanera można zapisać w pliku kopii zapasowej w ustawieniach eksploatacyjnych. Zobacz także pytanie "Czy można skopiować ustawienia programu CaptureOnTouch lub utworzyć ich kopię zapasową?".

#### **CapturePerfect**

Konfiguracji ustawień skanera nie można skopiować lub zapisać w kopii zapasowej w programie CapturePerfect.

#### **Czy można skopiować ustawienia programu CaptureOnTouch lub utworzyć ich kopię zapasową?**

Ustawienia można zapisać w pliku kopii zapasowej i przywrócić, używając przycisku [Back Up/Restore] [Kopia zapasowa/Przywróć] na karcie [Basic settings] [Ustawienia podstawowe] okna dialogowego [Environmental settings] [Ustawienia eksploatacyjne].

### **Jakie zasady obowiązują przy nadawaniu nazwy plikom obrazu?**

W programie CaptureOnTouch nazwy plików skanowanych obrazów nadawane są zgodnie z ustawieniami w oknie dialogowym [File name settings] [Ustawienia nazwy pliku]. To okno dialogowe pojawia się po kliknięciu  $\bullet$  na karcie [File name] [Nazwa pliku] na ekranie ustawień wyjściowych funkcji Scan First (Skanuj najpierw) i na karcie [Output setting] [Ustawienia wyjściowe] na ekranie Register new job (Rejestracja nowego zadania).

Nazwy plików skanowanych obrazów nadawane są w całości lub w części zgodnie z następującymi trzema ustawieniami w oknie dialogowym.

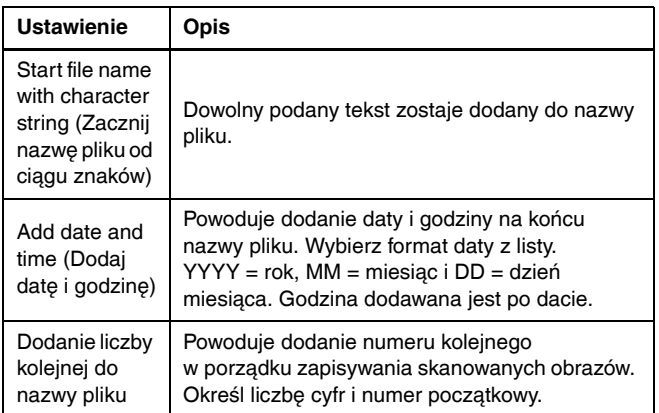

Przykładowa nazwa wyświetlona zostanie w [File name] [Nazwa pliku] w oknie dialogowym [File name settings] [Ustawienia nazwy pliku]. **CapturePerfect**

Zasady dotyczące nazewnictwa plików zeskanowanych obrazów oraz folderu, w którym są zapisywane zeskanowane obrazy, można ustawić, a następnie stosować podczas skanowania. Szczegółowe informacje zawiera "Instrukcja obsługi" i Pomoc programu CapturePerfect.

#### **Jak można skanować dokumenty złożone na pół (w trybie folio)?**

Złóż dokument na pół i włóż go do skanera z zagięciem skierowanym w prawo. Określ dokument o rozmiarze połowicznym (po złożeniu) i wybierz w ustawieniach skanera [Folio] jako ustawienie [Scanning] side] [Strona skanowania], wybierz [Non Separation Feeding Mode] [Tryb podawania bez separacji] na karcie [Feeding] [Podawanie], a następnie zeskanuj. Szczegółowe informacje: [patrz s. 31](#page-30-0).

#### **W jaki sposób pominąć skanowanie pustych stron i skanować tylko zadrukowane strony?**

Przed skanowaniem wybierz opcję [Skip blank page] [Pomiń pustą stronę] na ekranie ustawień sterownika skanera.

#### **W jaki sposób skanować karty?**

Ustaw kartę w skanerze w orientacji poziomej. Określ rozmiar taki sam jak rozmiar karty (lub wybierz opcję [Match original size] [Dopasuj do rozmiaru oryginału]) i rozpocznij skanowanie. Szczegółowe informacie: [patrz s. 31.](#page-30-1)

#### **Czy można dodać lub wstawić obrazy do pliku zeskanowanego obrazu?**

CapturePerfect posiada funkcję dodawania lub wstawiania stron do plików zeskanowanego obrazu. Szczegółowe informacje na ten temat podano w instrukcii obsługi CapturePerfect.

#### **W jaki sposób wkleić wyniki OCR z CapturePerfect do programu Excel lub Word?**

Po skanowaniu z włączoną funkcją rozpoznawania OCR w programie CapturePerfect kliknij [Modify Barcode/OCR] [Modyfikacja kodu paskowego/OCR] w menu [Edit] [Edycja], aby otworzyć okno dialogowe [Modify Barcode/OCR] [Modyfikacja kodu paskowego/ OCR], gdzie można skopiować tekst w polu [OCR Characters] [Znaki OCR]. Pliki PDF, które zostały zeskanowane z włączoną funkcją OCR, można również otworzyć w programie takim jak Acrobat, w którym można skopiować odpowiedni tekst.

#### **W jaki sposób umieszczać w podajniku i skanować dokumenty o różnych wymiarach?**

Ustaw [Page Size] [Rozmiar strony] na [Match original size] [Dopasuj do oryginału] (lub [Detect automatically] [Wykryj automatycznie]) na ekranie ustawień sterownika skanera, a następnie rozpocznij skanowanie. Aby uzyskać szczegółowe informacje, [patrz s. 64](#page-63-0) ([patrz s. 66\)](#page-65-0).

#### **Jak można najlepiej skanować wizytówki lub zdjęcia?**

Ustaw [Page Size] [Rozmiar strony] na [Match original size] [Dopasuj do oryginału] (lub [Detect automatically] [Wykryj automatycznie]) na ekranie ustawień sterownika skanera, a następnie rozpocznij skanowanie. Można również zarejestrować rozmiar skanowanych kart lub zdjęć. Szczegółowe informacje: [patrz s. 31.](#page-30-1)

#### **W jaki sposób drukować skanowane obrazy? CaptureOnTouch**

- Podczas skanowania metodą Scan First (Skanuj najpierw) wybierz [Print] [Drukuj] na ekranie wyboru metody przetwarzania pliku wyjściowego.
- W celu skorzystania z funkcji Wybór zadania skanowania wybierz [Print] [Drukuj] jako ustawienie [Output method selection] [Wybór metody przetwarzania pliku wyjściowego] podczas rejestracji zadania.

#### **CapturePerfect**

Można skorzystać z funkcji [Scan Batch to Printer] [Skanowanie partii do drukarki]. Można również zarejestrować zadanie, w którym drukarka zarejestrowana jest jako miejsce docelowe plików.

#### **W jaki sposób zapisać skanowane obrazy w udostępnionym folderze?**

#### **CaptureOnTouch**

- W celu skorzystania z funkcji Skanuj najpierw wybierz [Save to folder] [Zapisz do folderu] jako metodę przetwarzania pliku wyjściowego, po czym określ udostępniony folder jako docelową lokalizację plików na ekranie ustawień wyjściowych.
- W celu skorzystania z funkcji Select job scanning (Wybór zadania skanowania) wybierz [Save to folder] [Zapisz do folderu] w [Output method selection] [Wybór metody przetwarzania pliku wyjściowego] podczas rejestracji zadania, a następnie określ udostępniony folder jako docelową lokalizację zapisywania plików na ekranie Output Settings (Ustawienia wyjściowe).

### **CapturePerfect**

Można skorzystać z funkcji [Scan Batch to File] [Skanowanie partii do pliku] lub [Scan Page] [Skanowanie strony]. Można również zarejestrować zadanie, w którym docelowa lokalizacia zapisywania plików jest udostępniony folder.

#### **W jaki sposób przesłać zeskanowane obrazy jako załącznik do wiadomości e-mail? CaptureOnTouch**

- Podczas skanowania metodą Scan First (Skanuj najpierw) wybierz [Attach to E-mail] [Załacz do wiadomości e-mail] na ekranie wyboru metody przetwarzania pliku wyjściowego.
- Podczas korzystania z funkcji Wybór zadania skanowania wybierz [Attach to E-mail] [Załącz do wiadomości e-mail] w [Output method selection] [Wybór metody przetwarzania pliku wyjściowego] w trakcie rejestracji zadania.

#### **CapturePerfect**

Można skorzystać z funkcji [Scan Batch to Mail] [Skanowanie partii do poczty]. Można również zarejestrować zadanie, w którym poczta email jest zarejestrowana jako miejsce docelowe plików.

# Usuwanie zablokowanego papieru

Jeżeli podczas skanowania zostaną wykryte blokady papieru, na panelu skanera są wyświetlane następujące kody błędów, a skanowanie zostaje przerwane.

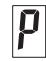

Kod błędu blokady papieru

Jeżeli podczas skanowania dojdzie do zablokowania papieru lub podwójnego pobrania kartek, usuń blokadę w sposób opisany poniżej.

### **A** PRZESTROGA

Podczas usuwania zablokowanego papieru należy uważać, aby nie skaleczyć się krawędzią arkusza.

### 1 **Wyjmij wszystkie dokumenty pozostałe w tacy wyrzucania.**

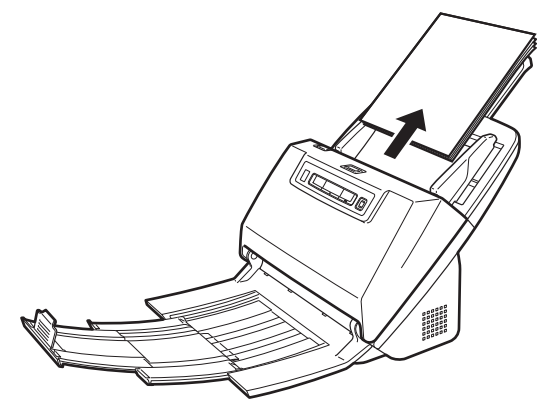

2 **Naciśnij dźwignię OPEN (Otwórz) i otwórz część przednią skanera, pociągając ją ku sobie.**

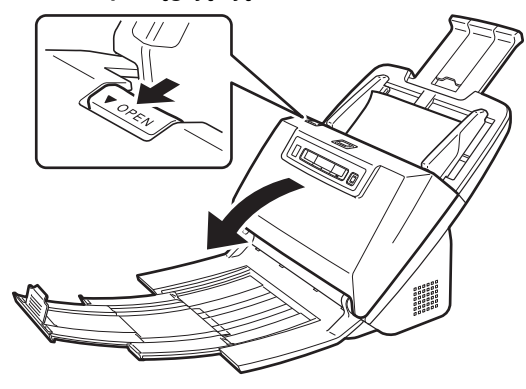

### **Wskazówka**

Kod błędu "C" pojawia się na panelu sterowania, gdy otwarta jest część przednia skanera.

### 3 **Wyjmij zablokowany dokument.**

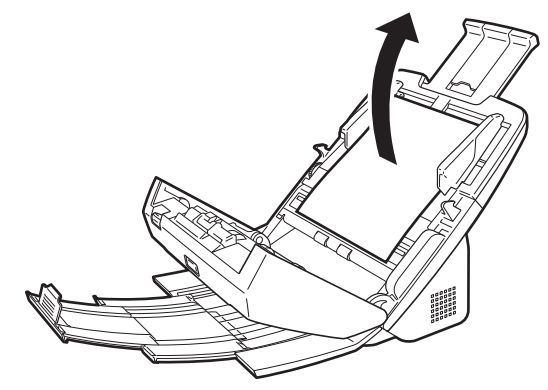

# **WAŻNE**

Dokument wyjmij ostrożnie, nie nadużywając siły. Jeżeli zablokowany dokument przerwie się podczas wyjmowania, usuń wszystkie kawałki papieru pozostałe w skanerze.

4 **Zamknij przednią część skanera, naciskając ją po obu stronach, aż zablokuje się w pozycji zamkniętej. Upewnij się, że część przednia została całkowicie zamknięta, naciskając do momentu usłyszenia kliknięcia.**

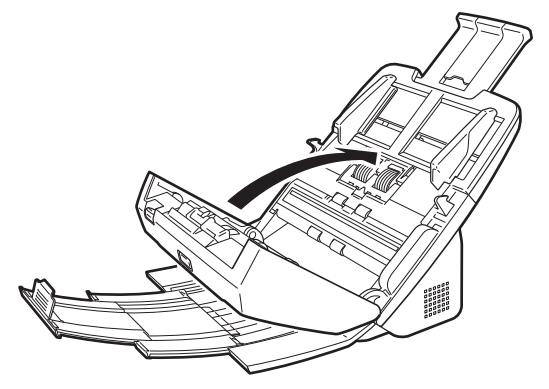

Po usunięciu zablokowanego papieru sprawdź, czy ostatnia strona została zeskanowana prawidłowo, po czym kontynuuj skanowanie.

### **Wskazówka**

Kiedy na ekranie ustawień sterownika skanera jest zaznaczone pole wyboru [Rapid recovery system] [System szybkiego odzyskiwania], można wznowić skanowanie, nawet jeżeli zostało przerwane wskutek blokady papieru. w takiej sytuacji należy wyjąć dokument i wznowić skanowanie od dokumentu podawanego w chwili, gdy nastąpiło przerwanie.

Ponieważ w takim przypadku obraz dokumentu podawanego w chwili przerwania mógł nie zostać zapisany, przed wznowieniem operacji sprawdź ostatnio zapisany obraz.

# Odinstalowanie oprogramowania

Jeżeli sterownik ISIS/TWAIN, program CaptureOnTouch lub program CapturePerfect nie działają prawidłowo, należy je odinstalować w sposób opisany poniżej. Następnie zainstaluj to oprogramowanie ponownie z dysku instalacyjnego. [\(Patrz s. 8\)](#page-7-0)

### **WAŻNE**

Zaloguj się w systemie Windows jako administrator.

# **Windows**

- 1 **Na pasku zadań systemu Windows kliknij przycisk [Start], a następnie polecenie [Control Panel] [Panel sterowania].**
- 2 **Kliknij polecenie [Uninstall a program] [Odinstaluj program] (lub w systemie Windows XP [Add or Remove Programs] [Dodaj lub usuń programy]).**

Pojawi się okno dialogowe [Uninstall or change a program] [Odinstaluj lub zmień program].

3 **Na liście Programs (Programy) wybierz oprogramowanie, które chcesz usunąć, a następnie kliknij przycisk [Remove] [Usuń].**

Pojawi się ekran potwierdzenia usunięcia.

### 4 **Kliknij przycisk [Yes] [Tak].**

Odinstalowanie oprogramowanie zostanie zakończone.

# $M_{\text{acc}}$

Do sterowników do systemu OS X nie dodano dezinstalatora. w celu odinstalowania użyj Findera, aby usunąć następujące pliki. /Library/Image Capture/TWAIN Data Sources/DRM160 /Programy/CaptureOnTouch DR-M160
# Dane techniczne

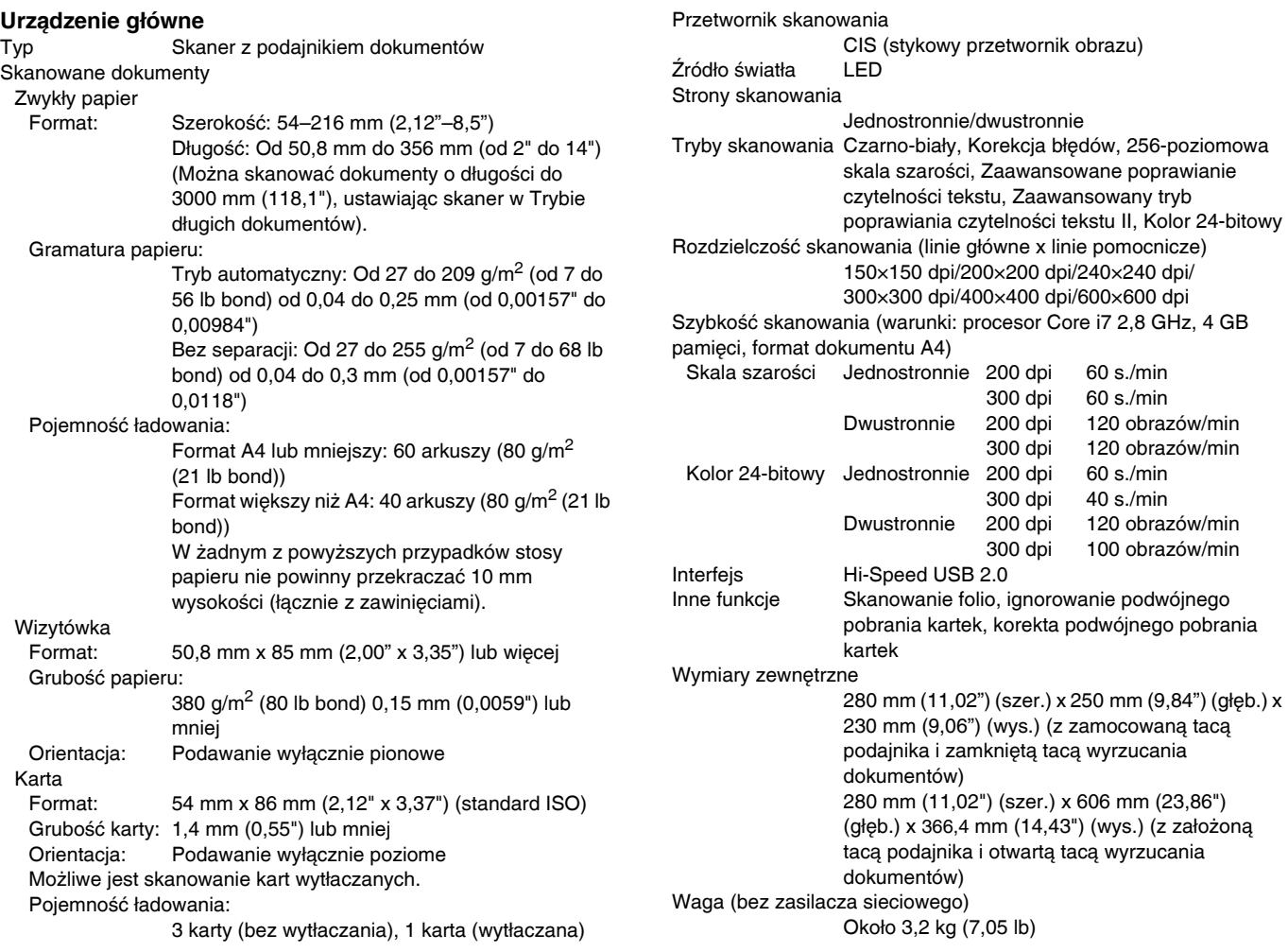

Zasilanie (z zasilaczem sieciowym)

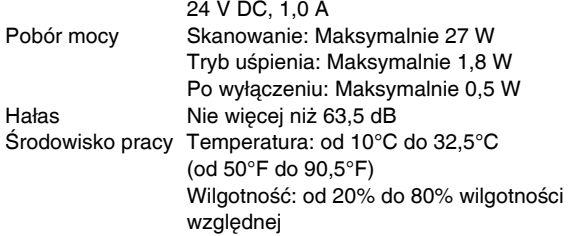

## **Zasilacz sieciowy (typ od 100 do 240 V)**

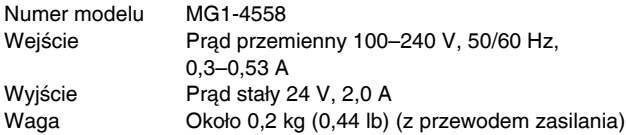

Specyfikacje mogą się zmienić bez powiadomienia wskutek doskonalenia produktów.

# Części zamienne

### **Zestaw rolek do wymiany (kod produktu: 9764B001)**

Zestaw wymiennych rolek (rolka podajnika, rolka zwrotna).

- Aby uzyskać informacje o procedurze wymiany, patrz "Wymiana częś[ci" na s. 91.](#page-90-0)
- W celu uzyskania szczegółowych informacji o częściach zamiennych należy skontaktować się z autoryzowanym sprzedawcą produktów firmy Canon lub pracownikiem obsługi.

# **Opcje**

**Czytnik kodu paskowego (kod produktu: 1922B001) Moduł kodu paskowego 2D (kod produktu: 1922B003)** Moduł dodatkowy do rozpoznawania kodów paskowych na dokumentach podczas skanowania.

<span id="page-109-0"></span>*Windows (Skaner płaski 101 (kod produktu: 4101B001)* Skaner płaski podłączany do skanera DR i używany razem z nim. Obu połączonych urządzeń można używać jako skanera płaskiego z automatycznym podajnikiem dokumentów.

*Windows* (Skaner płaski 201 (kod produktu: 6240B001) Skaner płaski, którego można użyć po połączeniu ze skanerem DR i obsługuje papier w formacie A3.

# <span id="page-109-1"></span>Informacje o skanerze płaskim Flatbed Scanner Unit 101/201

Opcjonalny skaner płaski Flatbed Scanner Unit 101/201 można podłączać do tego skanera i używać go razem z nim.

## **Wymagania systemowe**

Komputer musi spełniać wymagania systemowe skanera płaskiego Flatbed Scanner Unit 101/201.

W celu używania skanera płaskiego Flatbed Scanner Unit 101/201 należy zainstalować jego sterownik.

# Informacje o korzystaniu z programem CaptureOnTouch

# **Wymiary**

## **Wskazówka**

Z programem CaptureOnTouch można używać tylko skanera płaskiego 101.

## **Informacje o przypisywaniu funkcji do przycisku Start**

Po podłączeniu skanera płaskiego Flatbed Scanner Unit 101 można przypisać do przycisku Start skanera płaskiego Flatbed Scanner Unit 101 funkcję Scan First (Skanuj najpierw) programu CaptureOnTouch lub dowolne zadanie.

## **Ograniczenie trybu Full Auto Mode (Pełny tryb automatyczny)**

Podczas skanowania dokumentu przy użyciu skanera płaskiego Flatbed Scanner Unit 101, Full Auto Mode (Pełny tryb automatyczny) programu CaptureOnTouch może nie działać skutecznie.

### **Ograniczenia ponownego uruchamiania przyciskiem Start**

Kiedy program CaptureOnTouch nie ma ustawionego działania w tle w pamięci systemu, nie można go uruchomić ponownie, naciskając przycisk Start na skanerze płaskim Flatbed Scanner Unit 101 po zakończeniu działania programu CaptureOnTouch.

## **Informacje o konfiguracji sterownika skanera**

Jeżeli w oknie dialogowym ustawień skanera płaskiego Flatbed Scanner Unit 101 nie można ustawić funkcji tego skanera, kliknij w oknie dialogowym [Option] [Opcja], aby otworzyć sterownik skanera i wprowadzić wymagane ustawienia.

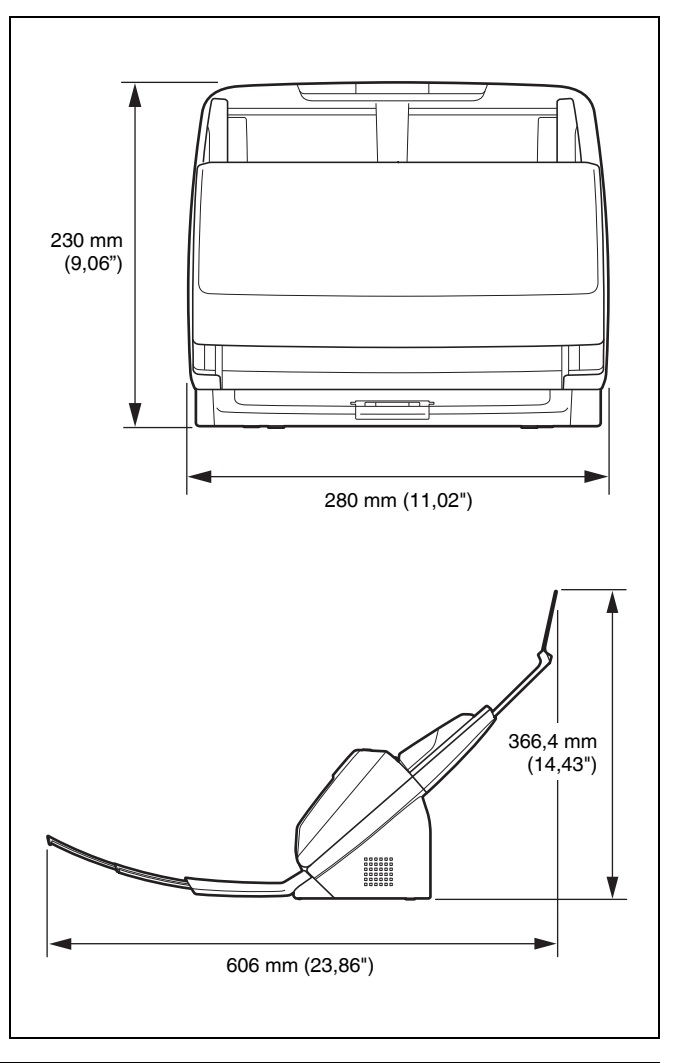

# **Indeks**

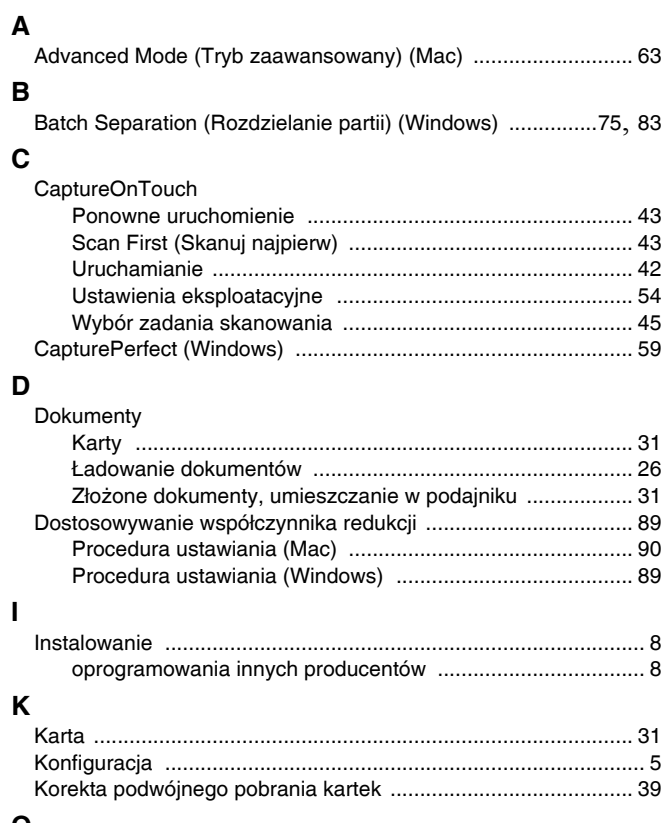

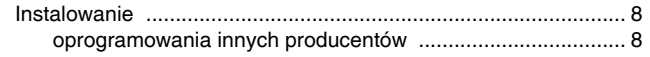

### $\mathbf{o}$

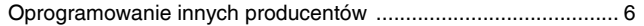

## $\mathsf P$

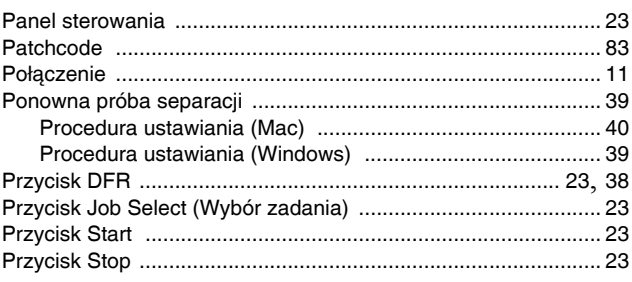

## $\mathbf R$

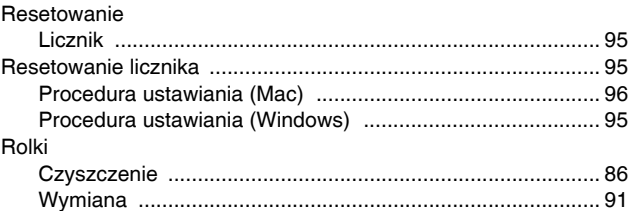

# $\mathbf{s}$

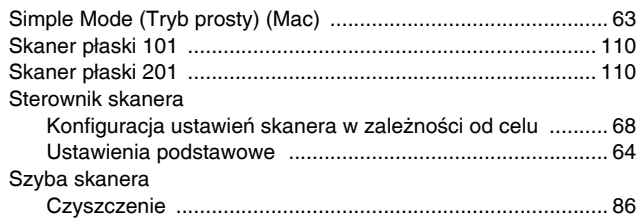

## **T**

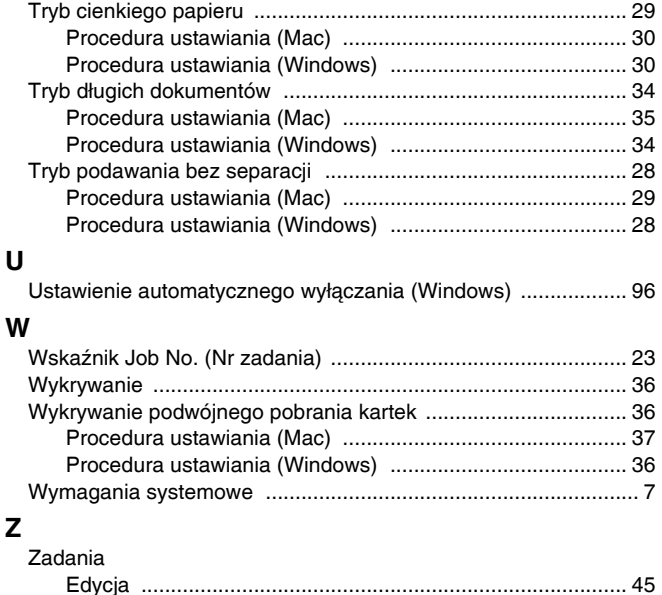

Rejestracja [........................................................................... 45](#page-44-2) Wybór i skanowanie [............................................................. 46](#page-45-0) Zasilanie [..................................................................................... 12](#page-11-0)

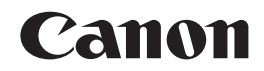

### **CANON ELECTRONICS INC.**

3-5-10 SHIBAKOEN, MINATO-KU, TOKYO 105-0011, JAPAN

### **CANON U.S.A. INC.**

ONE CANON PARK, MELVILLE, NY 11747, U.S.A.

### **CANON CANADA INC.**

6390 DIXIE ROAD, MISSISSAUGA, ONTARIO L5T 1P7, CANADA

### **CANON EUROPA N.V.**

BOVENKERKERWEG 59, 1185 XB AMSTELVEEN, THE NETHERLANDS

### **CANON LATIN AMERICA, INC.**

ONE CANON PARK, MELVILLE, NY 11747, U.S.A.

### **CANON AUSTRALIA PTY. LTD.**

1 THOMAS HOLT DRIVE, NORTH RYDE, SYDNEY. N.S.W, 2113. AUSTRALIA

### **CANON SINGAPORE PTE. LTD.**

1 HARBOUR FRONT AVENUE #04-01, KEPPEL BAY TOWER, SINGAPORE 098632

### **CANON HONGKONG COMPANY LTD.**

19TH FLOOR, THE METROPOLIS TOWER, 10 METROPOLIS DRIVE, HUNGHOM, KOWLOON, HONG KONG.

### **CANON KOREA BUSINESS SOLUTIONS INC.** BS TOWER, 607 TEHERAN-RO, GANGNAM-GU, SEOUL, KOREA

**CANON INDIA PVT. LTD** 7TH FLOOR, TOWER B DLF CYBER TERRACES DLF PHASE III GURGAON - 122002 HARYANA, INDIA

© CANON ELECTRONICS INC. 2014